**ΥΠΟΥΡΓΕΙΟ ΟΙΚΟΝΟΜΙΑΣ & ΟΙΚΟΝΟΜΙΚΩΝ ΓΕΝΙΚΗ ΓΡΑΜΜ. ΕΠΕΝ∆. & ΑΝΑΠΤΥΞΗΣ** ΓΕΝΙΚΗ ∆/ΝΣΗ ΑΝΑΠΤΥΞΙΑΚΟΥ ΠΡΟΓΡΑΜΜΑΤΙΣΜΟΥ ΠΕΡΙΦΕΡΕΙΑΚΗΣ ΠΟΛΙΤΙΚΗΣ ΚΑΙ ∆ΗΜΟΣΙΩΝ ΕΠΕΝ∆ΥΣΕΩΝ

## **∆ΙΑΧΕΙΡΙΣΤΙΚΗ ΑΡΧΗ του ΚΠΣ ΕΙ∆ΙΚΗ ΥΠΗΡΕΣΙΑ ΟΠΣ**

# EKUMMEYTIKOZ ONHIOZ KATAVAPHETTOIXEION EPTON **TAWEIOY EYNOXHE ZILO OLIE**

**ΕΚ∆ΟΣΗ : 1 ΤΡΟΠΟΠΟΙΗΣΗ: 2 ΙΣΧΥΕΙ ΑΠΟ:** 05-07-2007

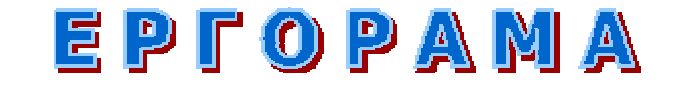

**ΟΛΟΚΛΗΡΩΜΕΝΟ ΠΛΗΡΟΦΟΡΙΑΚΟ ΣΥΣΤΗΜΑ ΟΠΣ**

## ΠΙΝΑΚΑΣ ΠΕΡΙΕΧΟΜΕΝΩΝ

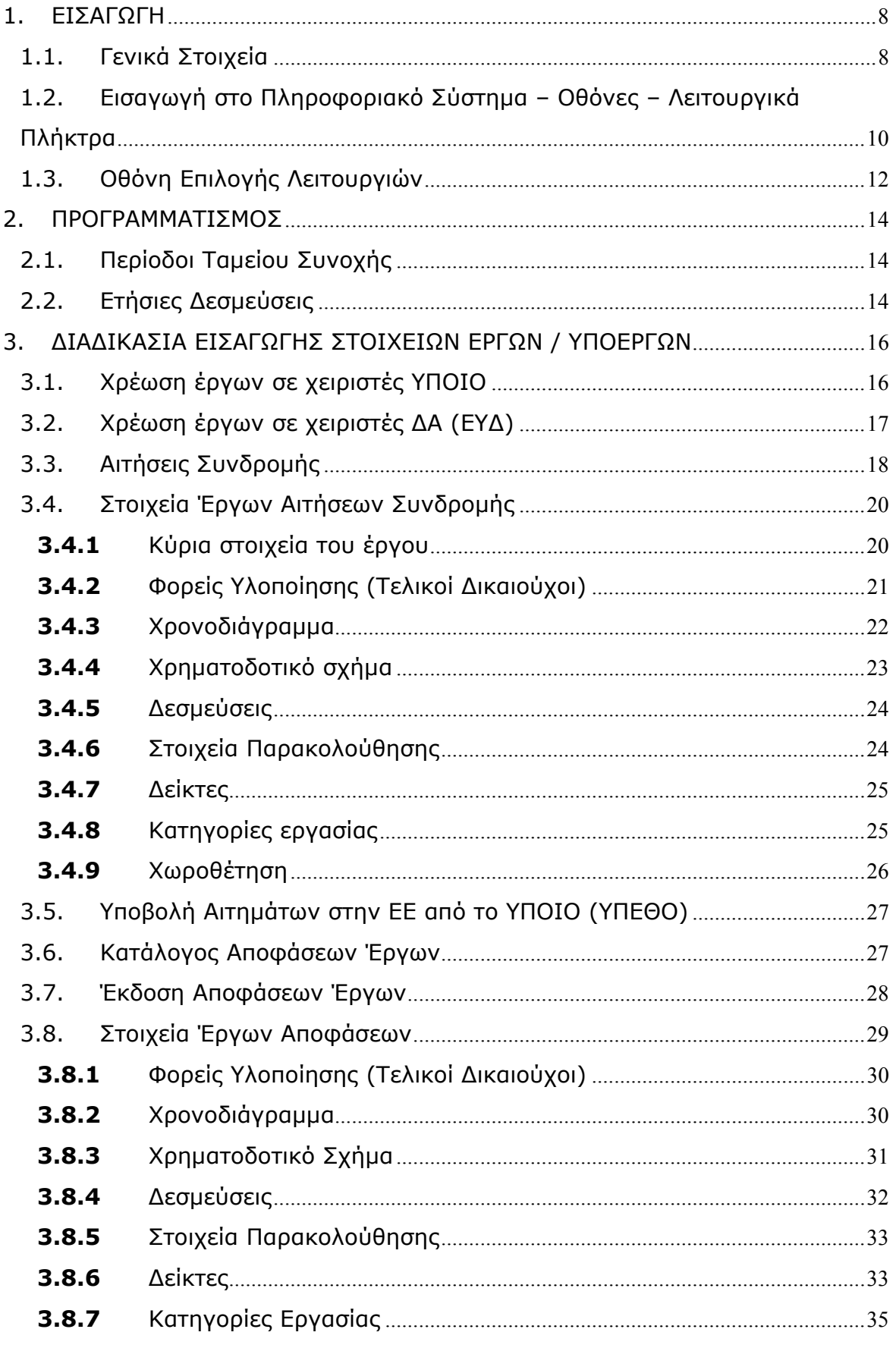

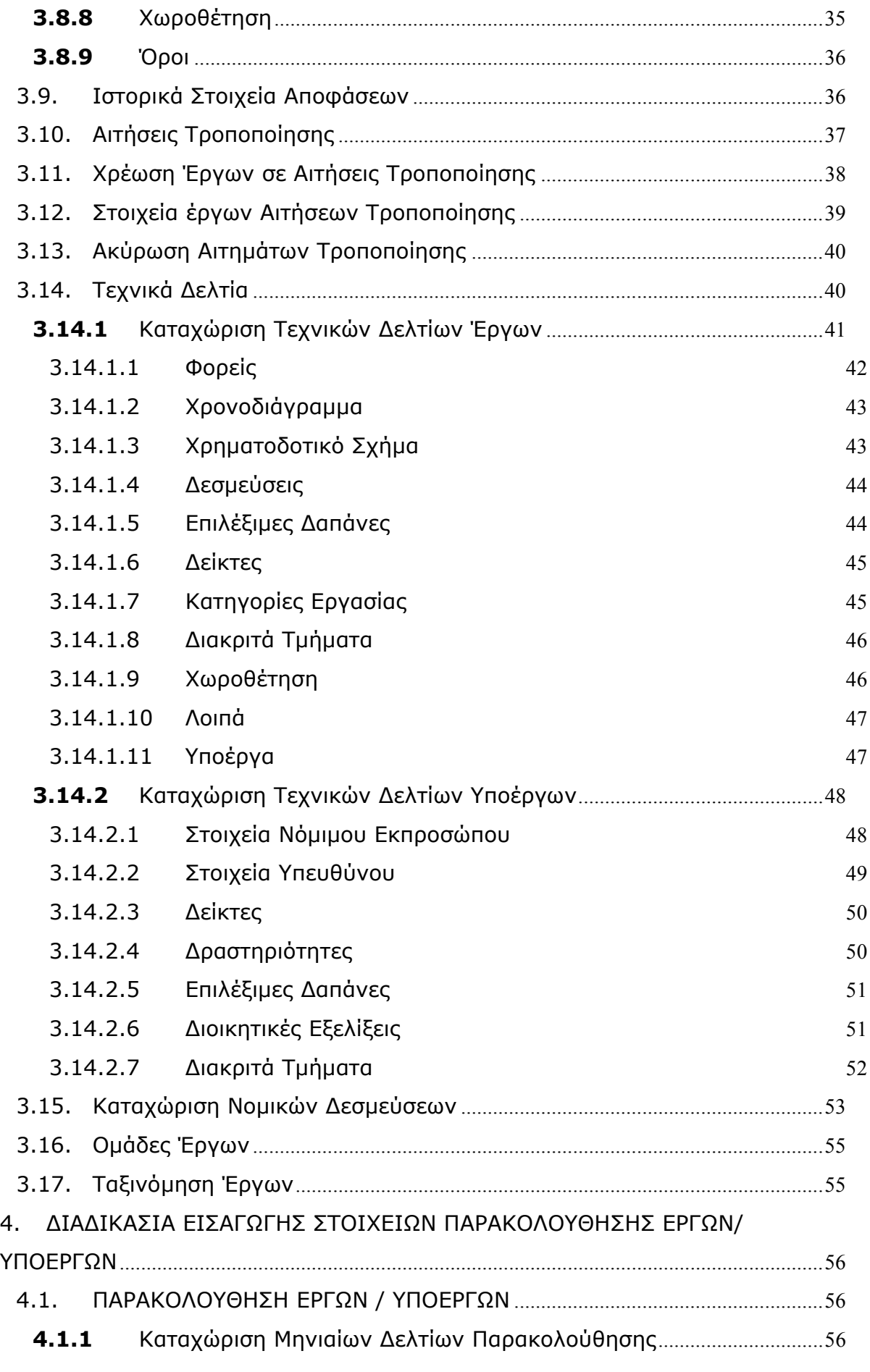

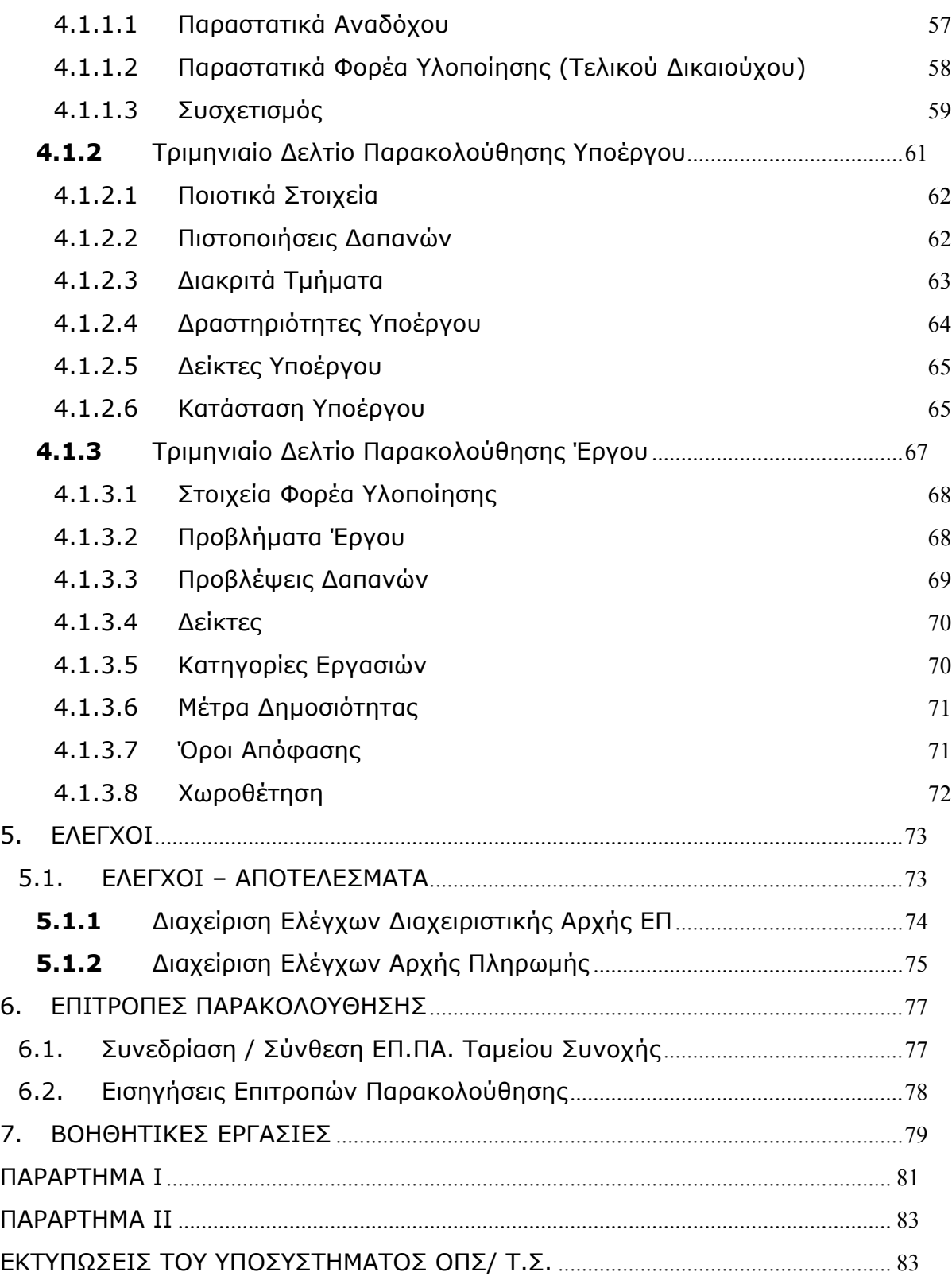

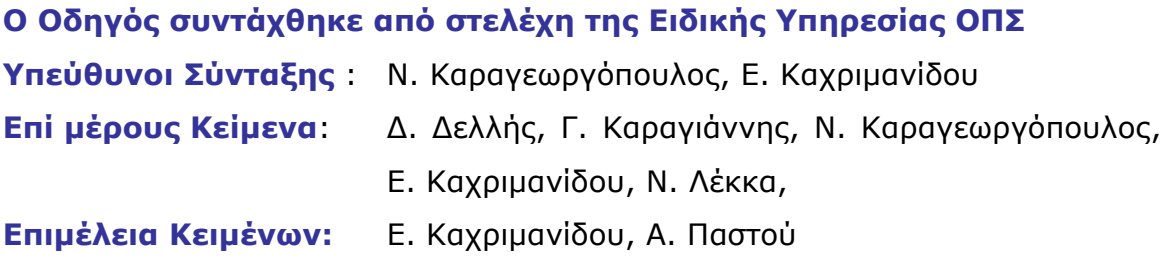

## **Σηµείωση:**

Ο παρών Οδηγός συντάχθηκε µε βάση την εφαρµογή Πιστοποιήσεων του Ταµείου Συνοχής. Ο οδηγός υποβάλλεται σε τακτικές αναθεωρήσεις, µε στόχο την διαρκή ενηµέρωση, την προσαρµογή σε αλλαγές και τον εµπλουτισµό του µε τις τελευταίες προσθήκες, οι οποίες επισηµαίνονται σε σχετικό παράρτηµα του οδηγού.

Η επικαιροποιηµένη έκδοση του οδηγού είναι διαθέσιµη µέσω της ιστοσελίδας: http://www.mnec.gr/ergorama/ του Υπουργείου Οικονομίας και Οικονομικών.

## **ΙΣΤΟΡΙΚΟ ΑΛΛΑΓΩΝ ΕΓΓΡΑΦΟΥ**

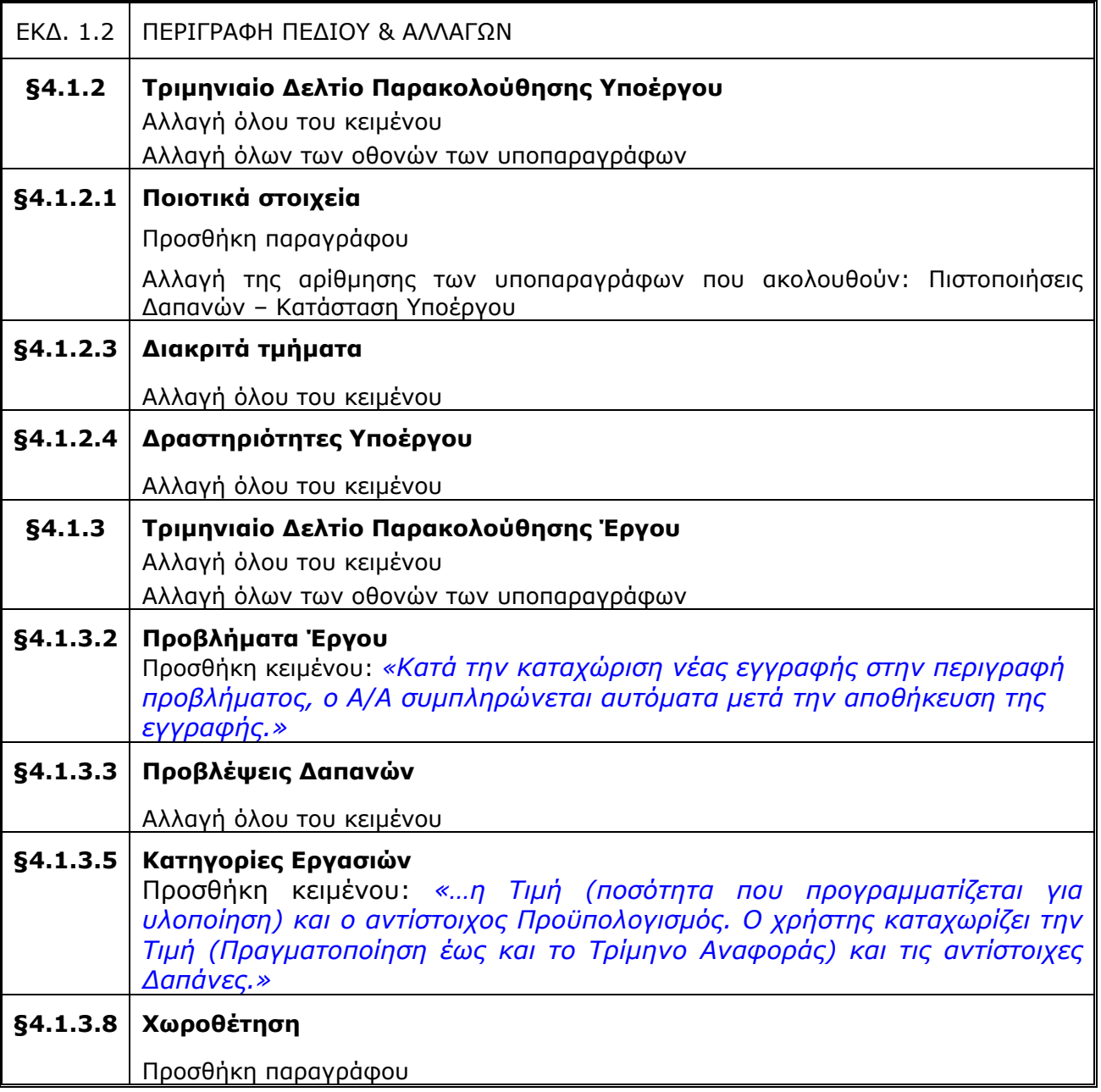

#### **ΕΠΕΞΗΓΗΣΕΙΣ:**

Στο παρόν έγγραφο, το κείµενο µε *πλάγια µπλε γραµµατοσειρά* αντιστοιχεί σε **νέο** κείµενο ή οθόνη ή ενότητα ή κεφάλαιο, που **προστέθηκε ή τροποποιήθηκε** στον Οδηγό της προηγούµενης έκδοσης.

Το κείµενο µε **κόκκινη γραµµατοσειρά** αντιστοιχεί σε παλιό κείµενο ή οθόνη ή ενότητα ή κεφάλαιο, που **διαγράφηκε** στον Οδηγό της προηγούµενης έκδοσης.

#### **ΠΙΝΑΚΑΣ ΣΥΝΤΜΗΣΕΩΝ**

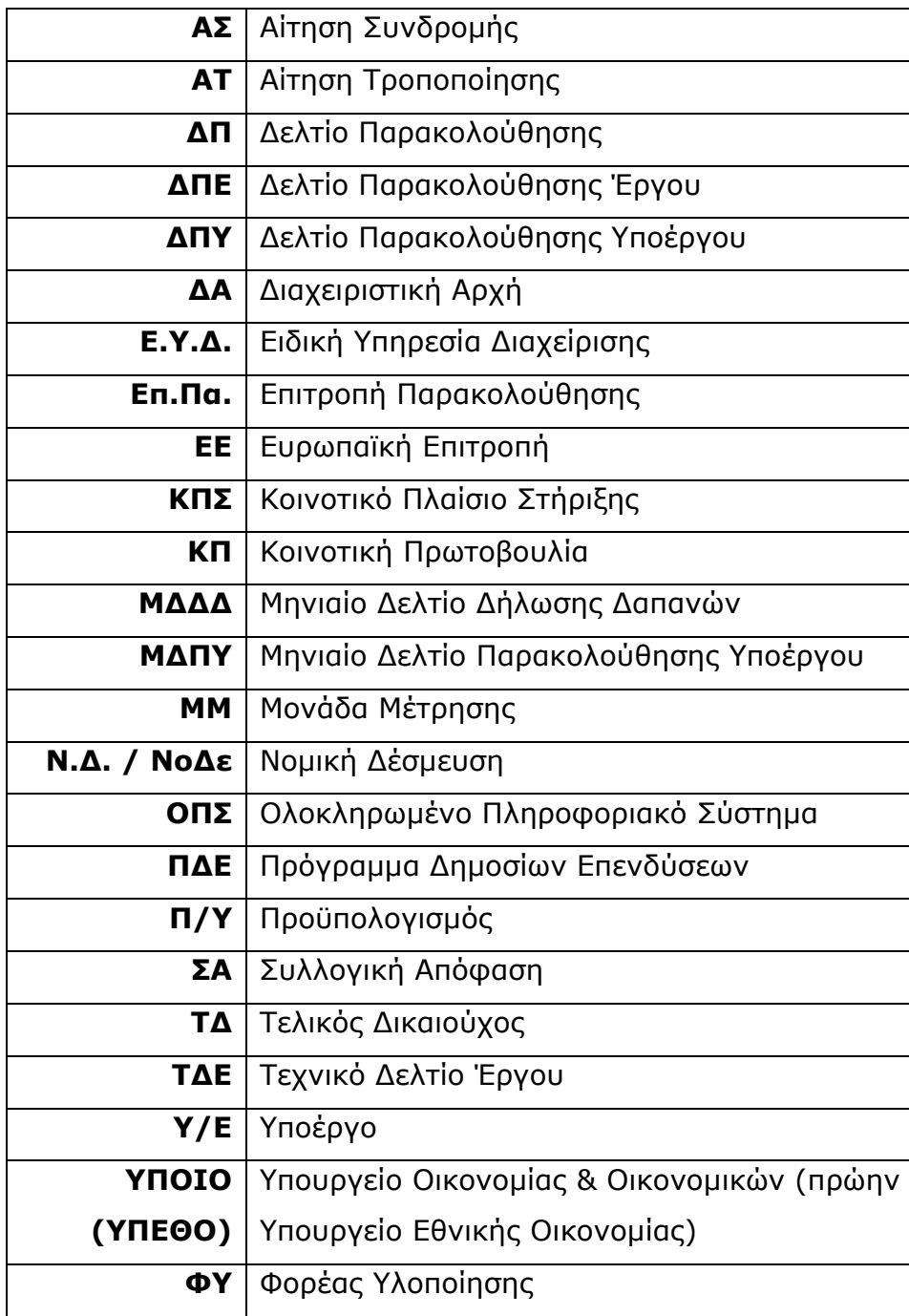

#### **1. ΕΙΣΑΓΩΓΗ**

#### **1.1.** Γενικά Στοιχεία

Το υποσύστηµα «Ταµείο Συνοχής» αποτελεί µέρος του λογισµικού του ΟΠΣ ΕΡΓΟΡΑΜΑ του Υπουργείου Οικονοµίας και Οικονοµικών και στοχεύει στην µηχανογραφική υποστήριξη του Ταµείου Συνοχής.

Η Εφαρµογή σχεδιάσθηκε έτσι ώστε να ενσωµατώνει τη διαχειριστική λογική του Ταµείου Συνοχής σε όλα του τα επίπεδα, όπως. :

• του συνολικού **Προγραµµατισµού**, βάσει των σχεδίων χρηµατοδότησης και δεσμεύσεων ανά έτος για κάθε περίοδο Τ.Σ (1<sup>η</sup> περίοδο ΤΣ 1994 - 1999 και 2<sup>η</sup> περίοδο ΤΣ 2000- 2006),

• των **Αιτήσεων Συνδροµής** για κάθε έργο που υποβάλλει η χώρα (µέσω του ΥΠΟΙΟ) στην ΕΕ,

• των **Αποφάσεων Συνδροµής**, που είναι οι εγκρίσεις των αιτηµάτων µε τους όρους που τίθενται ανά περίπτωση και ανά έργο από την αρµόδια ∆ιεύθυνση της Ευρωπαϊκής Επιτροπής,

• της **∆ιαχείρισης Έργων**, **Υποέργων, Νοµικών ∆εσµεύσεων** (οικονοµικό και φυσικό αντικείµενο, χρονοδιάγραµµα, διοικητικό και θεσµικό πλαίσιο) και **∆απανών**,

• της **Παρακολούθησης Έργων / Υποέργων** (Μηνιαίο ∆ελτίο Υποέργου, Τριµηνιαίο ∆ελτίο Έργου / Υποέργου),

• των **Ελέγχων** (µε τα πορίσµατα ελέγχων των ελεγκτικών οργάνων),

• των **Επιτροπών Παρακολούθησης.**

Η εφαρµογή, στα διάφορα µενού της, έχει ενσωµατωµένες **Εκτυπώσεις,** τις οποίες είναι δυνατό να εξάγει ο χρήστης. Τα σχετικά αρχεία εξάγονται σε µορφή pdf και είναι αναγνώσιµα µε τη βοήθεια του Acrobat Reader έκδοσης 3.0.1. Αναλυτική παρουσίαση των εκτυπώσεων που προέρχονται από τα επιµέρους µενού γίνεται στον Οδηγό Εκτυπώσεων του Ταµείου Συνοχής, ενώ σύντοµη παρουσίαση αυτών γίνεται στο Παράρτηµα ΙΙ.

Για να χρηµατοδοτηθεί ένα έργο από το Ταµείο Συνοχής πρέπει να υποβληθεί σχετική αίτηση. Στη διάρκεια της υλοποίησης του έργου είναι δυνατόν να υποβληθούν αιτήµατα τροποποίησης τα οποία θα µεταβάλλουν το έργο. Μία απόφαση εκδίδεται σε περίπτωση που µία αρχική ή µια τροποποιητική αίτηση εγκρίνεται. Οι αποφάσεις αφορούν: α) αρχικές αιτήσεις ένταξης β) τροποποιήσεις προηγούµενων αποφάσεων. Οι αιτήσεις τροποποίησης

αφορούν είτε την τροποποίηση έργων είτε την ενοποίησή τους σε οµάδες Έργων.

Για να είναι δυνατή η εισαγωγή στοιχείων προγραµµατισµού, υλοποίησης και παρακολούθησης ενός έργου του Τ.Σ. (που αντλούνται από το Τεχνικό ∆ελτίο και το ∆ελτίο Παρακολούθησης του Έργου) πρέπει να είναι καταχωρισµένα τα στοιχεία που αναφέρονται στο σχέδιο χρηµατοδότησης και δεσµεύσεων ανά έτος για τη συγκεκριµένη περίοδο του Τ.Σ. Ακόµη πρέπει να είναι καταχωρισµένη η Αίτηση Συνδροµής, καθώς και η Απόφαση Συνδροµής για το συγκεκριµένο έργο. Στο Παράρτηµα Ι αποτυπώνεται σχηµατικά η πορεία καταχώρισης στοιχείων των έργων και τροποποιήσεων στην εφαρµογή Τ.Σ.

**1.2.** Εισαγωγή στο Πληροφοριακό Σύστηµα – Οθόνες – Λειτουργικά Πλήκτρα Η αρχική οθόνη του συστήµατος εµφανίζεται παρακάτω,

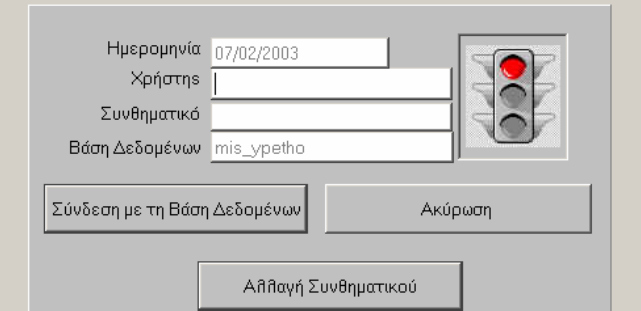

όπου τα σχετικά πεδία συµπληρώνονται ως εξής:

Χρήστης:

Εισάγεται το όνοµα αναγνώρισης του χρήστη.

Συνθηµατικό:

Εισάγεται ο κωδικός του χρήστη. Ο κωδικός είναι µοναδικός και προσωπικός και η εγκυρότητά του ελέγχεται από το σύστηµα. Όταν πληκτρολογείται, οι χαρακτήρες του δεν εµφανίζονται στην οθόνη. Στις αντίστοιχες θέσεις εµφανίζεται ο χαρακτήρας «\*» (αστέρι). Σε περίπτωση λάθους εµφανίζεται σχετικό µήνυµα.

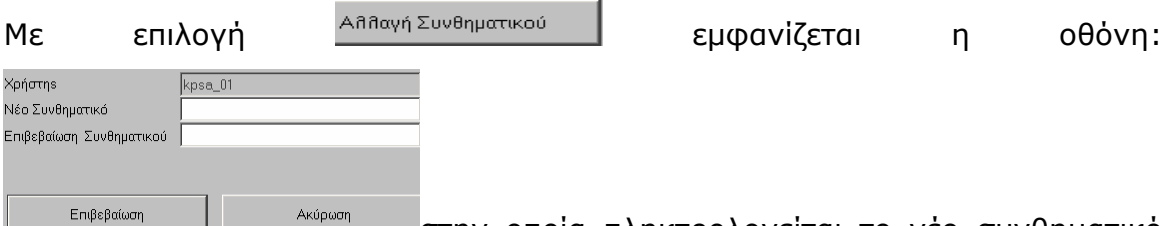

στην οποία πληκτρολογείται το νέο συνθηµατικό και αναλόγως επιβεβαιώνεται ή όχι η αλλαγή του συνθηµατικού.

Μετά την επιτυχή είσοδο του χρήστη στο σύστηµα εµφανίζεται η οθόνη, µέσω της οποίας ο χρήστης επιλέγει το επιθυµητό υποσύστηµα.

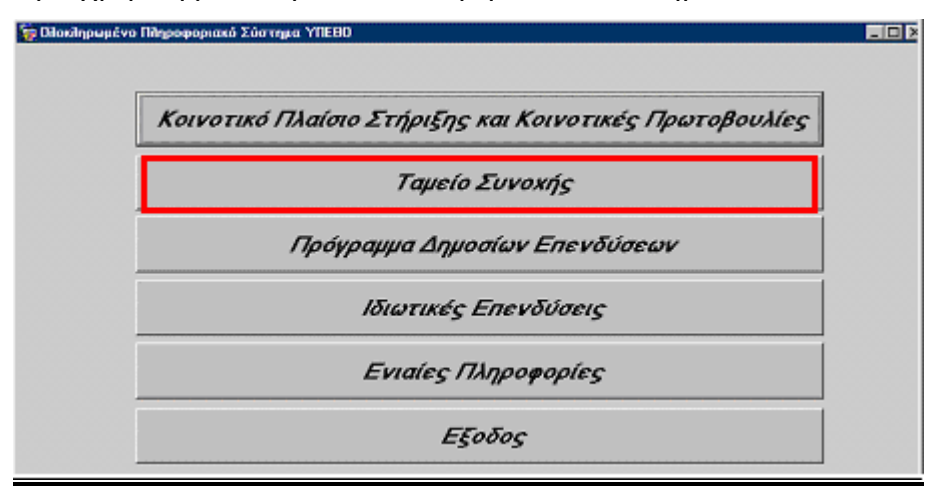

## **1.3.** Οθόνη Επιλογής Λειτουργιών

Η οθόνη επιλογής λειτουργιών έχει τη δοµή menu επιλογών σε οριζόντια λίστα (bar menu) ή και σε κάθετη λίστα (pulldown menu). Η κάθε µία επιλογή της οριζόντιας λίστας είτε αποτελεί επιλογή κάποιας λειτουργίας είτε αναπτύσσεται σε κάθετη λίστα. Η κάθε επιλογή µιας κάθετης λίστας είτε αποτελεί επιλογή κάποιας λειτουργίας είτε αναπτύσσεται σε κάθετη υπό-λίστα (pulldown submenu), ενώ, οι επιµέρους λειτουργίες της κάθε µίας από τις παραπάνω οµάδες εµφανίζονται στην περιοχή κάτω από τον τίτλο της οµάδας τους ως επιλογές κάθετης λίστας. Οι οθόνες διαλόγου των λειτουργιών µπορούν να διαιρεθούν στα εξής µέρη:

Τίτλος Οθόνης:

Εµφανίζεται πάντα στην πρώτη γραµµή της οθόνης.

## Menu Επιλογής Λειτουργιών:

Εµφανίζεται στη δεύτερη γραµµή της οθόνης µε τη µορφή οριζόντιας λίστας (bar menu). Οι λειτουργίες της εφαρµογής «ΤΑΜΕΙΟ ΣΥΝΟΧΗΣ» εµφανίζονται στο menu ως επιλογές οριζόντιας λίστας µε τους παρακάτω τίτλους:

- Προγραµµατισµός
- Ένταξη / Τροποποίηση Έργων
- Παρακολούθηση
- Έλεγχοι
- Χρηµατορροές
- Επ.Πα.
- Εκτυπώσεις
- Βοηθητικές Εργασίες
- Παράθυρο
- Βοήθεια

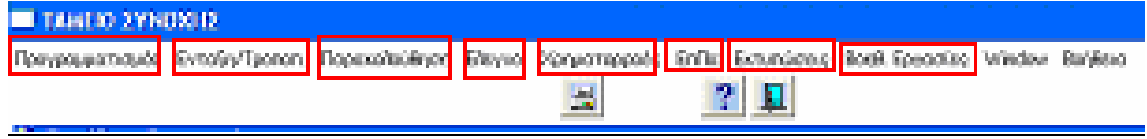

Μερικές από τις βασικές επιλογές ενεργοποιούνται και µε τη βοήθεια των λειτουργικών πλήκτρων που εµφανίζονται δίπλα από αυτές:

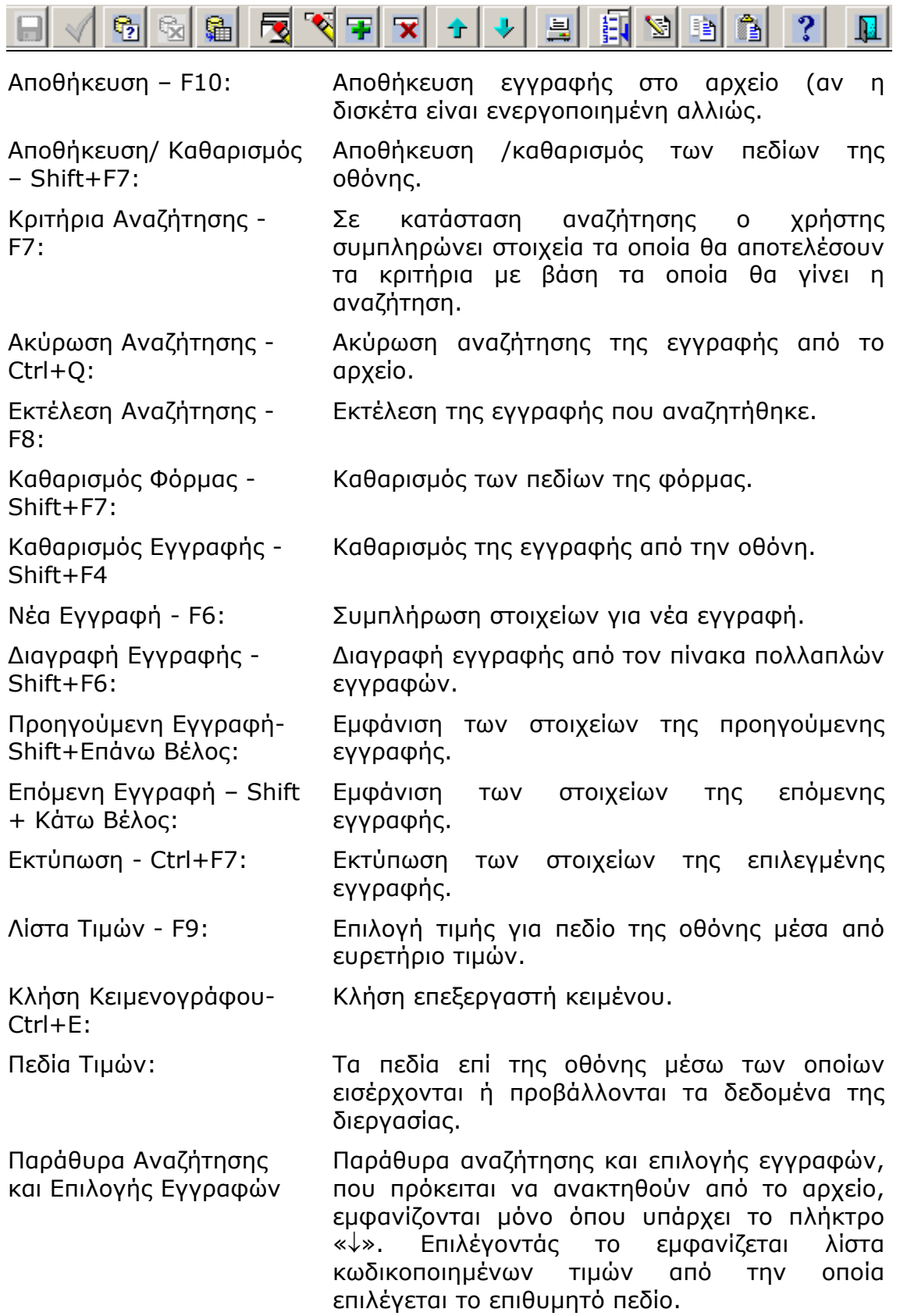

#### **2. ΠΡΟΓΡΑΜΜΑΤΙΣΜΟΣ**

Το µενού «Προγραµµατισµός» περιλαµβάνει τις επιλογές που φαίνονται στην οθόνη και οι οποίες περιγράφονται στη συνέχεια.

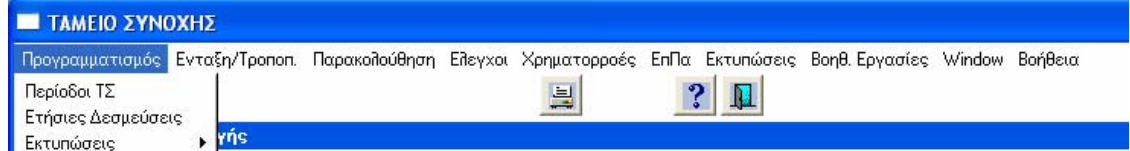

## **2.1.** Περίοδοι Ταµείου Συνοχής

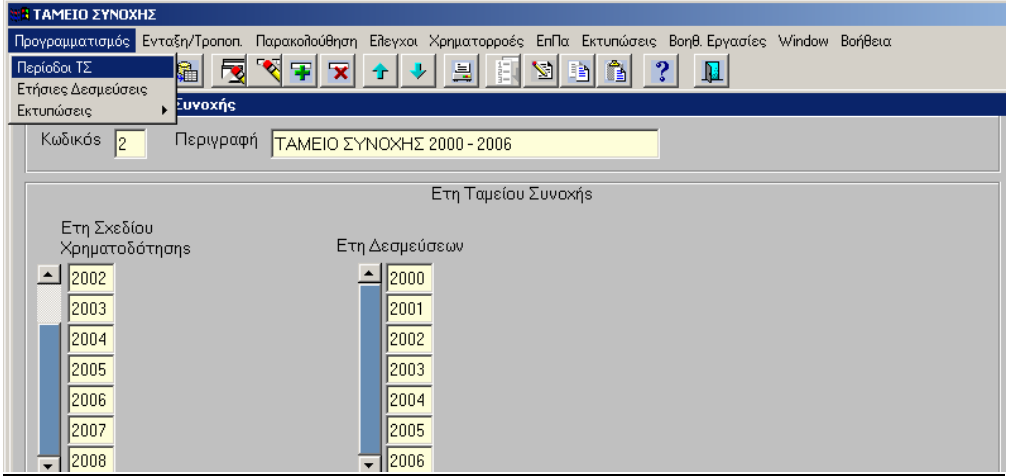

Στην οθόνη «Περίοδοι Τ.Σ.» καταγράφονται τα έτη του σχεδίου χρηµατοδότησης και τα έτη των δεσµεύσεων για κάθε περίοδο Τ.Σ (π.χ. στην 2<sup>η</sup> περίοδο ΤΣ 2000- 2006).

**2.2.** Ετήσιες ∆εσµεύσεις

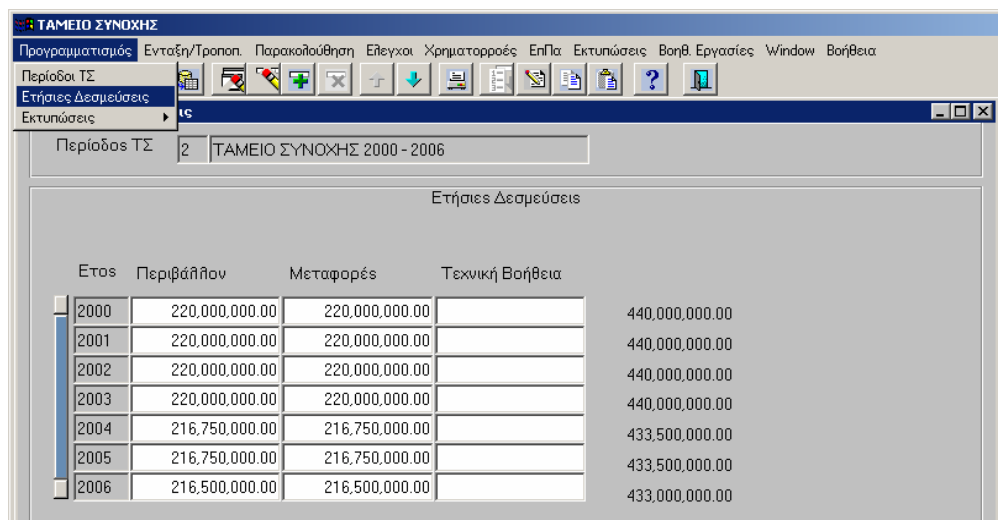

Στην οθόνη «Ετήσιες ∆εσµεύσεις» καταγράφονται τα ποσά των ∆εσµεύσεων µε βάση τα έτη δεσµεύσεων (όπως προγραµµατίστηκαν στην οθόνη «Περίοδοι Τ.Σ.») για κάθε έτος της περιόδου ανά Τοµέα που χρηµατοδοτεί το Ταµείο Συνοχής δηλ. το Περιβάλλον, τις Μεταφορές και την Τεχνική Βοήθεια.

#### **Εκπαιδευτικός Οδηγός Ταµείου Συνοχής ΟΠΣ**

Τονίζεται ότι στη 2<sup>η</sup> προγραµµατική περίοδο το Τ.Σ. δεν χρηµατοδοτεί έργα του τοµέα Τεχνικής Βοήθειας.

## **3. ∆ΙΑ∆ΙΚΑΣΙΑ ΕΙΣΑΓΩΓΗΣ ΣΤΟΙΧΕΙΩΝ ΕΡΓΩΝ / ΥΠΟΕΡΓΩΝ**

Το µενού «Ένταξη/ Τροποποίηση» περιλαµβάνει τις επιλογές που φαίνονται στην οθόνη και οι οποίες περιγράφονται στις επόµενες ενότητες.

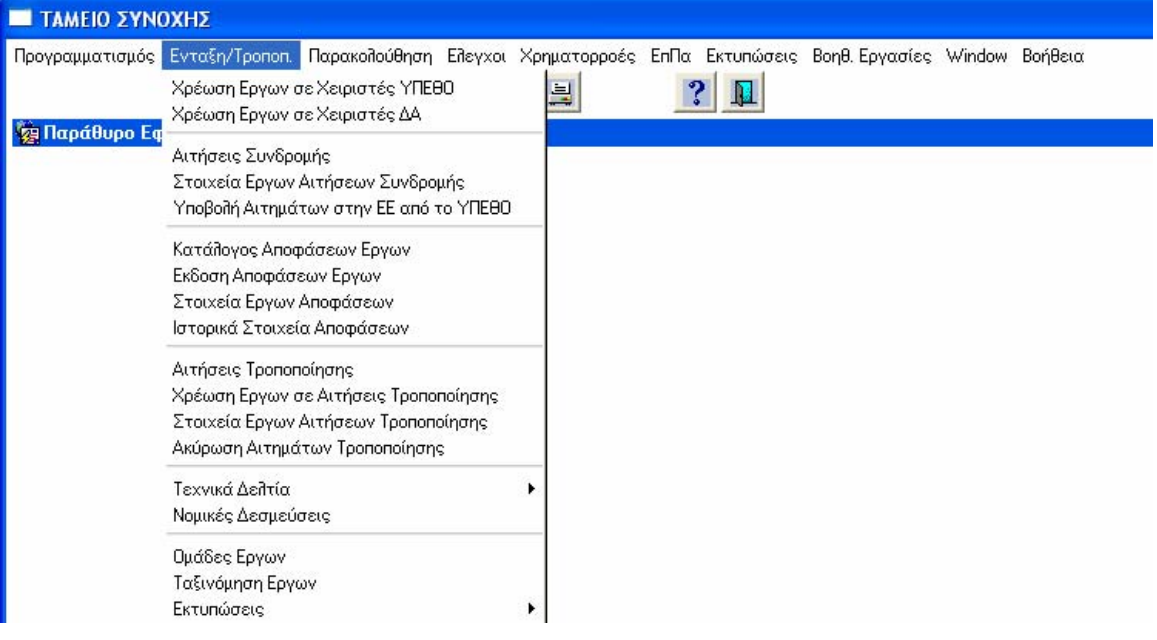

## **3.1.** Χρέωση έργων σε χειριστές ΥΠΟΙΟ

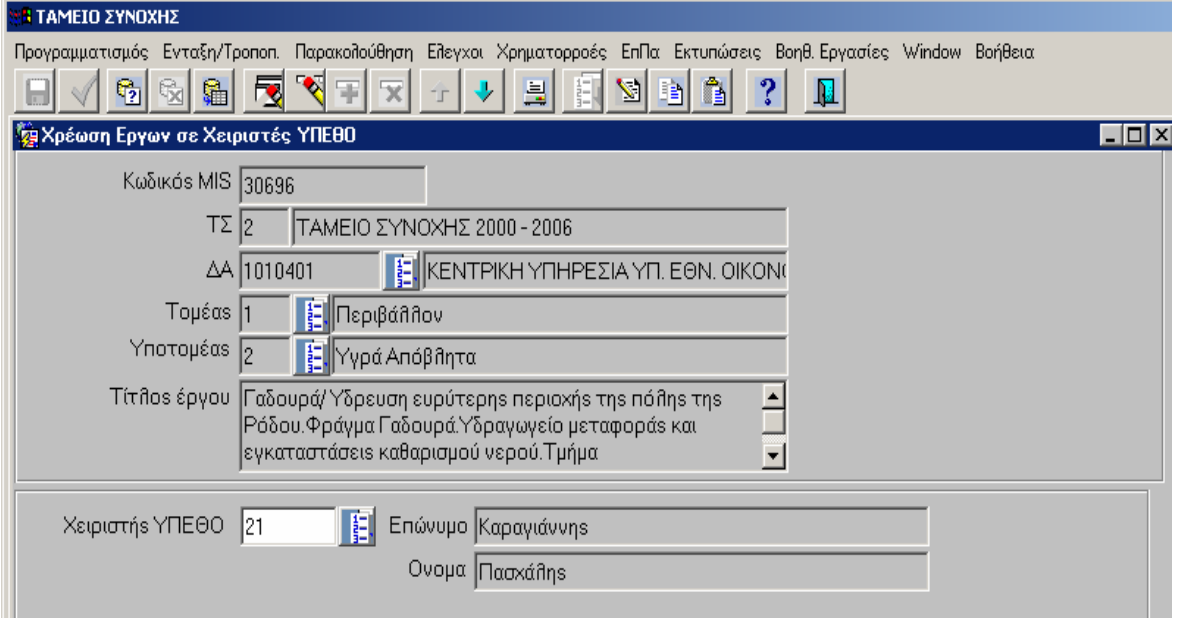

Στην οθόνη «Χρέωση έργων σε χειριστές ΥΠΟΙΟ (ΥΠΕΘΟ)» σε κάθε έργο (κωδικό MIS) επιλέγεται από την λίστα ο Χειριστής του ΥΠΟΙΟ, ο οποίος συνδέεται µε το συγκεκριµένο έργο ως υπεύθυνος για τη διαχείριση της υλοποίησής του.

Τα στοιχεία των χειριστών του ΥΠΟΙΟ είναι ήδη καταχωρισµένα και αποτελούν στοιχεία του πυρήνα στις Βοηθητικές Εργασίες.

**3.2.** Χρέωση έργων σε χειριστές ∆Α (ΕΥ∆)

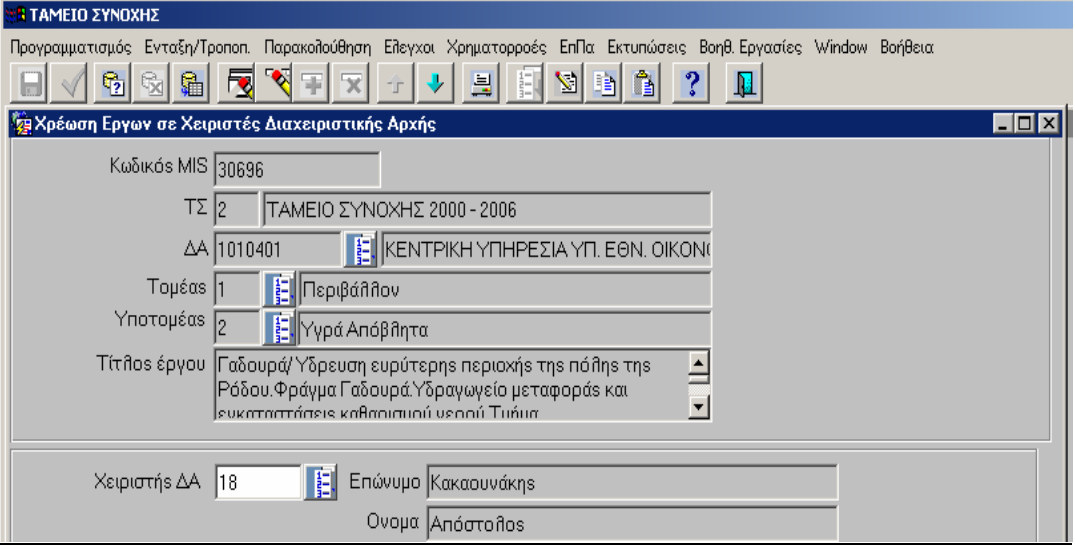

Στην οθόνη «Χρέωση έργων σε χειριστές ∆.Α.» σε κάθε έργο (κωδικό MIS) επιλέγεται από την λίστα Χειριστής ∆.Α (∆ιαχειριστικής Αρχής), ο οποίος συνδέεται µε το συγκεκριµένο έργο ως υπεύθυνος για τη διαχείριση της υλοποίησής του, από την πλευρά της ∆.Α..

Τα στοιχεία των χειριστών της ∆.Α. είναι ήδη καταχωρισµένα και αποτελούν στοιχεία του πυρήνα στις Βοηθητικές Εργασίες.

ΠΑΡΑΤΗΡΗΣΗ: Η χρέωση των έργων (κωδικός MIS) σε χειριστές µέσω των οθονών **«Χρέωση έργων σε χειριστή ∆.Α»** και **«Χρέωση έργων σε χειριστή ΥΠΟΙΟ»**, παρά του ότι προηγούνται κατακόρυφα στο µενού, έπεται της λειτουργίας καταχώρισης των στοιχείων των έργων στις **«Αιτήσεις Συνδροµής»**, όπου δίνεται ο κωδικός MIS σε κάθε έργο.

## **3.3.** Αιτήσεις Συνδροµής

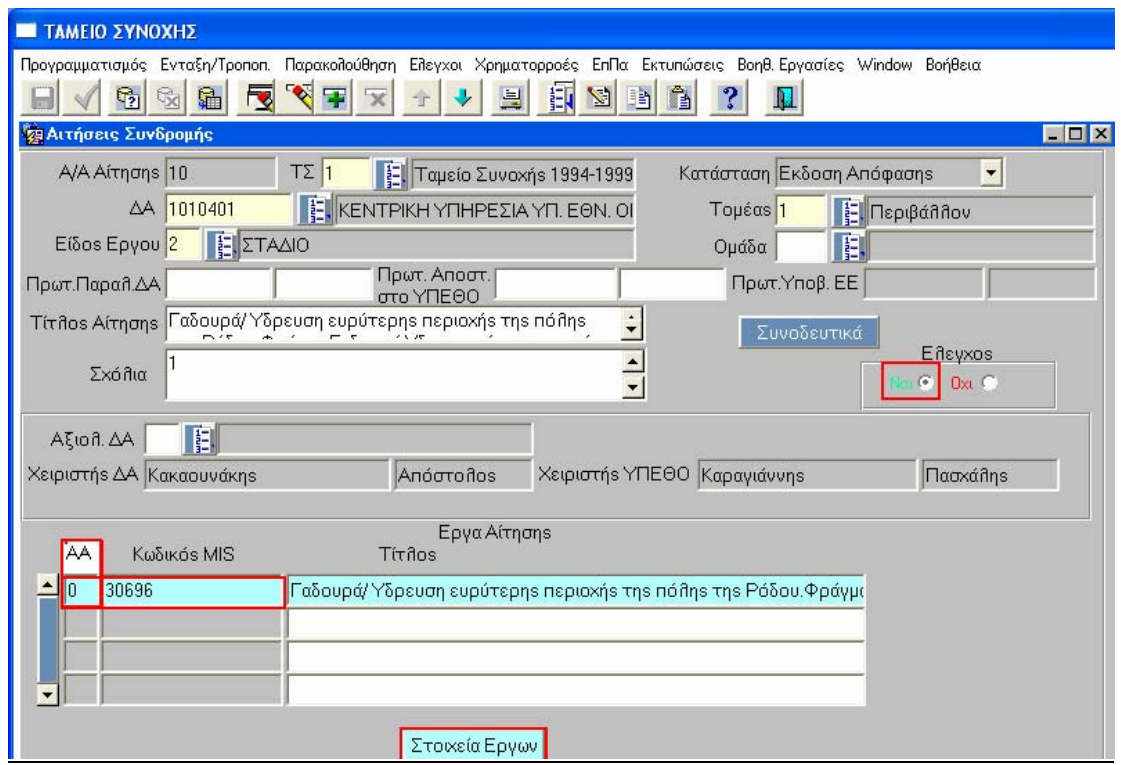

Στην οθόνη «Αιτήσεις Συνδροµής», καταχωρίζονται τα βασικά στοιχεία του έργου ή των έργων, όπως αυτά παρουσιάζονται στο έντυπο της Αίτησης Συνδροµής (Α.Σ.).

Τα στοιχεία αυτά είναι:

- Κωδικός Τ.Σ.,
- ∆.Α., η οποία διαχειρίζεται την υλοποίηση των έργων της Α.Σ.,
- Τοµέας στον οποίο ανήκουν τα έργα της Α.Σ.
- Είδος έργου (Μεµονωµένο, Στάδιο, Οµάδα),

Τα παραπάνω στοιχεία είναι υποχρεωτικά, προκειµένου να δοθεί η δυνατότητα της πρώτης αποθήκευσης, µε την οποία η εφαρµογή δίνει αύξοντα αριθµό στην αίτηση.

- Οµάδα, (που επιλέγεται από λίστα, εφόσον τα έργα της Α.Σ. ανήκουν σε οµάδα). Η λίστα των οµάδων έργων ενηµερώνεται (δηµιουργία οµάδας) από το µενού Ένταξη/Τροποποίηση> Οµάδες Έργων (βλ. §3.16).
- Αριθµός Πρωτοκόλλου Παραλαβής της Α.Σ. από την ∆.Α. και ηµεροµηνία.
- Αριθµός Πρωτοκόλλου Αποστολής της Α.Σ. στο ΥΠΟΙΟ (ΥΠΕΘΟ) και ηµεροµηνία..
- Αριθµός Πρωτοκόλλου Υποβολής στην Ε.Ε της Α.Σ. από το ΥΠΟΙΟ και ηµεροµηνία., ο οποίος εµφανίζεται στην οθόνη της Α.Σ. αφού καταχωριστεί στο σχετικό µενού Ένταξη/ Τροποποίηση>Υποβολή Αιτηµάτων στην Ε.Ε. από το ΥΠΟΙΟ (ΥΠΕΘΟ) (βλ. §3.5).
- Τίτλος Αίτησης, όπως είναι καταγεγραµµένος στο έντυπο της Α.Σ.
- Σχόλια, όπως είναι καταγεγραµµένα στο έντυπο της Α.Σ. ή και των αρµοδίων (∆.Α. και ΥΠΟΙΟ).

Η Κατάσταση της αίτησης ενηµερώνεται αυτόµατα για µία από τις ακόλουθες καταστάσεις:

Κατάσταση Αίτηση στη ΕΥΔ.Δ.Α Αίτηση στη ΕΥΔ.Δ.Α Αίτηση στο ΥΠΟΙΚΟ Αίτηση στη ΕΕ Εκδοση Απόφασης

Με επιλογή του μενού <sup>Συνοδευτικά</sup> εμφανίζεται ο πίνακας στον οποίο µπορούν αν δηλωθούν τα συνοδευτικά στοιχεία της Α.Σ., επιλεγµένα από πίνακα κωδικοποιηµένων στοιχείων (Βοηθητικές Εργασίες> Συνοδευτικά Αίτησης Συνδροµής). – Επιστροφή

Στο πεδίο «Αξιολόγηση ∆.Α.» επιλέγεται από κωδικοποιηµένες τιµές πυρήνα η αξιολόγηση της Α.Σ. από ∆.Α. (θετική ή αρνητική).

Στη συνέχεια ελέγχουµε την Α.Σ. ( Έλεγχος: Ναι).

Στο κάτω τµήµα της οθόνης «Έργα Αίτησης» καταχωρίζονται οι τίτλοι των έργων της Α.Σ., οπότε µε αποθήκευση των στοιχείων χρεώνεται από την εφαρµογή **κωδικός MIS** σε κάθε έργο.

Επιλέγοντας ένα έργο από τον πίνακα «Έργα Αίτησης» και µε επιλογή στη συνέχεια του µενού µεταβαίνουµε στις οθόνες καταγραφής αναλυτικών στοιχείων του έργου της Α.Σ. Εναλλακτικά η µετάβαση είναι δυνατή και µέσω του µενού Ένταξη/Τροποποίηση> Στοιχεία Έργων Αιτήσεων Συνδροµής.

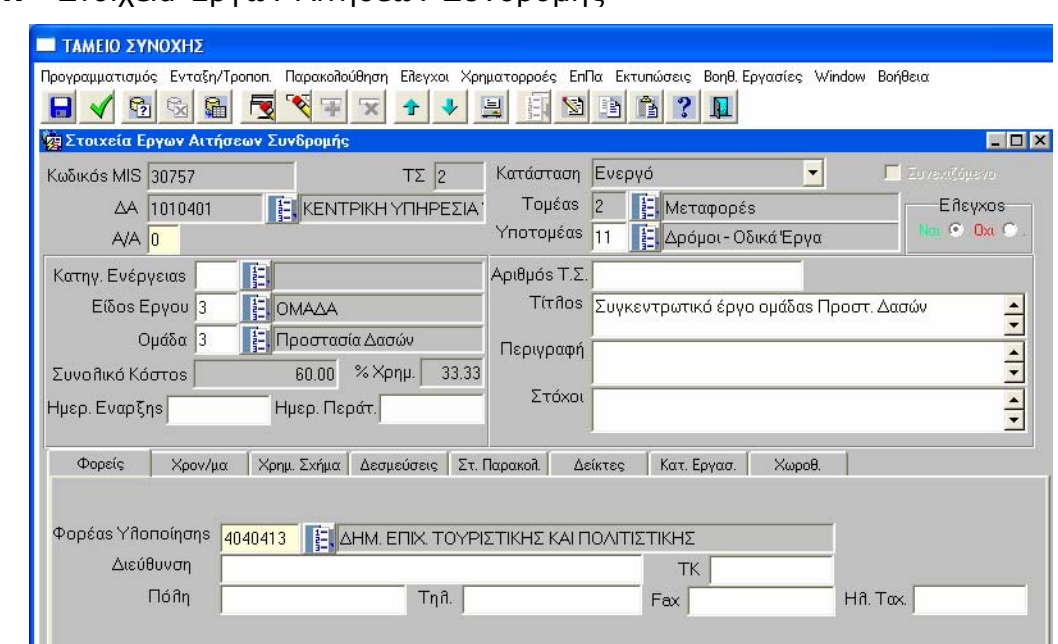

### **3.4.** Στοιχεία Έργων Αιτήσεων Συνδροµής

Στην οθόνη «Στοιχεία Έργων» καταχωρίζονται τα αναλυτικά στοιχεία του έργου, δηλαδή κύρια στοιχεία του έργου, ενώ ακολουθούν οι υπο-οθόνες µε Φορείς, Χρονοδιάγραµµα, Χρηµατοδοτικό Σχήµα, ∆εσµεύσεις, Στοιχεία Παρακολούθησης, ∆είκτες, Κατηγορίες Εργασιών, Χωροθέτηση.

Σηµείωση: Μόνο τα έργα τα οποία έχουν ελεγχθεί (ΝΑΙ) είναι διαθέσιµα στο µενού «Έκδοση Αποφάσεων Έργων».

## **3.4.1** Κύρια στοιχεία του έργου

- Κωδικός MIS
- Α/Α του έργου, που εµφανίζεται αρχικά όπως έχει αυτόµατα δοθεί στην Α.Σ., µε δυνατότητα αλλαγής του στην παρούσα φάση και ταυτόχρονη ενηµέρωση της Α.Σ. Στην περίπτωση των έργων οµάδας το κύριο έργο έχει Α/Α 0 και τα υπόλοιπα έχουν Α/Α 1,2,3, κλπ.
- Υποτοµέας, επιλέγεται από τα κωδικοποιηµένα στοιχεία
- Κατηγορία Ενέργειας, επιλέγεται από τα κωδικοποιηµένα στοιχεία
- Αριθµός Τ.Σ.
- Περιγραφή και Στόχοι, για την καταγραφή σχετικού κειµένου
- Ηµεροµηνίες έναρξης και περάτωσης

• Συνολικό κόστος και το % ποσοστό χρηµατοδότησης, που εµφανίζονται συµπληρωµένα µετά την καταχώριση του Χρηµατοδοτικού σχήµατος (βλ. 3.4.3).

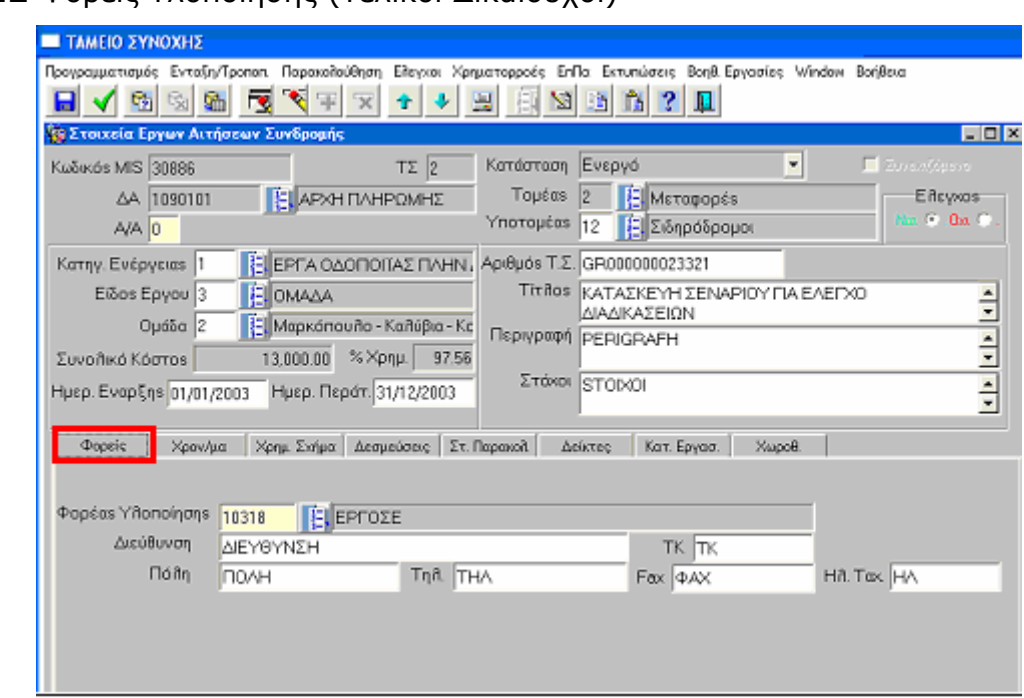

**3.4.2** Φορείς Υλοποίησης (Τελικοί ∆ικαιούχοι)

Στην υπο-οθόνη των **Φορέων** επιλέγεται από τα κωδικοποιηµένα στοιχεία, ο κωδικός του Τελικού Δικαιούχου (Φορέα Υλοποίησης) με την επωνυμία του, και στη συνέχεια καταχωρίζονται τα στοιχεία διεύθυνσής του.

## **3.4.3** Χρονοδιάγραµµα

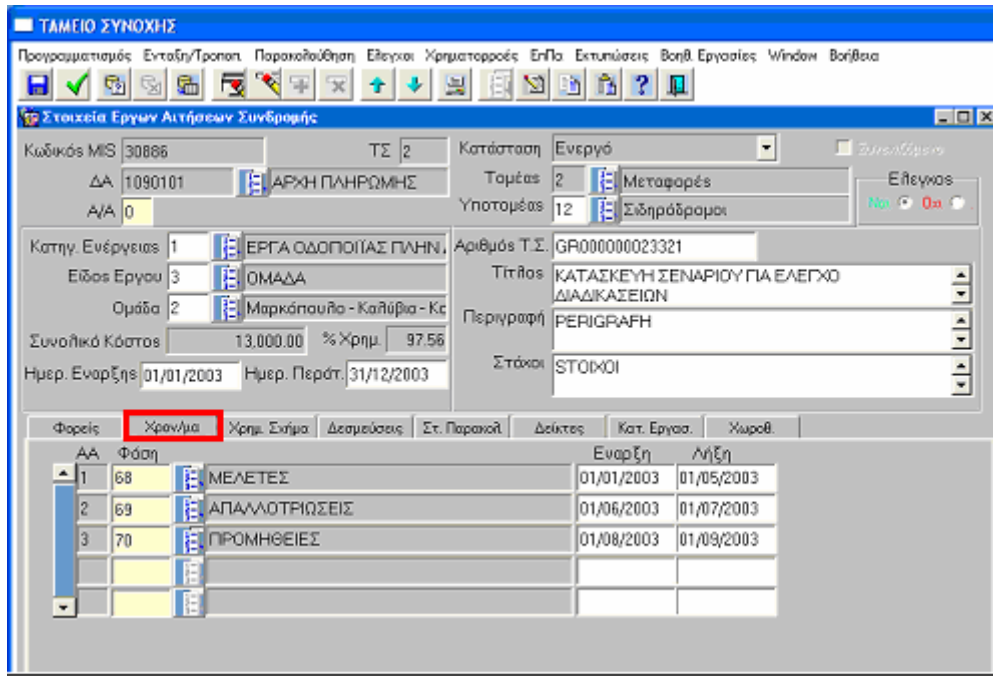

Στην υπο-οθόνη του **Χρονοδιαγράµµατος** καταχωρίζονται οι ηµεροµηνίες έναρξης και λήξης των φάσεων οι οποίες επιλέγονται από τα κωδικοποιηµένα στοιχεία.

## **3.4.4** Χρηµατοδοτικό σχήµα

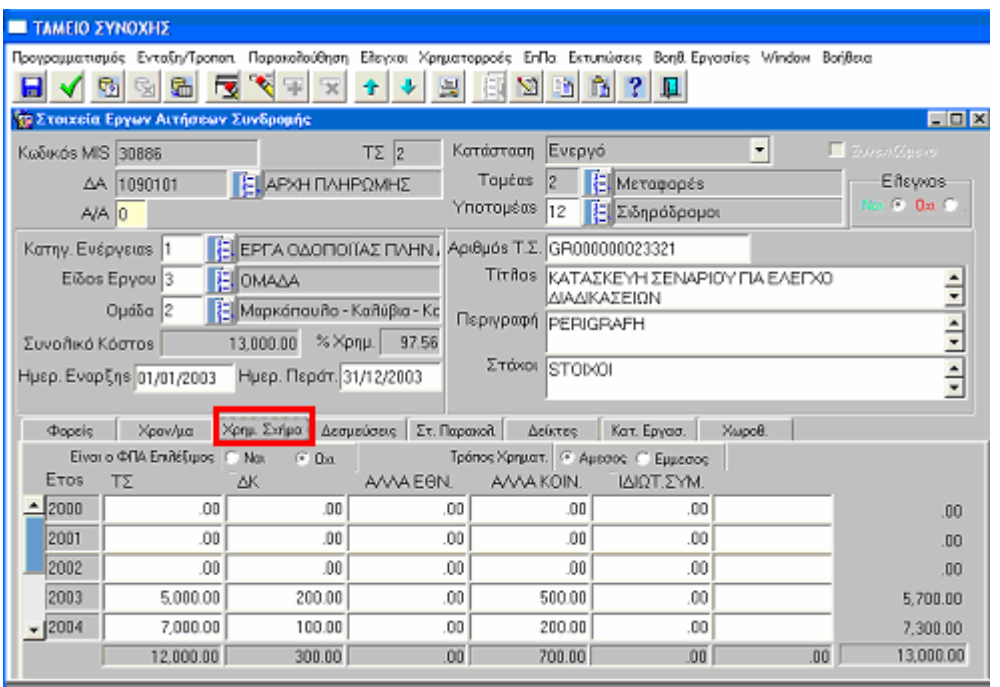

Στην υπο-οθόνη του **Χρηµατοδοτικού Σχήµατος** καταχωρίζονται τα ποσά χρηµατοδότησης του κάθε έργου για κάθε έτος και κάθε χρηµατοδοτικό µέσο (Τ.Σ., ∆ηµ. Κρατική, Άλλα Εθν., Άλλα Κοιν., Ιδιωτ., Συµµετοχή) και επισηµαίνεται αν ο ΦΠΑ είναι επιλέξιµος ή όχι, καθώς και αν ο Τρόπος Χρηµατοδότησης είναι άµεσος ή έµµεσος.

Σε κάθε στήλη καταχωρίζεται το ποσό χρηµατοδότησης του έργου από το οριζόµενο κάθε φορά χρηµατοδοτικό µέσο.

Η εφαρµογή αθροίζει οριζόντια τη συνολική χρηµατοδότηση όλων των πηγών ανά έτος και κάθετα τη συνολική χρηµατοδότηση της κάθε πηγής για όλα τα έτη Τ.Σ.

Το γενικό σύνολο για όλα τα έτη και όλες τις πηγές εµφανίζεται κάτω δεξιά στην οθόνη.

#### **3.4.5** ∆εσµεύσεις

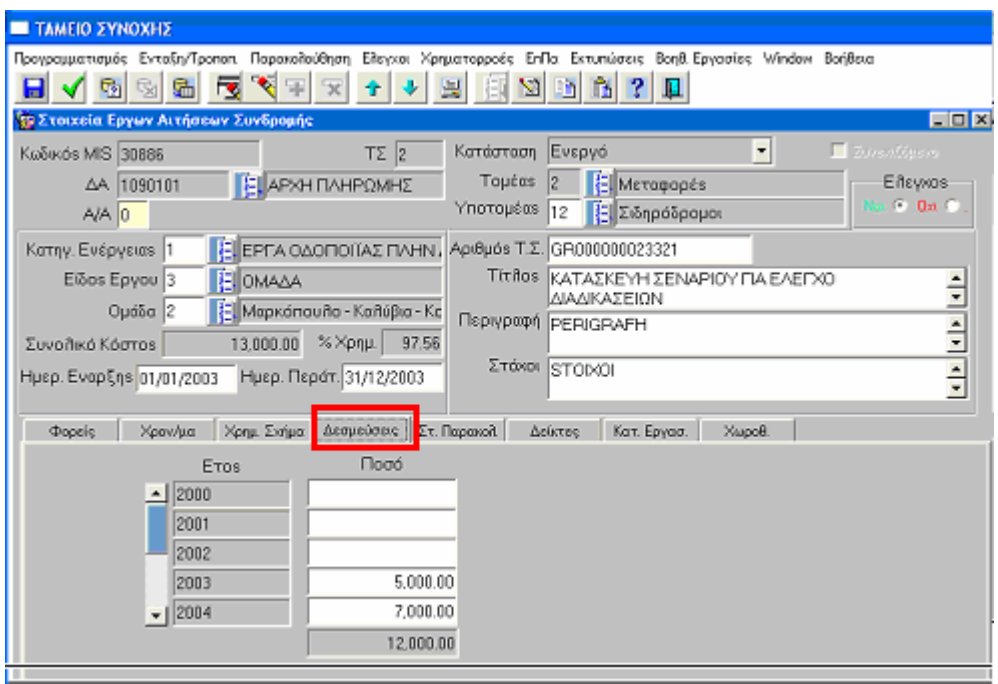

Στην υπο-οθόνη των **∆εσµεύσεων** καταχωρίζονται για κάθε έτος οι δεσµεύσεις από το Τ.Σ. Η εφαρµογή αθροίζει κάθετα το σύνολο των δεσµεύσεων από το Τ.Σ. όλων των ετών.

Σηµείωση: Το σύνολο των δεσµεύσεων πρέπει να ισούται µε το άθροισµα της 1ης στήλης (Τ.Σ.) της υπο-οθόνης «Χρηµατοδοτικό Σχήµα».

#### **3.4.6** Στοιχεία Παρακολούθησης

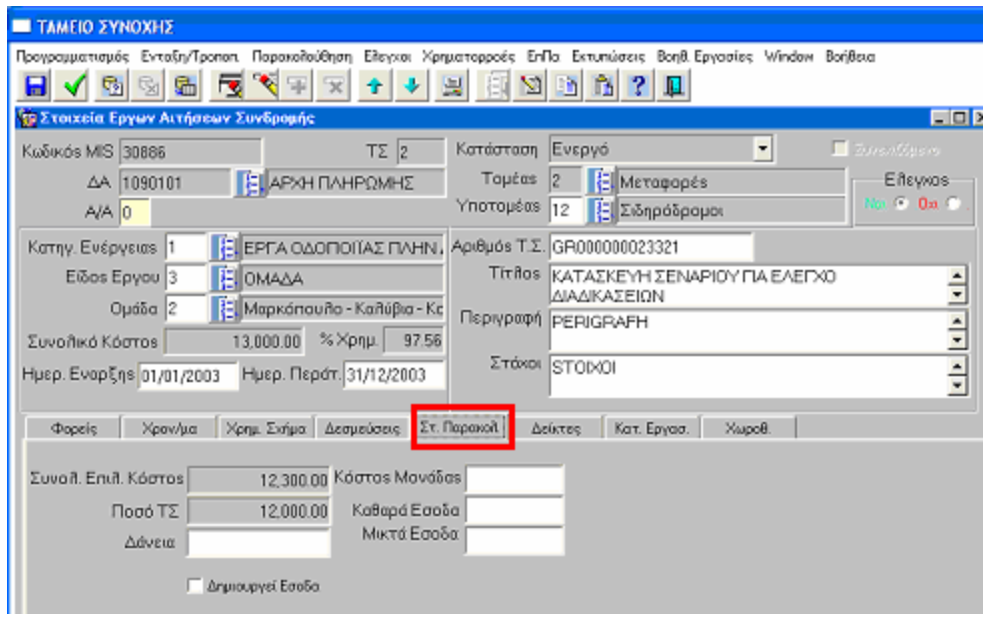

Στην υπο-οθόνη των **Στοιχείων Παρακολούθησης** καταχωρίζονται τα ποσά των ∆ανείων, εφόσον υπάρχουν, το κόστος της µονάδας και επισηµαίνεται αν το έργο δηµιουργεί έσοδα. Στη συνέχεια καταχωρίζεται το ύψος των καθαρών και µικτών εσόδων.

## **3.4.7** ∆είκτες

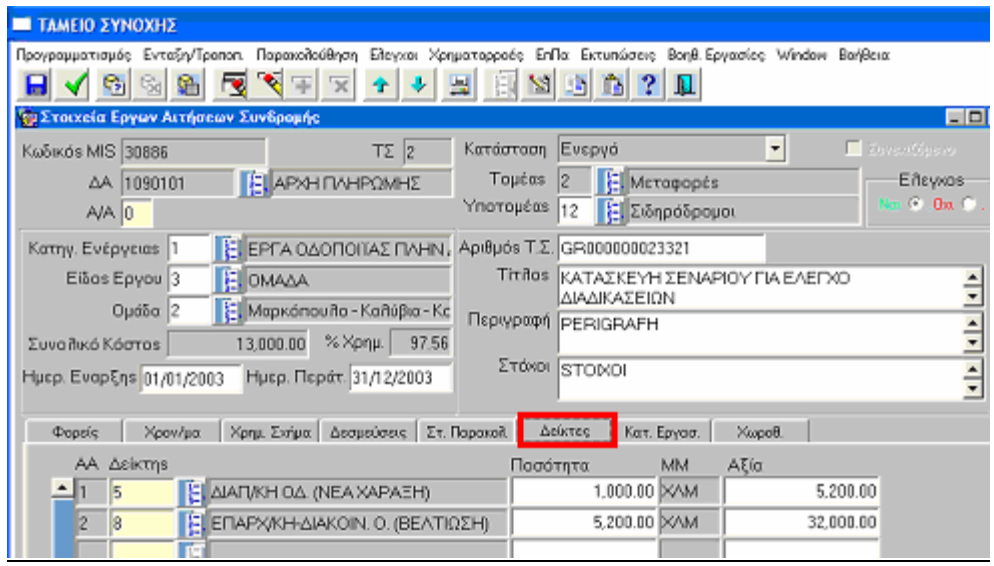

Στην υπο-οθόνη των **∆εικτών** καταχωρίζονται για κάθε δείκτη που επιλέγεται από τα κωδικοποιηµένα στοιχεία, η ποσότητα του δείκτη και η αξία του (ποσό/ προϋπολογισµός).

Σηµείωση: Οι δείκτες έχουν την κωδικοποίηση του πυρήνα του ΟΠΣ-ΚΠΣ και συµπληρώνονται µόνο αν ταυτίζονται µε αυτούς της Απόφασης, διαφορετικά συµπληρώνονται στις Κατηγορίες Εργασιών.

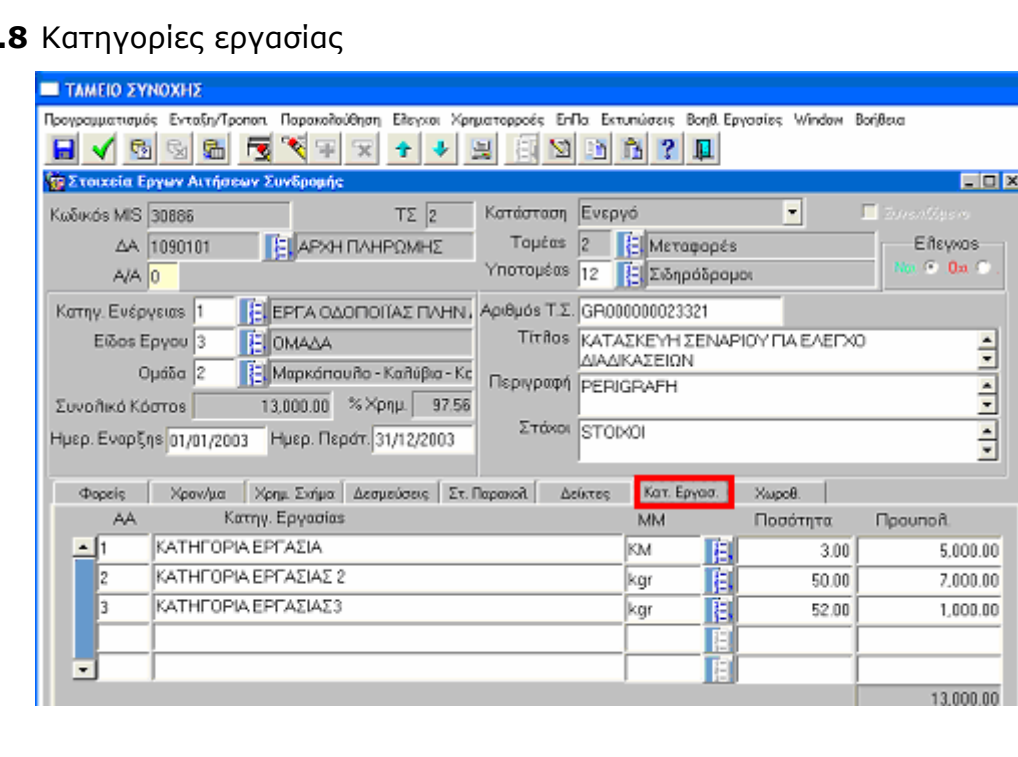

## **3.4**

Στην υπο-οθόνη των **Κατηγοριών Εργασίας** καταχωρίζονται οι κατηγορίες εργασίας κατά Α/Α, µε περιγραφή της εργασίας, της µονάδας µέτρησης (ΜΜ), η οποία επιλέγεται από αρχείο κωδικοποιηµένων στοιχείων, της ποσότητας και του προϋπολογισµού της κάθε εργασίας.

## **3.4.9** Χωροθέτηση

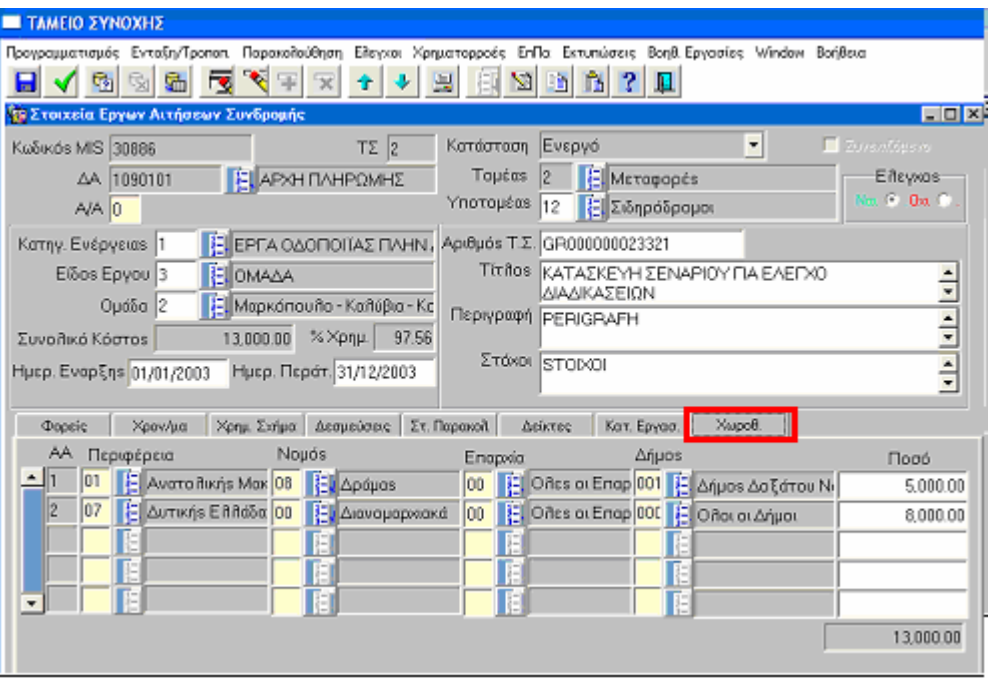

Στην υπο-οθόνη των **Χωροθετήσεων** επιλέγονται από το αρχείο κωδικοποιηµένων στοιχείων: Α/Α εγγραφής, που δίνεται αυτόµατα από την εφαρµογή, Περιφέρεια, Νοµός, Επαρχία (πάντα 00), ∆ήµος και ακολούθως καταχωρίζονται τα ποσά για την κάθε εγγραφή.

**3.5.** Υποβολή Αιτηµάτων στην ΕΕ από το ΥΠΟΙΟ (ΥΠΕΘΟ)

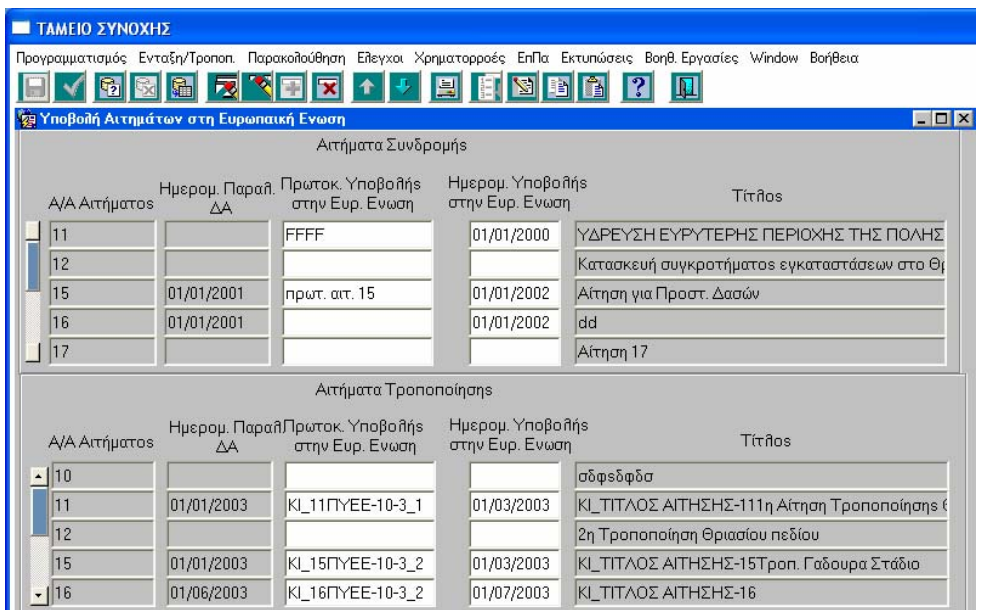

Στην οθόνη «Υποβολή Αιτηµάτων στην ΕΕ από το ΥΠΟΙΟ (ΥΠΕΘΟ)» αποτυπώνονται τα **Αιτήµατα Συνδροµής στην ΕΕ** και τα αντίστοιχα **Αιτήµατα Τροποποίησης** µε στοιχεία: Α/Α αιτήµατος, Ηµ/νία παραλαβής στην ∆Α (ΕΥ∆), Πρωτόκολλο & Ηµεροµηνία Υποβολής στην Ευρωπαϊκή Ένωση, Τίτλος αίτησης**.** 

Η οθόνη ενηµερώνεται στα πεδία: Α/Α αιτήµατος, Ηµ/νία παραλαβής στην ∆Α και Τίτλος, από την οθόνη «Αιτήσεις Συνδροµής».

Στη συγκεκριµένη οθόνη συµπληρώνεται από την ΕΥ∆ & Π του Τ.Σ. µόνο ο αριθµός Πρωτοκόλλου Υποβολής και η Ηµεροµηνία Υποβολής στην ΕΕ κάθε αιτήµατος.

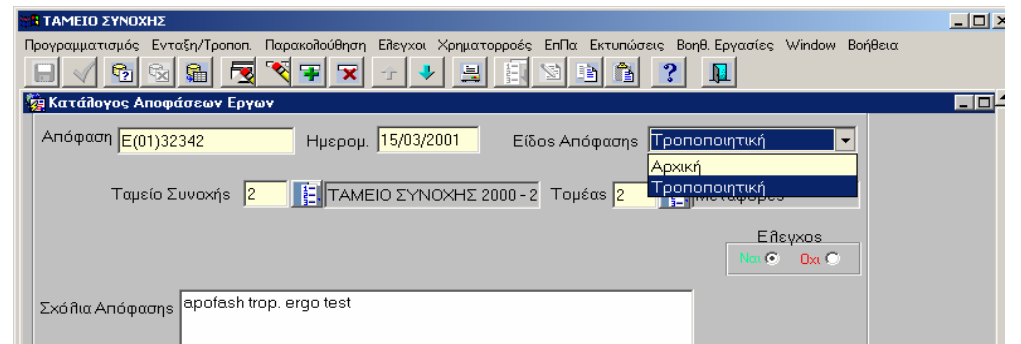

Στην παραπάνω οθόνη καταχωρίζονται όλες οι Αποφάσεις και το Είδος Απόφασης (Αρχική ή Τροποποιητική).

#### **Εκπαιδευτικός Οδηγός Ταµείου Συνοχής ΟΠΣ**

**3.6.** Κατάλογος Αποφάσεων Έργων

 Ο έλεγχος (ναι) στην οθόνη, καθιστά διαθέσιµες τις Αποφάσεις στο επόµενο στάδιο (όπου αυτές θα συνδεθούν µε τα συγκεκριµένα έργα στα οποία αναφέρονται). Μετά τον έλεγχο το µόνο στοιχείο της απόφασης που επιτρέπεται να µεταβληθεί είναι τα σχόλια.

#### **3.7.** Έκδοση Αποφάσεων Έργων

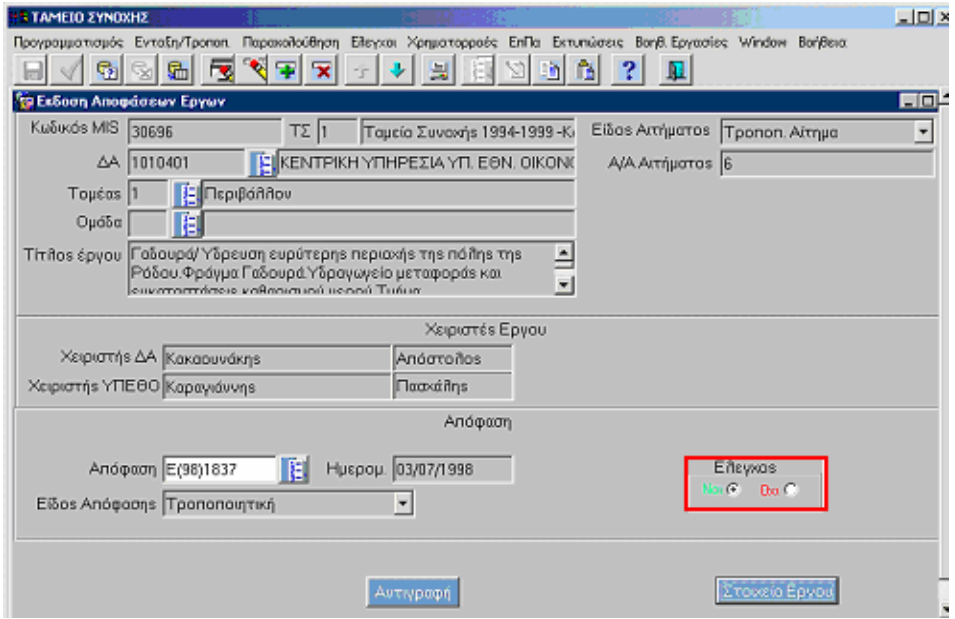

Στην οθόνη «Έκδοση Αποφάσεων Έργων» γίνεται εισαγωγή των αποφάσεων που εκδίδονται από την Ε.Ε. για τα έργα του Τ.Σ.

Η οθόνη εµφανίζεται σε κατάσταση αναζήτησης, οπότε δίνοντας τον κωδικό MIS του έργου εµφανίζονται τα στοιχεία του, όπως έχουν καταχωριστεί στην οθόνη «Στοιχεία Έργων Αιτήσεων Συνδροµής».

Το νέο στοιχείο που συµπληρώνεται στην παρούσα φάση είναι η Απόφαση Συνδροµής. Ο χρήστης επιλέγει την Απόφαση (π.χ. Απόφαση Ε(98)1837) και εµφανίζεται αυτόµατα η ηµεροµηνία έκδοσής της.

 Ο έλεγχος (ναι) στην οθόνη, συνδέει τις Αποφάσεις µε τα συγκεκριµένα έργα στα οποία αναφέρονται.

Προϋπόθεση για την παραπάνω λειτουργία είναι η καταχώριση της σχετικής απόφασης στην οθόνη «Κατάλογος Αποφάσεων Έργων».

#### **3.8.** Στοιχεία Έργων Αποφάσεων

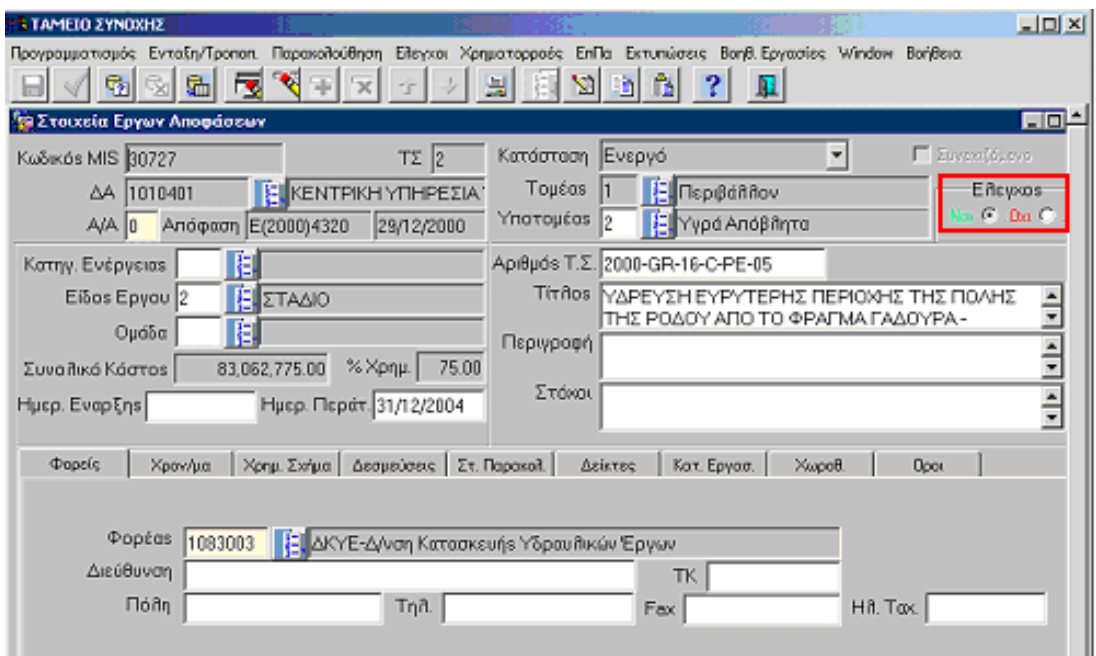

Στην οθόνη «Στοιχεία Έργων Αποφάσεων» γίνεται εισαγωγή των στοιχείων έργων Τ.Σ., για τα οποία έχουν εκδοθεί Αποφάσεις Συνδροµής από την Ε.Ε.

Η συγκεκριµένη οθόνη έρχεται σε κατάσταση αναζήτησης, οπότε µε τον κωδικό MIS, που εισάγεται, εµφανίζεται το έργο µε τα στοιχεία του όπως έχει καταχωριστεί στην οθόνη «Στοιχεία Έργων Αιτήσεων Συνδροµής».

Κατόπιν καταχωρίζονται σε όλες τις επί µέρους οθόνες οι αλλαγές (εφόσον υπάρχουν) επί των στοιχείων του έργου, όπως αυτά υπάρχουν και στην Απόφαση Συνδροµής (µε τους όρους της Απόφασης Συνδροµής). Επίσης καταχωρίζονται τα στοιχεία του έργου, όπως αυτό εγκρίθηκε από την Ε.Ε. (µπορεί να υπάρξουν διαφορές από τα στοιχεία της Αίτησης).

 Ο έλεγχος (ναι) στην οθόνη «Στοιχεία Έργων Αποφάσεων» καθιστά διαθέσιµα τα στοιχεία των έργων, για τα οποία έχουν βγει Αποφάσεις Συνδροµής, σε επόµενα στάδια.

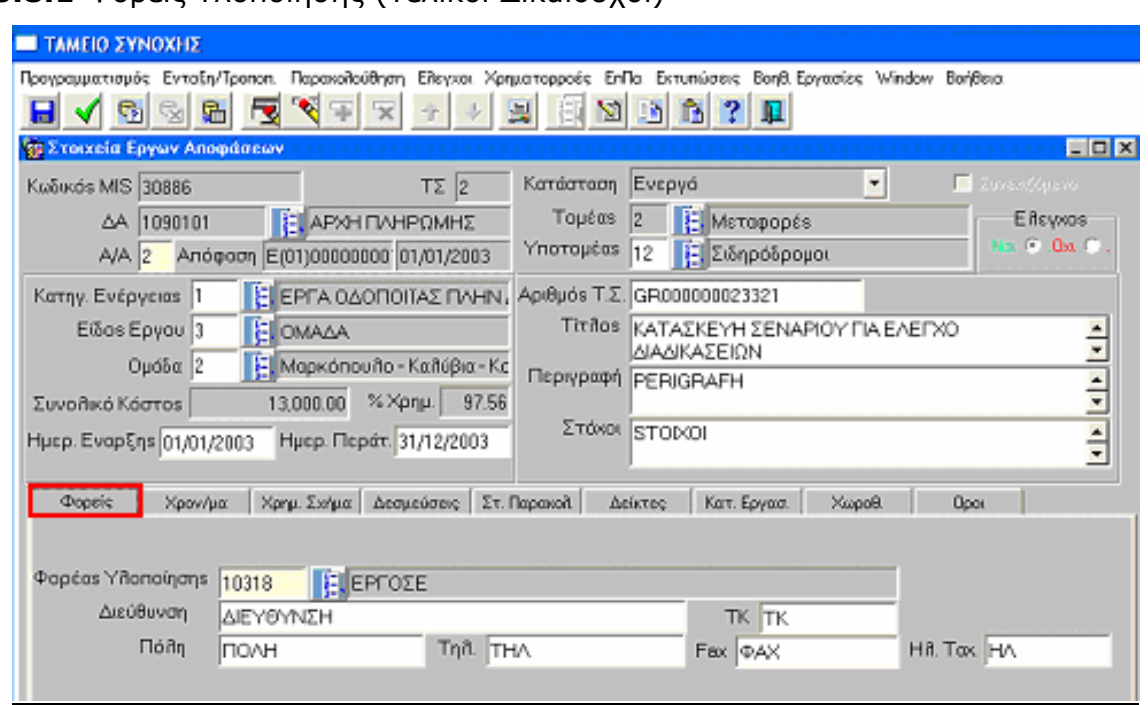

## **3.8.1** Φορείς Υλοποίησης (Τελικοί ∆ικαιούχοι)

Στην υπο-οθόνη των **Φορέων** επιλέγεται από τα κωδικοποιηµένα στοιχεία, ο κωδικός του Τελικού ∆ικαιούχου (Φορέα Υλοποίησης) µε την επωνυµία του και στη συνέχεια καταχωρίζονται τα στοιχεία διεύθυνσής του.

#### **3.8.2** Χρονοδιάγραµµα

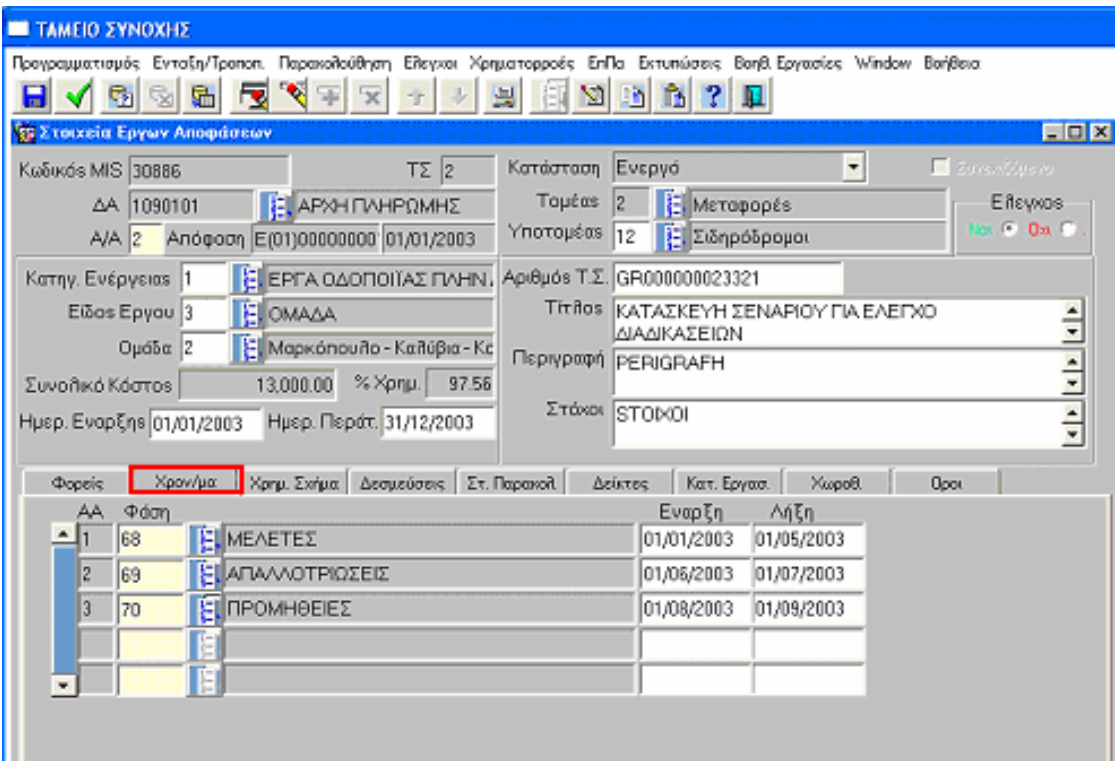

Στην υπο-οθόνη του **Χρονοδιαγράµµατος** καταχωρίζονται οι ηµεροµηνίες έναρξης και λήξης των φάσεων, οι οποίες επιλέγονται από τα κωδικοποιηµένα στοιχεία.

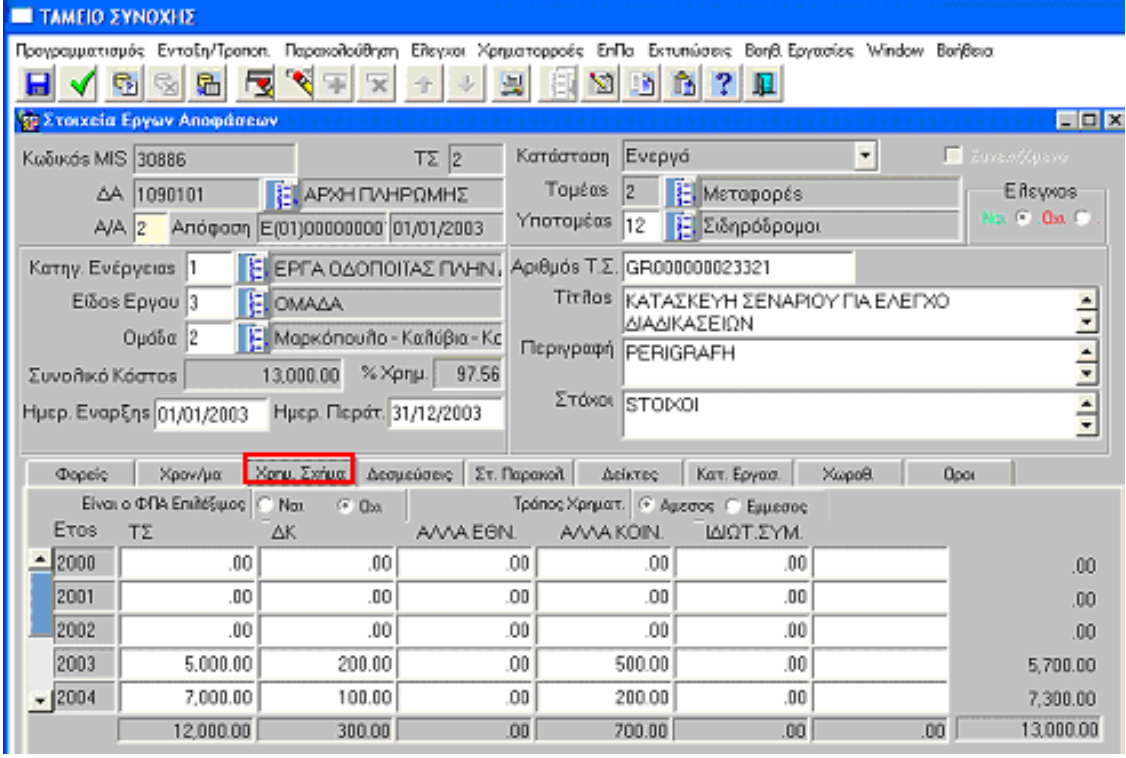

## **3.8.3** Χρηµατοδοτικό Σχήµα

Στην υπο-οθόνη του **Χρηµατοδοτικού Σχήµατος** επισηµαίνεται αν ο ΦΠΑ είναι επιλέξιµος ή όχι, και αν ο Τρόπος Χρηµατοδότησης είναι άµεσος ή έµµεσος. Ακολούθως και για κάθε εµφανιζόµενο έτος καταχωρίζονται τα ποσά χρηµατοδότησης του έργου από το κάθε χρηµατοδοτικό µέσο (Τ.Σ., ∆ηµ. Κρατική, Άλλα Εθν., Άλλα Κοιν., Ιδιωτ., Συµµετοχή),.

Η εφαρµογή αθροίζει οριζόντια τη συνολική χρηµατοδότηση όλων των πηγών ανά έτος και κάθετα τη συνολική χρηµατοδότηση της κάθε πηγής για όλα τα έτη Τ.Σ.

Το γενικό σύνολο για όλα τα έτη και όλες τις πηγές εµφανίζεται κάτω δεξιά στην οθόνη.

### **3.8.4** ∆εσµεύσεις

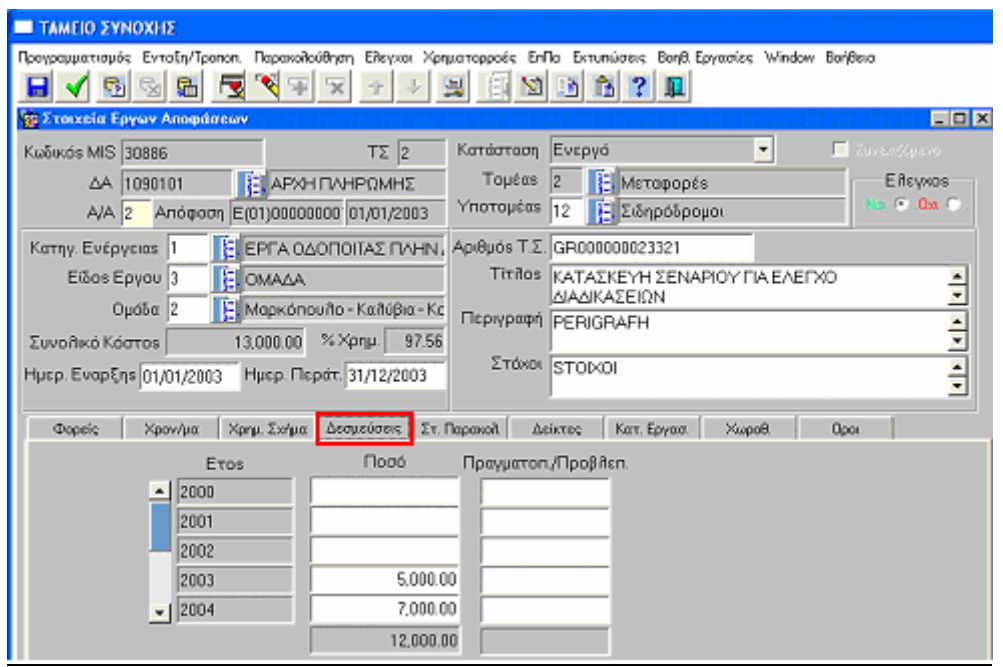

Στην υπο-οθόνη των **∆εσµεύσεων** καταχωρίζονται για κάθε ένα από τα εµφανιζόµενα έτη τα ποσά των δεσµεύσεων του έργου από το Τ.Σ. και στην επόµενη στήλη για τα µεν παρελθόντα έτη της περιόδου ισχύος Τ.Σ., τα ποσά των Πραγµατοποιηθεισών ∆απανών, για τα δε επερχόµενα έτη τα ποσά των Προβλεποµένων ∆απανών.

Η εφαρµογή αθροίζει κάθετα το σύνολο των δεσµεύσεων από το Τ.Σ. όλων των ετών, καθώς και το σύνολο των πραγµατοποιηθεισών και προβλεποµένων δαπανών.

Σηµείωση: Το σύνολο των δεσµεύσεων (ποσά) πρέπει να ισούται µε το άθροισµα της 1ης στήλης (Τ.Σ.) της υπο-οθόνης «Χρηµατοδοτικό Σχήµα».

#### **3.8.5** Στοιχεία Παρακολούθησης

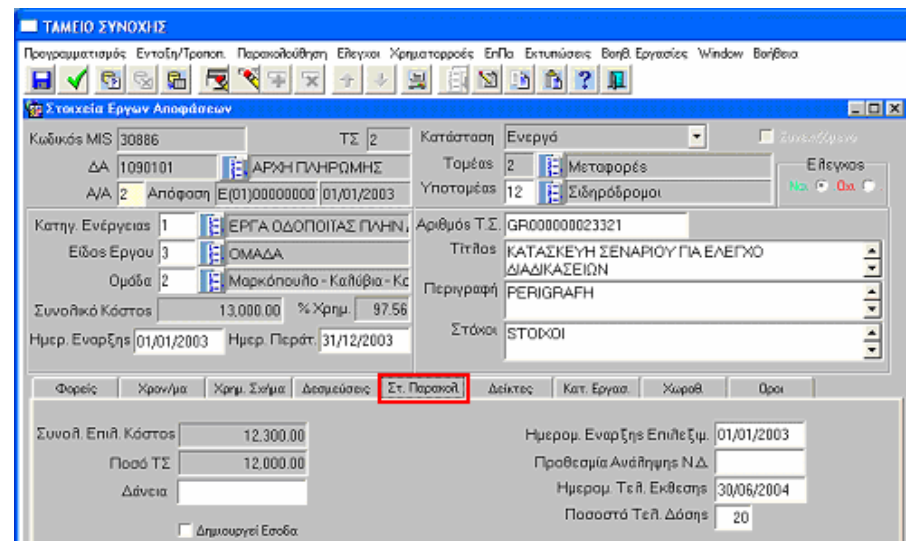

Στην υπο-οθόνη των **Στοιχείων Παρακολούθησης** καταχωρίζονται τα ποσά των ∆ανείων, εφόσον υπάρχουν, και επισηµαίνεται αν το έργο δηµιουργεί έσοδα. Ακόµα καταχωρίζεται η Ηµ/νία Έναρξης της επιλεξιµότητας των ∆απανών η Ηµεροµηνία της Προθεσµίας ανάληψης της Νοµικής ∆έσµευσης του έργου, η Ηµ/νία. Κατάρτισης της Τελικής Έκθεσης (εφόσον πρόκειται για ήδη υλοποιηθέν έργο) και το Ποσοστό Τελικής ∆όσης που έχει να λάβει το έργο, σε σχέση µε τις ∆απάνες του, από το Τ.Σ.

#### **3.8.6** ∆είκτες

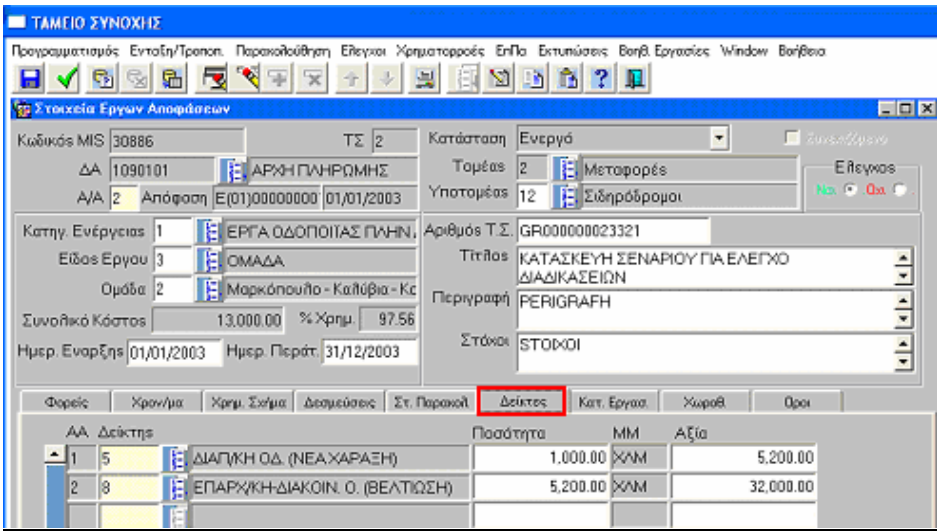

Στην υπο-οθόνη των **∆εικτών** καταχωρίζονται, για κάθε δείκτη που επιλέγεται από τα κωδικοποιηµένα στοιχεία, η ποσότητα του δείκτη και η αξία του (ποσό/ προϋπολογισµός).

Σηµείωση: Οι δείκτες έχουν την κωδικοποίηση του πυρήνα του ΟΠΣ-ΚΠΣ και συµπληρώνονται µόνο αν ταυτίζονται µε αυτούς της Απόφασης, διαφορετικά συµπληρώνονται στις Κατηγορίες Εργασιών.

## **3.8.7** Κατηγορίες Εργασίας

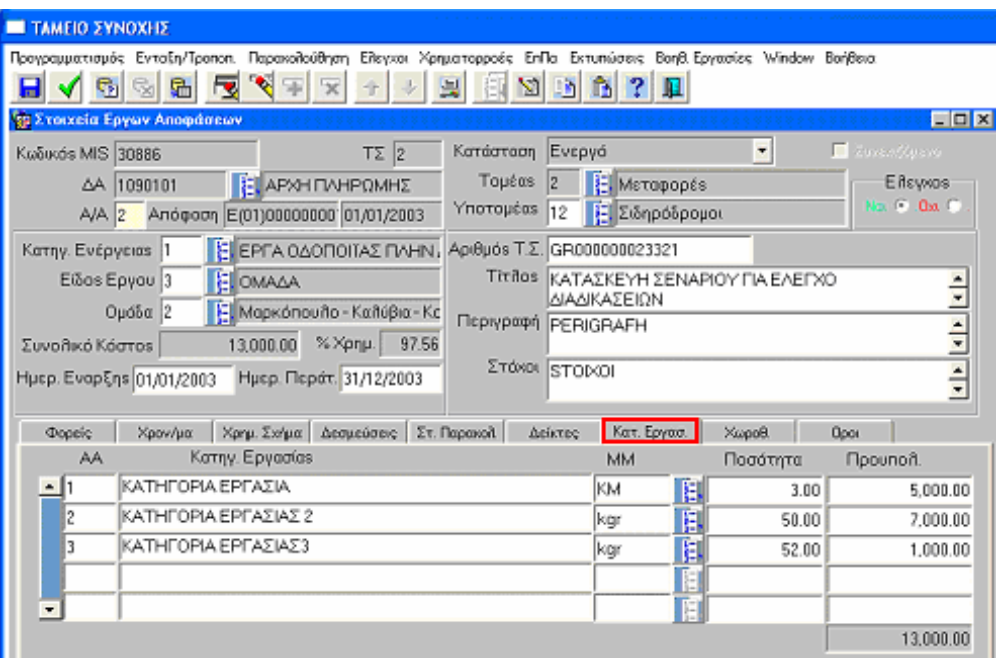

Στην υπο-οθόνη των **Κατηγοριών Εργασίας** καταχωρίζονται: Ο Αύξων Αριθμός της Κατηγορία Εργασίας, επιλέγεται από το list box η Μονάδα Μέτρησης της Εργασίας, και ακολούθως καταχωρίζεται η Ποσότητα, και ο Προϋπολογισµός της.

#### **3.8.8** Χωροθέτηση

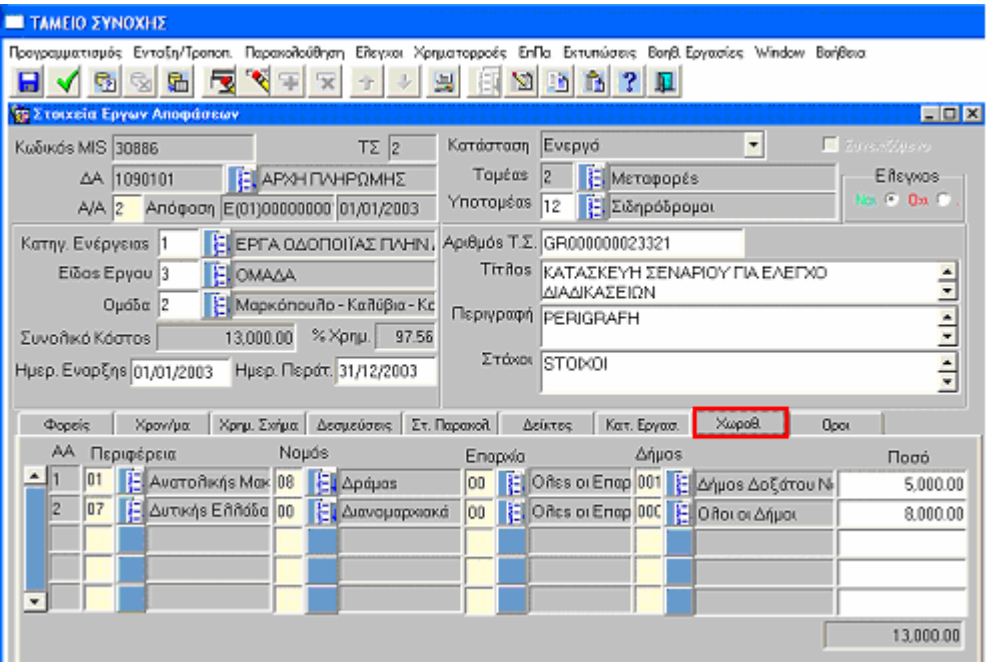

**Εκπαιδευτικός Οδηγός Ταµείου Συνοχής ΟΠΣ** 

Στην υπο-οθόνη των **Χωροθετήσεων** επιλέγονται από το αρχείο κωδικοποιηµένων στοιχείων: (Ο Α/Α εγγραφής, δίνεται αυτόµατα από την εφαρµογή), Περιφέρεια, Νοµός, Επαρχία (πάντα 00), ∆ήµος και ακολούθως καταχωρίζονται τα ποσά για την κάθε εγγραφή.

#### **3.8.9** Όροι

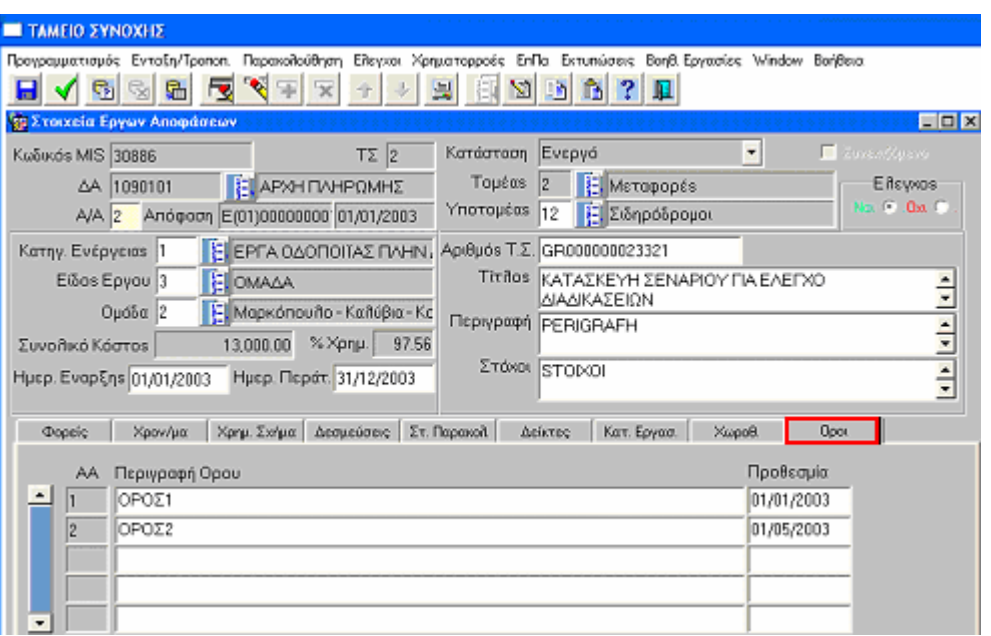

Στην υπο-οθόνη των **όρων** καταχωρίζονται η Περιγραφή όλων των όρων που συµφωνήθηκαν µε την Ευρωπαϊκή Επιτροπή για την εκτέλεση του έργου, καθώς και η Προθεσµία (ηµεροµηνία) τήρησης του καθενός από αυτούς.

#### **3.9.** Ιστορικά Στοιχεία Αποφάσεων

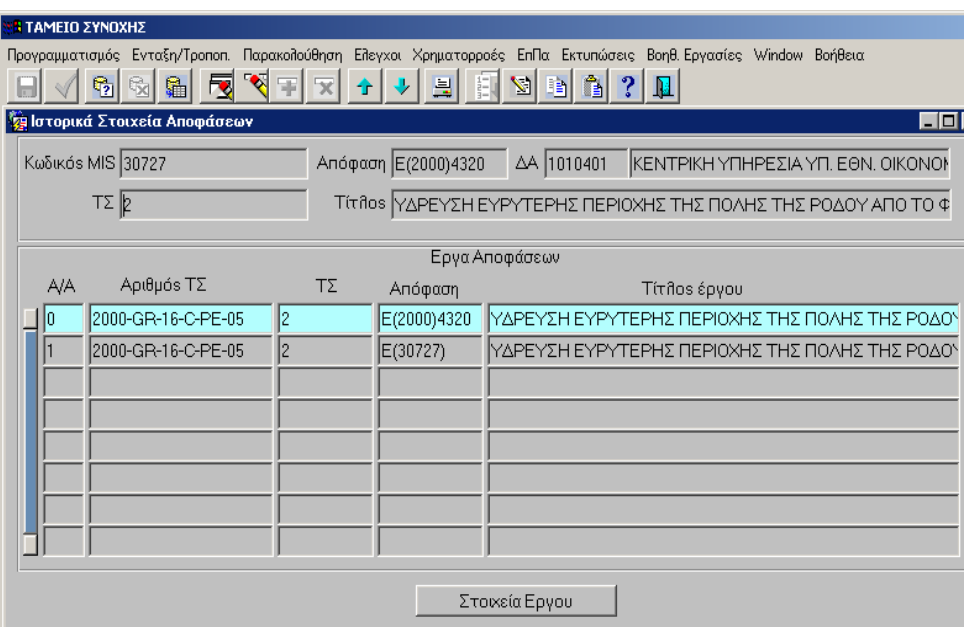
Στη συγκεκριµένη οθόνη, η οποία στο επάνω µέρος της εµφανίζεται σε κατάσταση αναζήτησης, αφού συµπληρώσουµε ένα από τα στοιχεία ( κωδ.MIS, Απόφαση, ∆Α, ΤΑ, Τίτλος έργου) παρουσιάζεται όλο το ιστορικό των αποφάσεων που έχουν εκδοθεί για το συγκεκριµένο έργο µας.

# **3.10.** Αιτήσεις Τροποποίησης

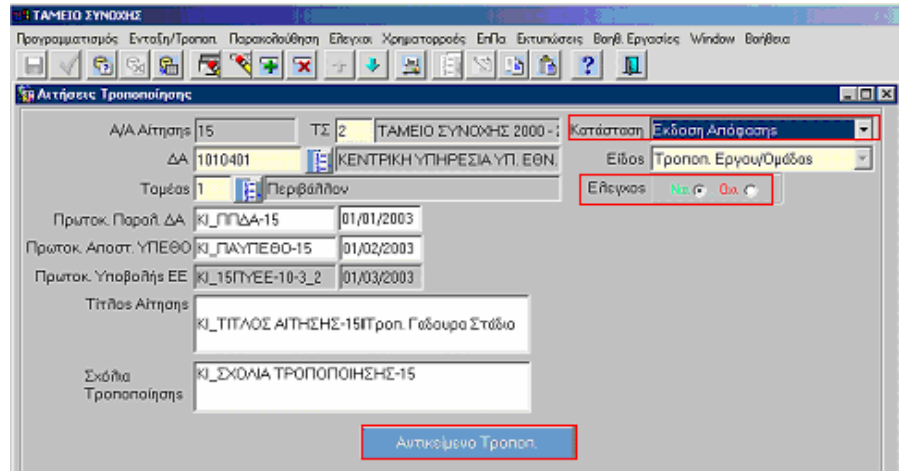

προϋπόθεση : για να καταχωρίσουµε Απόφαση Τροποποίησης για κάποιο έργο πρέπει στην αρχική Αίτηση Συνδροµής να έχουµε συνδέσει µία Αρχική Απόφαση και ένα Αρχικό Τεχνικό ∆ελτίο Έργου.

Στην Οθόνη «Αιτήσεις Τροποποίησης» καταχωρίζονται τα στοιχεία της Αίτησης τα οποία είναι:

- Κωδικός Τ.Σ.,
- ∆.Α., η οποία διαχειρίζεται την υλοποίηση των έργων,
- Τοµέας, στον οποίο ανήκουν τα έργα,

Τα παραπάνω στοιχεία είναι υποχρεωτικά, προκειµένου να δοθεί η δυνατότητα της πρώτης αποθήκευσης, µε την οποία η εφαρµογή θα δώσει αύξοντα αριθµό στην αίτηση.

Η Κατάσταση της αίτησης ενηµερώνεται αυτόµατα ανάλογα µε τη φάση εξέλιξης.

Το είδος της αίτησης χαρακτηρίζεται ως «Τροποποίηση Έργου/ Οµάδας».

Τα υπόλοιπα στοιχεία που συµπληρώνονται είναι:

- Αριθµός Πρωτοκόλλου Παραλαβής της Α.Τ. από την ∆.Α. και ηµεροµηνία.
- Αριθµός Πρωτοκόλλου Αποστολής της Α.Τ. στο ΥΠΟΙΟ (ΥΠΕΘΟ) και ηµεροµηνία.
- Αριθµός Πρωτοκόλλου Υποβολής στην Ε.Ε της Α.Τ. και ηµεροµηνία, ο οποίος εµφανίζεται στην οθόνη της Α.Τ. αφού καταχωριστεί στο σχετικό

#### **Εκπαιδευτικός Οδηγός Ταµείου Συνοχής ΟΠΣ**

µενού Ένταξη/ Τροποποίηση>Υποβολή Αιτηµάτων στην Ε.Ε. από το ΥΠΟΙΟ (ΥΠΕΘΟ).

- Τίτλος Αίτησης, όπως είναι καταγεγραµµένος στο έντυπο της Α.Τ.
- Σχόλια, όπως είναι καταγεγραµµένα στο έντυπο της Α.Τ. ή και των αρµοδίων (∆.Α. και ΥΠΟΙΟ).

Με επιλογή του μενού **εξαιρήσει στον προπολ** εμφανίζεται ο πίνακας στον οποίο µπορεί να δηλωθεί το είδος της τροποποίησης από πίνακα κωδικοποιηµένων στοιχείων (Βοηθητικές Εργασίες> Συνοδευτικά Αίτησης Συνδροµής).

Στη συνέχεια έλεγχος της Α.Τ. (Ναι) καθιστά διαθέσιµες τις Τροποποιήσεις που δηλώθηκαν και στις επόµενες οθόνες.

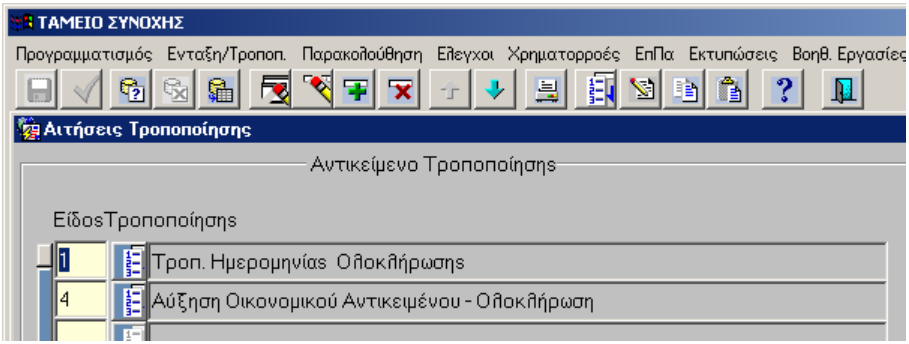

# **3.11.** Χρέωση Έργων σε Αιτήσεις Τροποποίησης

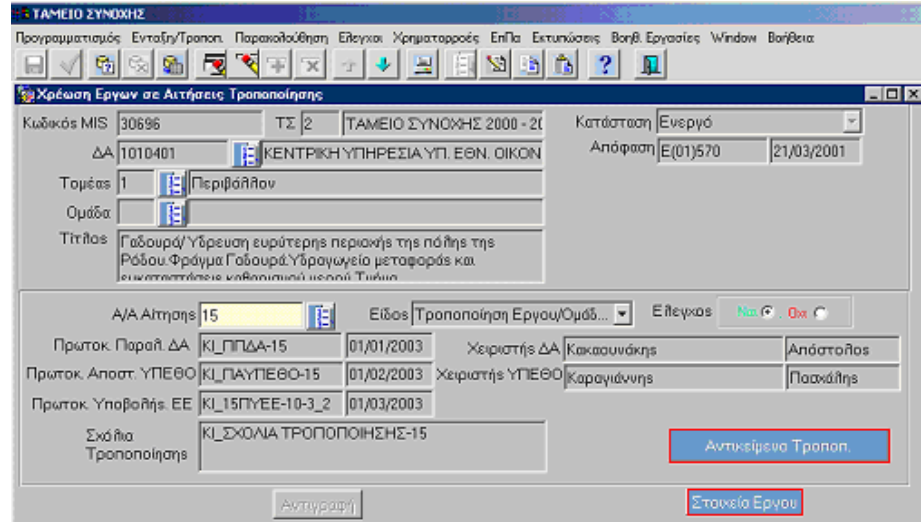

Εδώ συνδέουµε τον κωδικό ΟΠΣ του έργου (που έχουµε από την αρχική αίτηση ή απόφαση) µε την σωστή αίτηση τροποποίησης (αυτήν που καταχωρίσαµε προηγουµένως στην οθόνη «Αιτήσεις Τροποποίησης»)

Η οθόνη «Χρέωση Έργων σε Αιτήσεις Τροποποίησης» έρχεται σε κατάσταση αναζήτησης, οπότε δίνοντας τον κωδικό MIS του έργου εµφανίζονται τα στοιχεία του έργου (Τ.Σ., ∆Α, Τοµέας, Οµάδα, Τίτλος, Κατάσταση, Απόφαση),

#### **Εκπαιδευτικός Οδηγός Ταµείου Συνοχής ΟΠΣ**

όπως είχαν καταχωρηθεί στην οθόνη «Στοιχεία Έργων Αποφάσεων». Ακολούθως και αφού καταχωρήσουµε στο υποχρεωτικό πεδίο τον Α/Α της Αίτησης Τροποποίησης συνδέεται πλέον το έργο (**Πρωτόκολλο Παραλαβής**-**Αποστολής**-**Υποβολής στην ΕΕ**) µε **Χειριστές** και **Αντικείµενα Τροποποίησης** όπως έχουν εισαχθεί στην υπο-οθόνη «Αιτήσεις Τροποποίησης».

Επίσης η οθόνη δίνει τη δυνατότητα για απευθείας µετάβαση:

- στην οθόνη **και επιλ**ογικείμενο Τροποπ. **Το όπου και εμφανίζονται τα** Αντικείµενα Τροποποίησης,(όπως έχουν καταχωριστεί στην Αίτηση Τροποποίησης, εφόσον την έχουµε ελέγξει)
- στην οθόνη <sup>Στοιχεία Εργου</sup> όπου και εμφανίζεται η οθόνη «στοιχεία έργων Αιτήσεων Τροποποίησης»( βλ. παρακάτω 3.12.- Στοιχεία Έργων Αιτήσεων Τροποποίησης.
	- Ο έλεγχος (ναι) στην οθόνη «χρεώνει» οριστικά το έργο στην συγκεκριµένη Αίτηση Τροποποίησης και την καθιστά διαθέσιµη και στις επόµενες οθόνες.

Στη συνέχεια καταχωρίζουµε κανονικά την νέα έκδοση απόφασης µε τα τροποποιηµένα µας στοιχεία.(Κατάλογος αποφάσεων, έκδοση αποφάσεων, Στοιχεία Έργων Αποφάσεων , νέο Τ∆Ε κλπ . )

**3.12.** Στοιχεία έργων Αιτήσεων Τροποποίησης

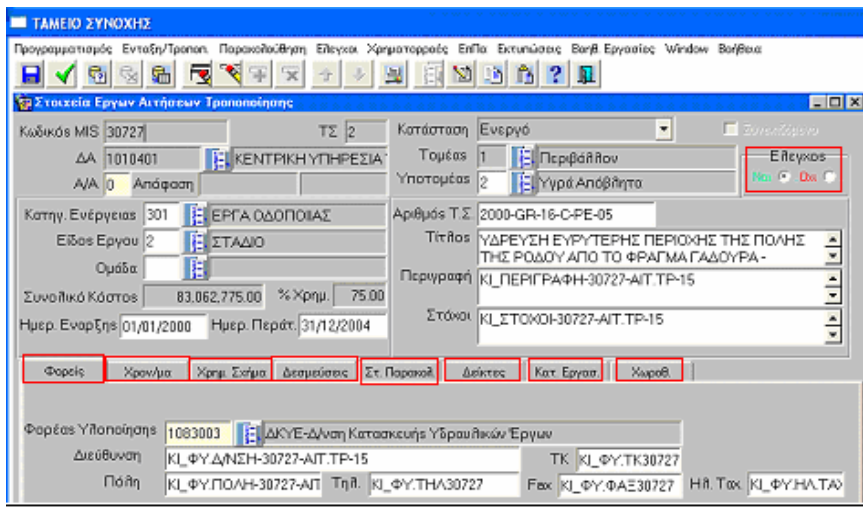

Η οθόνη «Στοιχεία Έργων Αιτήσεων Τροποποίησης» έρχεται σε κατάσταση αναζήτησης και καταχωρώντας τον κωδικό MIS και τον Α/Α Αίτησης Τροποποίησης, εµφανίζει τα στοιχεία του προς τροποποίηση έργου, καθώς και τον Φορέα που κάνει την τροποποίηση.

Στις υπο-οθόνες καταχωρίζονται κατά σειρά τα στοιχεία που τροποποιούνται αναφορικά με Φορείς, Χρονοδιάγραμμα, Χρηματοδοτικό Σχήμα, Δεσμεύσεις, Κατηγορίες Εργασίας και Χωροθέτηση.

 Ο έλεγχος (ναι) στην οθόνη καθιστά διαθέσιµα τα Στοιχεία των Τροποποιήσεων και στις επόµενες οθόνες.

# **3.13.** Ακύρωση Αιτηµάτων Τροποποίησης

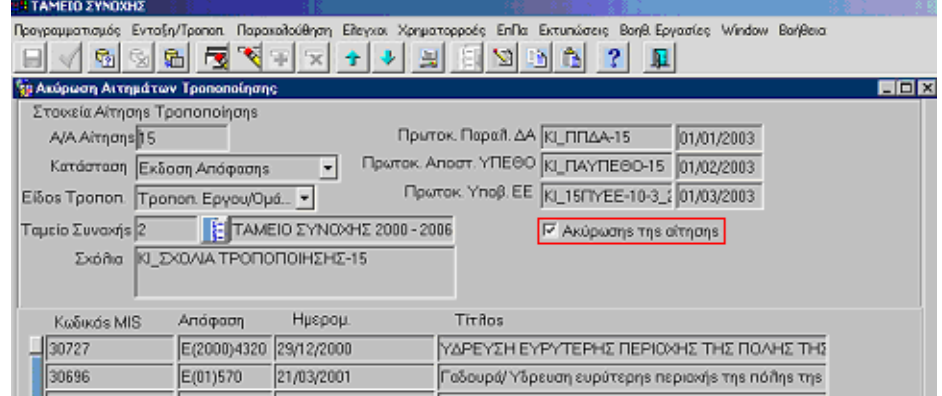

Η οθόνη «Ακύρωση Αιτηµάτων Τροποποίησης» έρχεται σε κατάσταση αναζήτησης. ∆ηλώνοντας τον Α/Α Αίτησης και µε επιλογή τιµών στα πεδία Κατάσταση, Είδος Τροποποίησης και Ταµείο Συνοχής από αρχεία κωδικοποιηµένων στοιχείων , εµφανίζεται το περιεχόµενο της προς ακύρωση Αίτησης Τροποποίησης, σχετικά µε MIS των έργων, Αποφάσεις, Ηµ/νίες και Τίτλους.

Βασική προϋπόθεση είναι η επιλογή του εικονιδίου **Σ** Ακύρωσηs τηs αίτησηs <sub>που</sub> επικυρώνει την ακύρωση της αίτησης.

# **3.14.** Τεχνικά ∆ελτία

Το µενού Ένταξη/ Τροποποίηση> Τεχνικά ∆ελτία ανοίγει κάθετα σε δύο υποµενού για Τεχνικά ∆ελτία Έργων και Τεχνικά ∆ελτία Υποέργων.

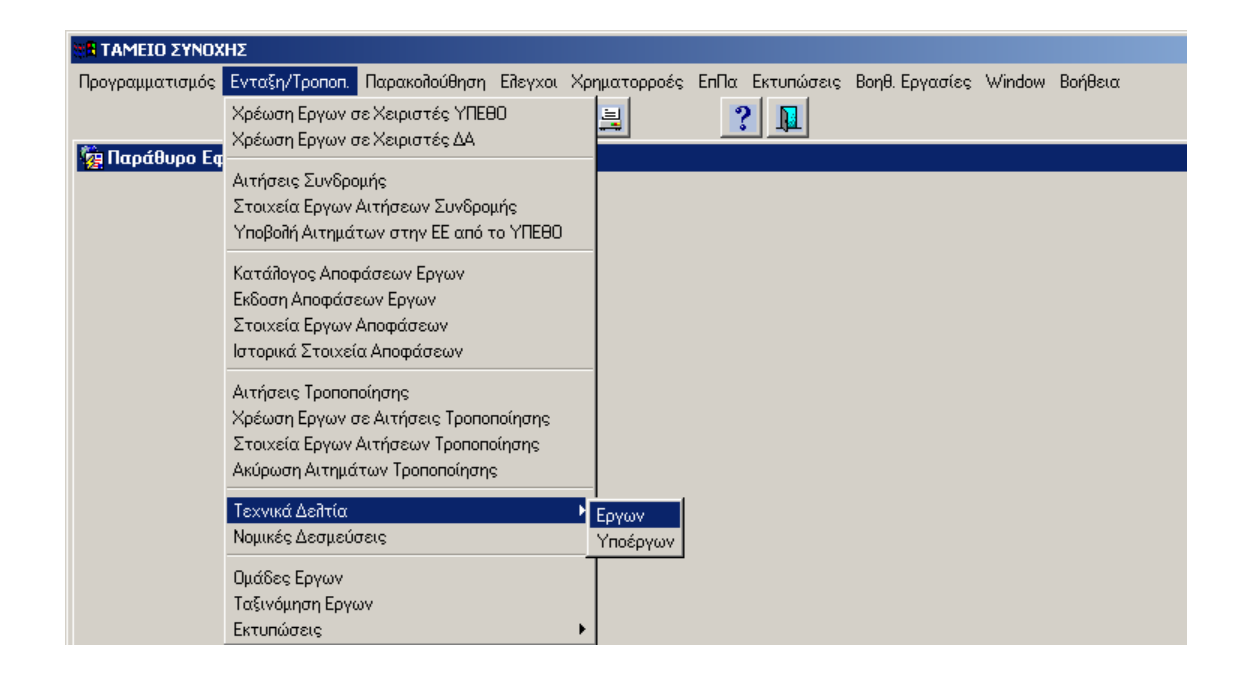

# **3.14.1** Καταχώριση Τεχνικών ∆ελτίων Έργων

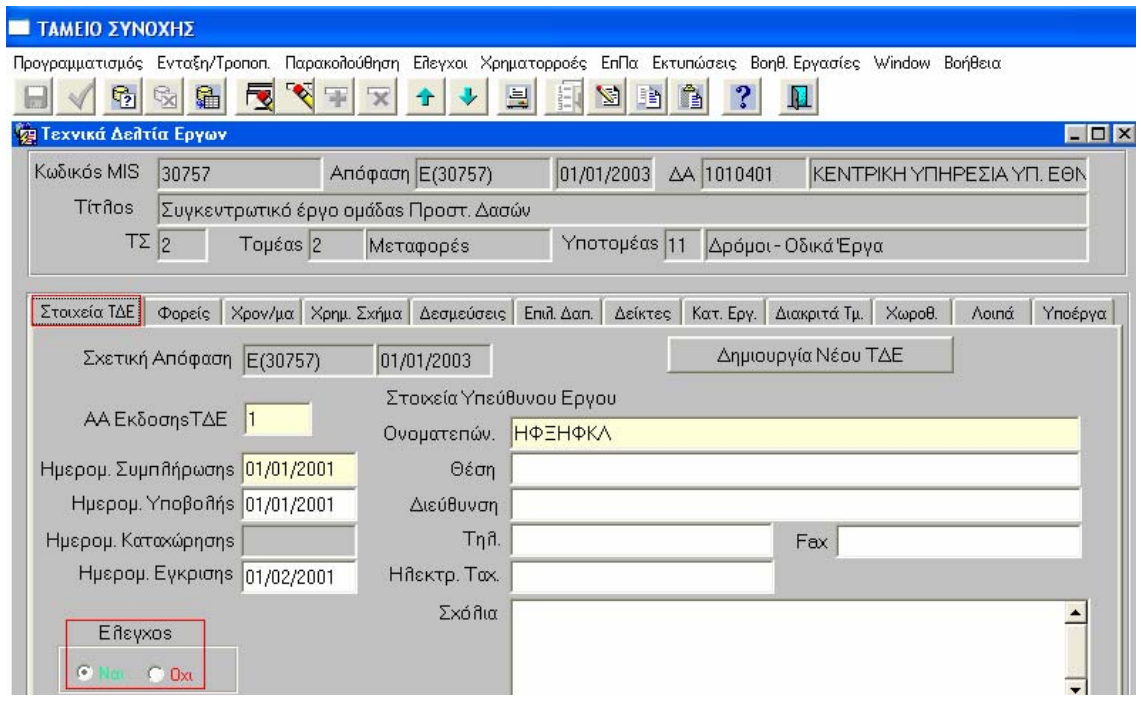

Τα στοιχεία του έργου (Τίτλος και MIS έργου, απόφαση, κωδικός και τίτλος ∆Α (ΕΥ∆), Τ.Σ., Τοµέας και Υποτοµέας) που εµφανίζονται στην οθόνη «Τεχνικά ∆ελτία Έργων» προέρχονται από τα **«Στοιχεία Έργων Αποφάσεων».** 

Στην υπο-οθόνη «Στοιχεία Τ∆Ε» συµπληρώνονται ο Α/Α έκδοσης του δελτίου Τ∆Ε, η ηµεροµηνία συµπλήρωσης και το ονοµατεπώνυµο του Υπεύθυνου έργου, ως υποχρεωτικά πεδία. Στη συνέχεια οι ηµεροµηνίες υποβολής, καταχώρισης και έγκρισης (υποχρεωτικό πεδίο)\* και τα υπόλοιπα στοιχεία επικοινωνίας (∆ιεύθυνση, τηλέφωνο κλπ.) του Υπεύθυνου του έργου.

#### **Εκπαιδευτικός Οδηγός Ταµείου Συνοχής ΟΠΣ**

Στη συνέχεια συµπληρώνονται όλες οι επί µέρους υπο-οθόνες, πέρα από την πρώτη στην οποία αναφέρονται τα Στοιχεία Τ∆Ε, όπως οι **Φορείς** (συµπληρώνονται οι υπόλοιποι Φορείς εκτός του Υλοποίησης, π.χ. Επίβλεψης, Χρηµατοδότησης, Πρότασης), οι **Επιλ. ∆απάνες**, τα **∆ιακριτά Τµηµ**., τα **Λοιπά** Στοιχεία του έργου.

Τα στοιχεία στις υπο-οθόνες **Χρον/µα**, **Χρηµ. Σχήµα**, **∆εσµεύσεις**, **∆είκτες**, **Κατ. Εργ**., **Χωροθετ.**, είναι συµπληρωµένα από τα «Στοιχεία Έργων Αποφάσεων», ενώ η υπο-οθόνη «Υποέργα» η οποία έρχεται όταν προσθέσουµε Τ∆Υ στο συγκεκριµένο έργο.

 Ο έλεγχος (ναι) στην οθόνη αυτή ελέγχει και όλα τα εισαχθέντα στοιχεία των αλλεπάλλήλων οθονών, καθώς και των υποέργων.

\*Για τις παλιές αποφάσεις του ΤΣ για τις οποίες οι Φορείς Υλοποίησης δεν είχαν συµπληρώσει Τ∆Ε, οπότε δεν προκύπτει τέτοια ηµεροµηνία, τότε στο πεδίο αυτό µπορεί να καταχωρηθεί η ηµεροµηνία έναρξης επιλεξιµότητας του έργου .

### **3.14.1.1** Φορείς

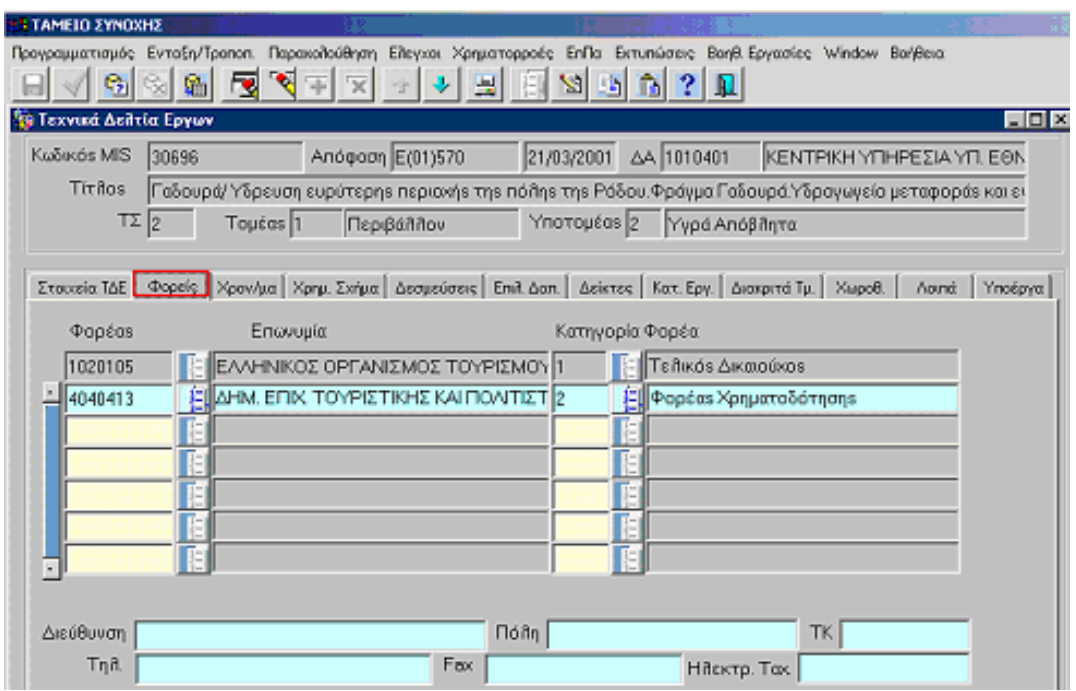

Στην υπο-οθόνη των **Φορέων** επιλέγεται ο Κωδικός Φορέα, η Επωνυµία, η Κατηγορία Φορέα και συµπληρώνονται στοιχεία επικοινωνίας (∆/νση, Πόλη, Τηλ. κ.τ.λ) για κάθε κατηγορία φορέα η οποία επιλέγεται από κωδικοποιηµένα στοιχεία.

#### **Εκπαιδευτικός Οδηγός Ταµείου Συνοχής ΟΠΣ**

#### **3.14.1.2** Χρονοδιάγραµµα

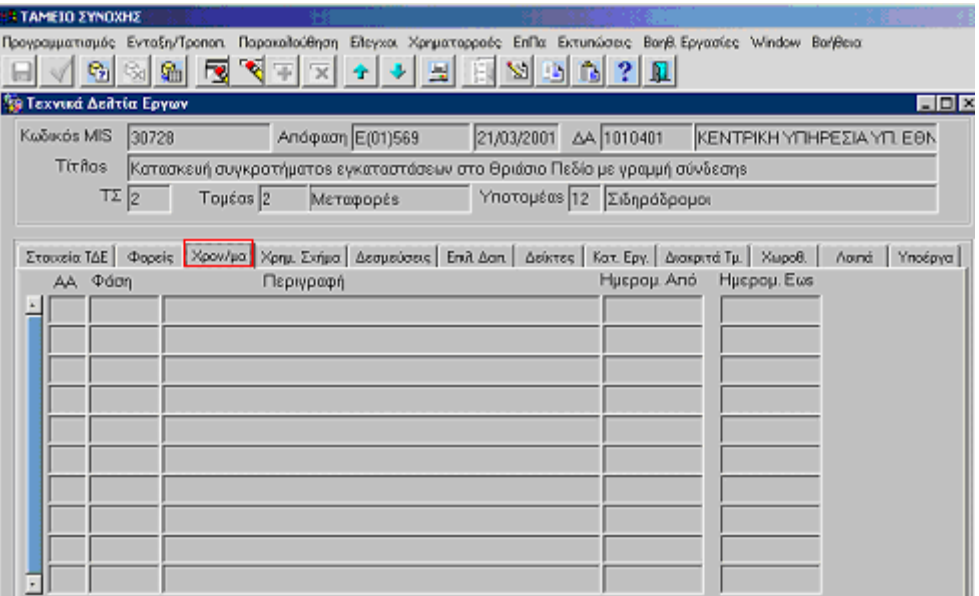

Στην υπο-οθόνη του **Χρονοδιαγράµµατος** εµφανίζονται τα στοιχεία του κάθε έργου που αφορούν την Φάση, την Περιγραφή, τις Ηµεροµηνίες έναρξης και λήξης (Από – Έως) που προέρχονται από καταχώριση στην οθόνη των «Στοιχείων Έργων Αποφάσεων».

#### **3.14.1.3** Χρηµατοδοτικό Σχήµα

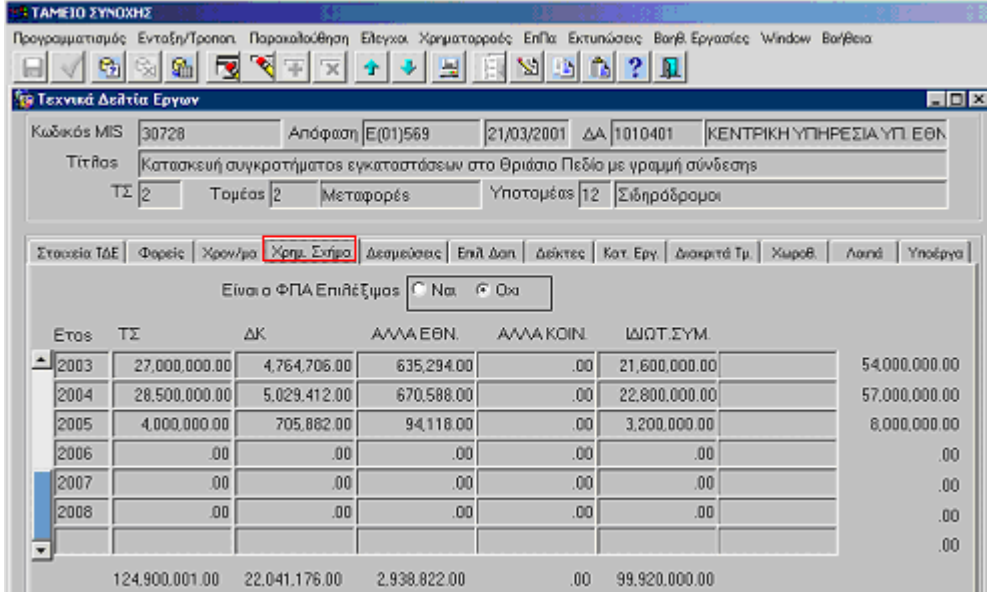

Στην υπο-οθόνη του **Χρηµατοδοτικού Σχήµατος** εµφανίζονται τα στοιχεία χρηµατοδότησης του έργου από τα χρηµατοδοτικά µέσα (Τ.Σ., ∆ηµ. Κρατική, Άλλα Εθν., Άλλα Κοιν., Ιδιωτ., Συµµετοχή) , επισήµανση για το αν ο ΦΠΑ είναι επιλέξιµος (Ναι/ Όχι) µαζί µε τα αντίστοιχα σύνολα, όπως έχουν καταχωριστεί στην οθόνη των «Στοιχείων Έργων Αποφάσεων».

### **3.14.1.4** ∆εσµεύσεις

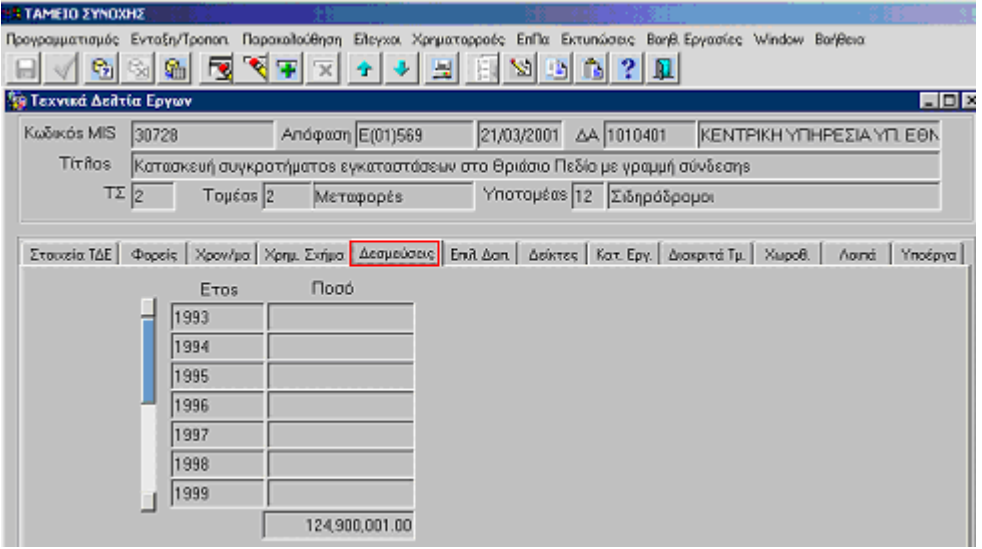

Στην υπο-οθόνη των **∆εσµεύσεων** εµφανίζονται τα ποσά των δεσµεύσεων του έργου για κάθε έτος και το άθροισµα των ποσών αυτών.

#### **3.14.1.5** Επιλέξιµες ∆απάνες

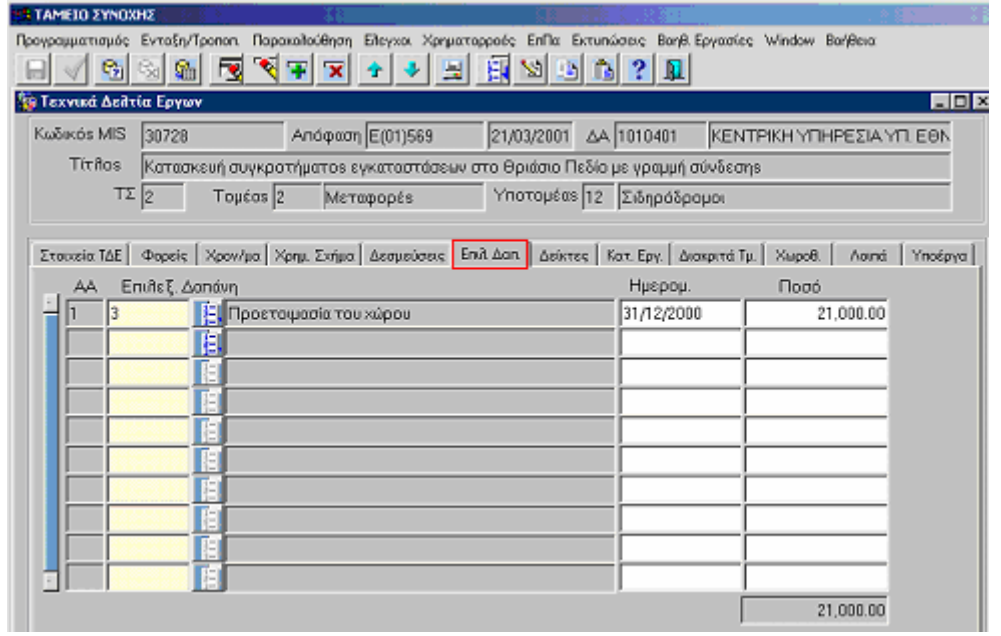

Στην υπο-οθόνη των **Επιλέξιµων ∆απανών** επιλέγονται από αρχείο κωδικοποιηµένων στοιχείων οι Επιλέξιµες ∆απάνες και καταχωρίζονται η αντίστοιχη ηµεροµηνία και το αντίστοιχο ποσό.

#### **3.14.1.6** ∆είκτες

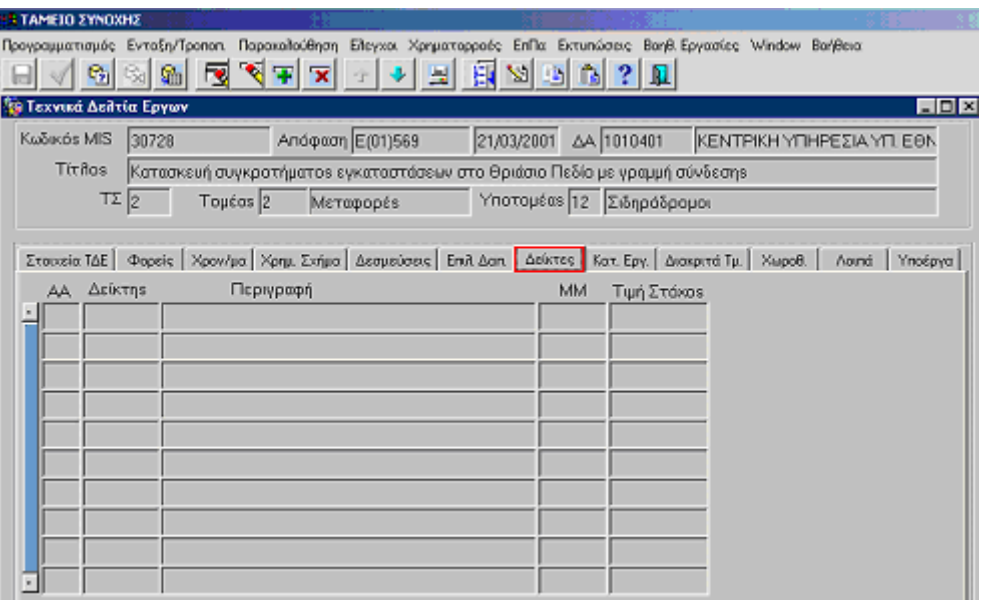

Στην υπο-οθόνη των **∆εικτών** εµφανίζονται τα στοιχεία των δεικτών: ΑΑ, ∆είκτης, Περιγραφή, ΜΜ, Τιµή Στόχος, όπως έχουν καταχωριστεί στην οθόνη των «Στοιχείων Έργων Αποφάσεων».

### **3.14.1.7** Κατηγορίες Εργασίας

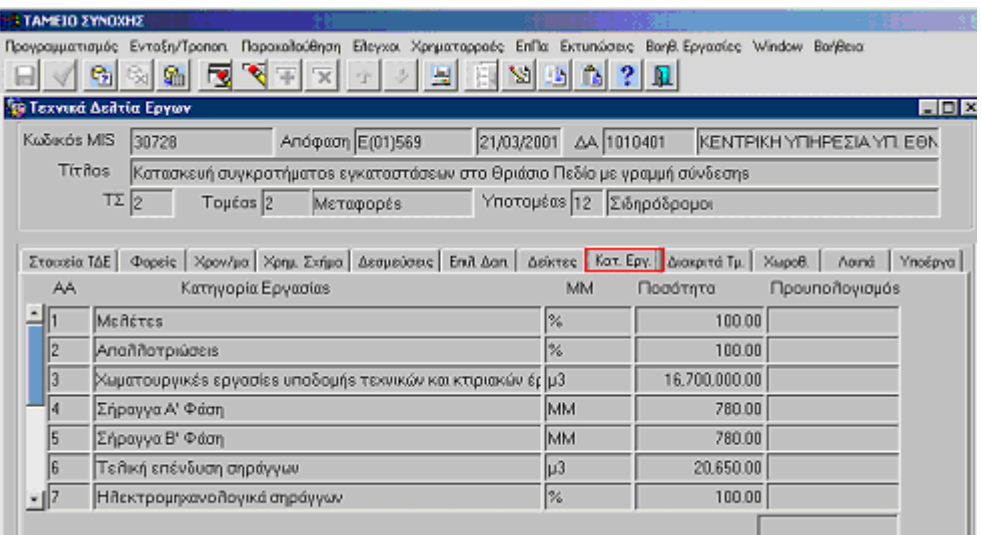

Στην υπο-οθόνη των **Κατηγοριών Εργασίας** εµφανίζονται τα στοιχεία: Α/Α, Κατηγορία Εργασίας, ΜΜ, Ποσότητα, Προϋπολογισµός, όπως έχουν καταχωριστεί στην οθόνη των «Στοιχείων Έργων Αποφάσεων».

### **3.14.1.8** ∆ιακριτά Τµήµατα

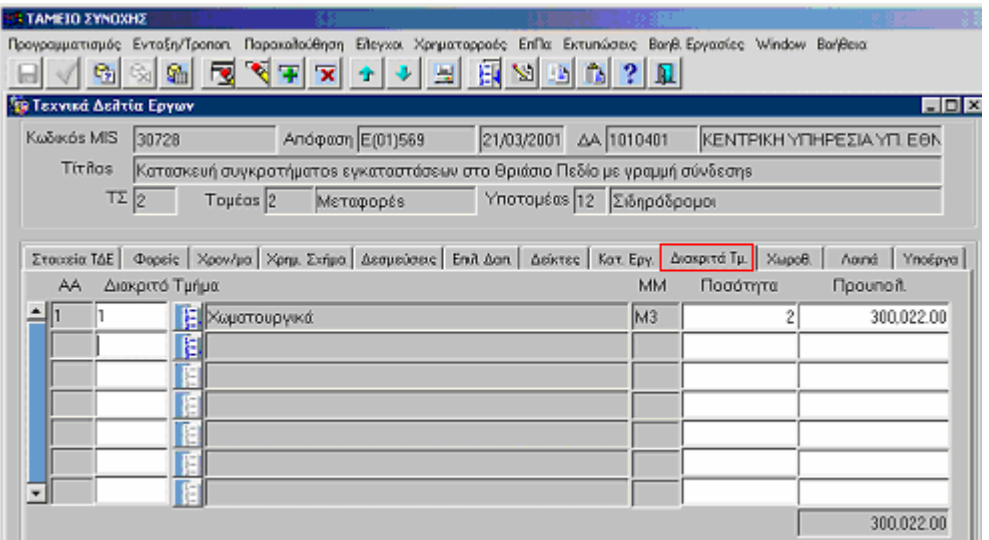

Στην υπο-οθόνη των **∆ιακριτών Τµηµάτων** επιλέγονται από αρχείο κωδικοποιηµένων στοιχείων τα ∆ιακριτά Τµήµατα συνδεδεµένα µε την ΜΜ και καταχωρίζονται οι αντίστοιχες ποσότητες και Π/Υ.

### **3.14.1.9** Χωροθέτηση

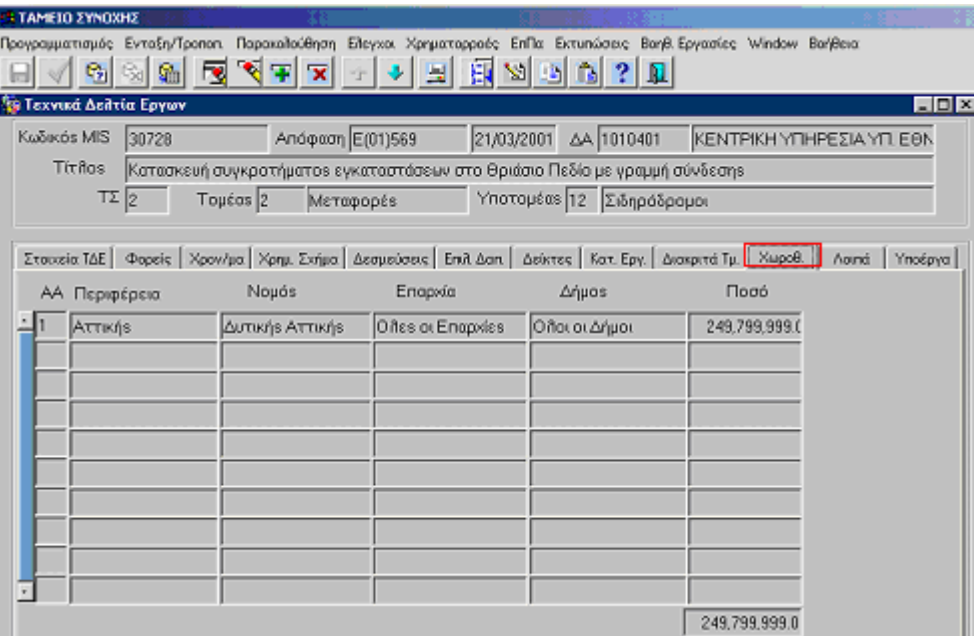

Στην υπο-οθόνη των **Χωροθετήσεων** εµφανίζονται τα στοιχεία: ΑΑ, Περιφέρεια, Νοµός, Επαρχία, ∆ήµος, Ποσό µε το σύνολο, όπως έχουν καταχωριστεί στην οθόνη των «Στοιχείων Έργων Αποφάσεων».

#### **3.14.1.10** Λοιπά

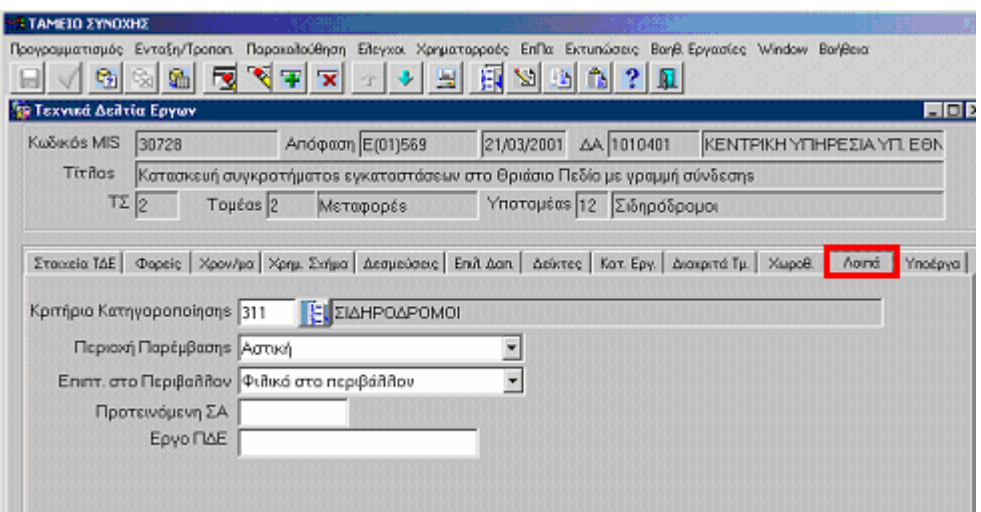

Στην υπο-οθόνη των **Λοιπών** επιλέγονται από αρχείο κωδικοποιηµένων στοιχείων το Κριτήριο Κατηγοριοποίησης (από τα κριτήρια Barnier), και ακολούθως επιλέγεται η Περιοχή Παρέµβασης, και οι Επιπτώσεις του έργου στο Περιβάλλον. Επίσης καταχωρίζεται ο αριθµός της Προτεινόµενης Συλλογικής Απόφασης καθώς και ο αριθµός του Έργου στο Π∆Ε.

### **3.14.1.11** Υποέργα

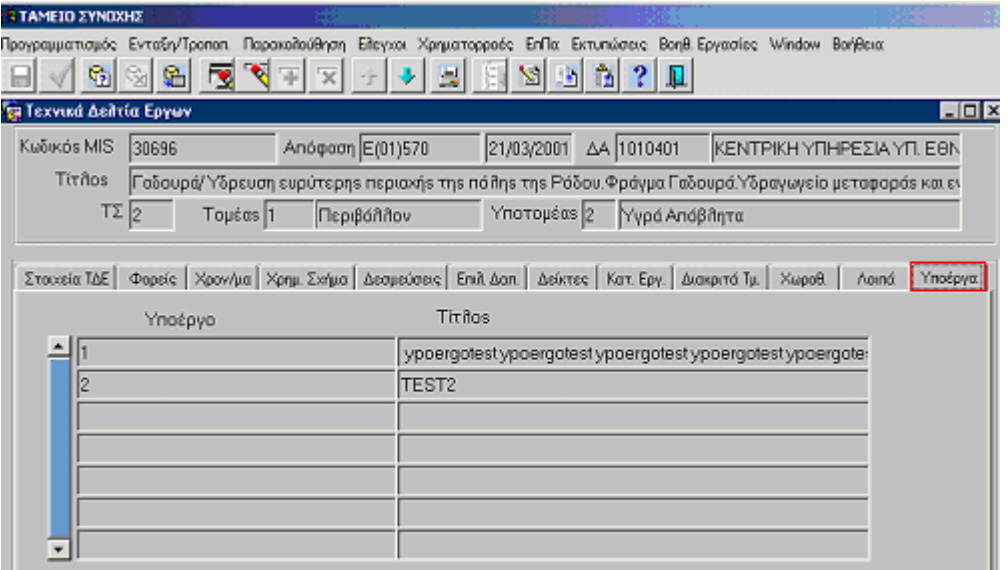

Στην υπο-οθόνη των **Υποέργων** απλά εµφανίζονται όσα υποέργα έχουν καταχωριστεί και συνδεθεί µε το συγκεκριµένο έργο κατά την καταχώριση των **Τεχνικών ∆ελτίων Υποέργων** (βλ. οθόνες 3.14.2).

#### **3.14.2** Καταχώριση Τεχνικών ∆ελτίων Υποέργων

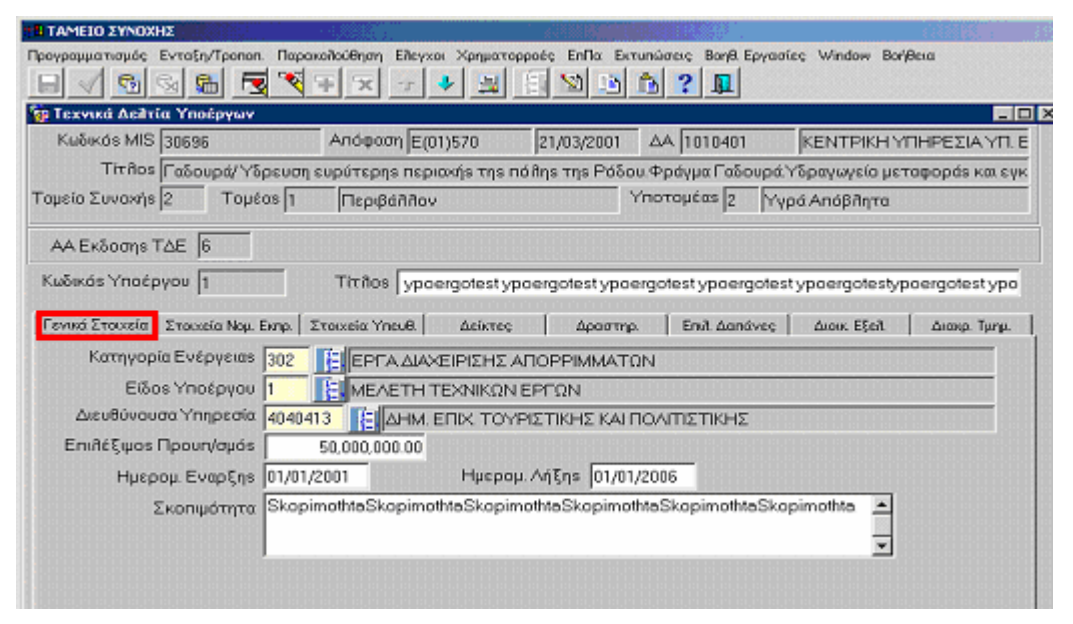

Στο πάνω µέρος της οθόνης και αφού εµφανίσουµε τα στοιχεία του έργου, καταχωρούµε τον τίτλο του Υ/Ε. (Ο Κωδικός Υ/Ε δίδεται από το σύστηµα). Ακολούθως στο κάτω µέρος της οθόνης καταχωρίζονται µε τη σειρά όλα τα στοιχεία του Υποέργου στις αλλεπάλληλες οθόνες που εµφανίζονται **(Γενικά Στοιχεία, Στοιχεία Νοµ. Εκπρ., Στοιχεία Υπευθύνου, ∆είκτες, ∆ραστηρ., Επιλ. ∆απάνες, ∆ιοικ. Εξελ., ∆ιακρ. Τµηµ.).** 

Στα γενικά στοιχεία επιλέγουµε από το αρχείο των κωδικοποιηµένων στοιχείων την κατηγορία ενέργειας, το είδος Υ/Ε και τη ∆ιευθύνουσα Υπηρεσία. Ακολούθως καταχωρούµε τον επιλέξιµο π/υ του Υ/Ε, τις ηµεροµηνίες έναρξης και λήξης και τη σκοπιµότητα.

#### **3.14.2.1** Στοιχεία Νόµιµου Εκπροσώπου

Στην υπο-οθόνη **«Στοιχεία Νοµ. Εκπροσώπου»** καταχωρίζονται το Ονοµατεπώνυµο, η Θέση στο φορέα, και στοιχεία επικοινωνίας µε τον Νόµιµο Εκπρόσωπο.

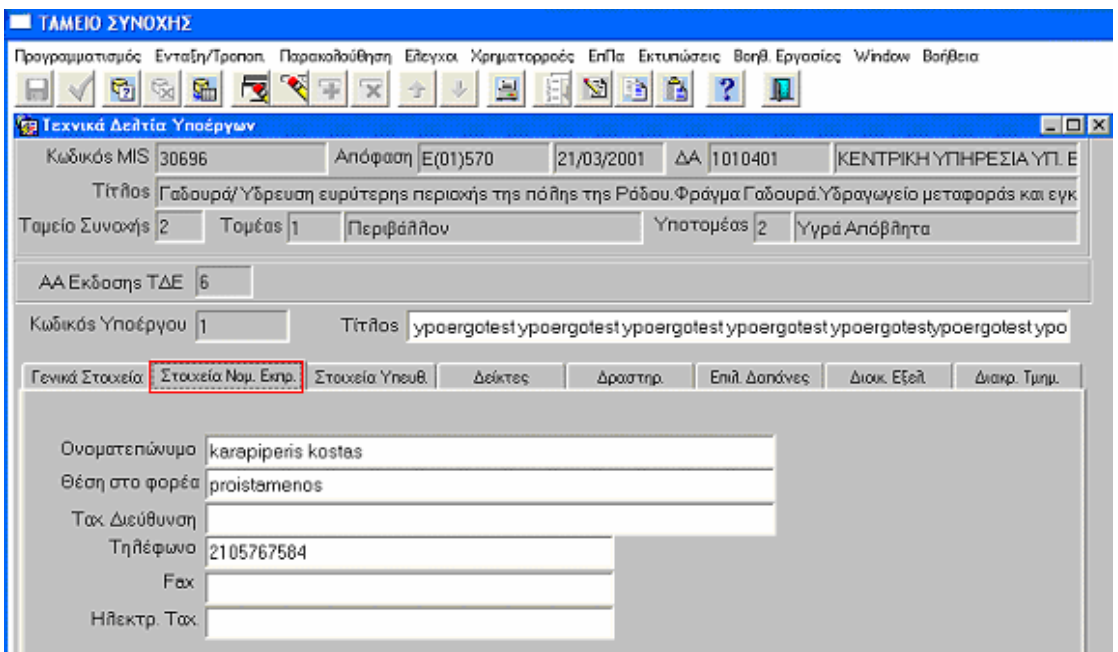

# **3.14.2.2** Στοιχεία Υπευθύνου

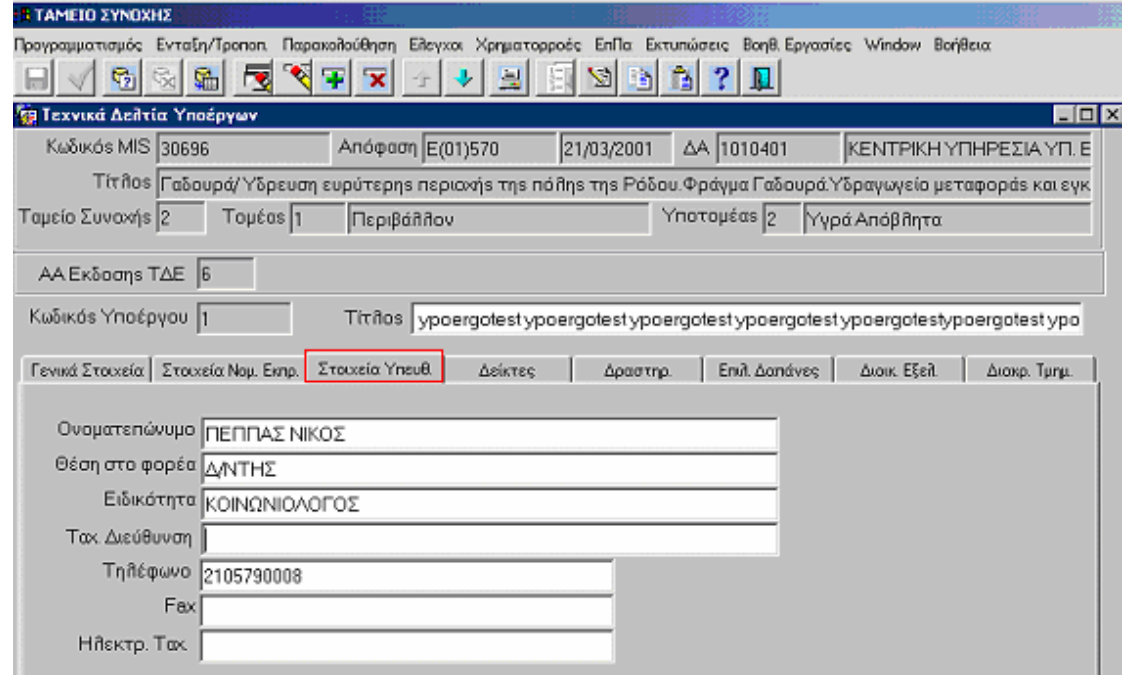

Στην υπο-οθόνη **«Στοιχεία Υπευθύνου»** καταχωρίζονται το Ονοµατεπώνυµο, η Θέση στο φορέα, και στοιχεία επικοινωνίας του Υπευθύνου για το Υ/Ε.

#### **3.14.2.3** ∆είκτες

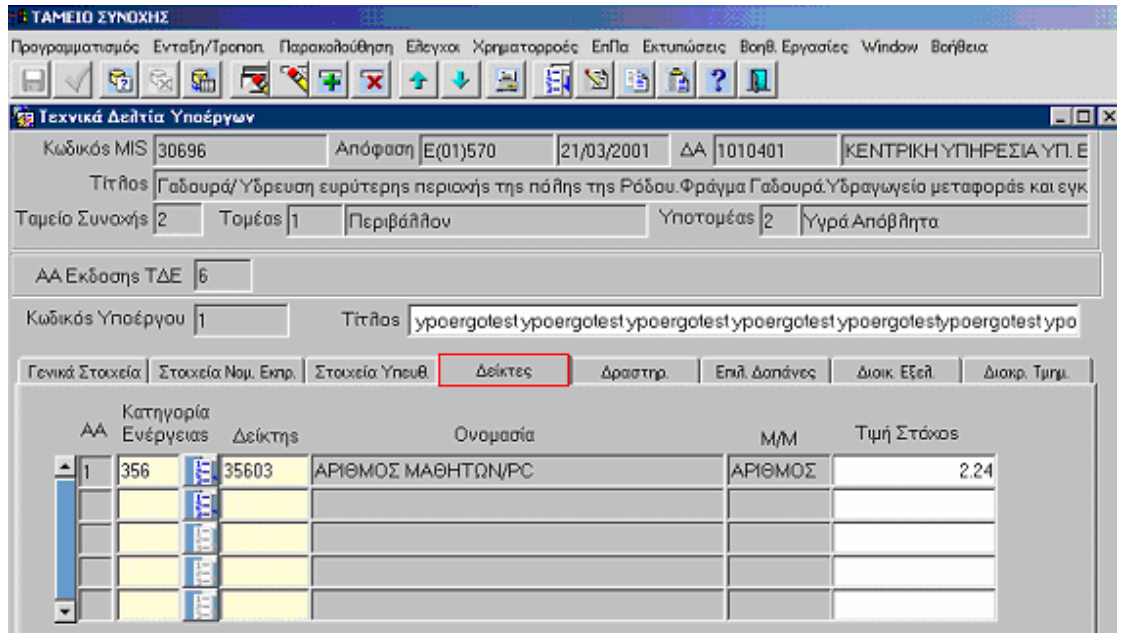

Στην υπο-οθόνη των **∆εικτών** επιλέγονται οι ∆είκτες ανά Κατηγορία Ενέργειας από αρχείο κωδικοποιηµένων στοιχείων µαζί µε την Ονοµασία και την Μ/Μ, ενώ στην συνέχεια καταχωρίζεται η Τιµή Στόχος.

#### **3.14.2.4** ∆ραστηριότητες

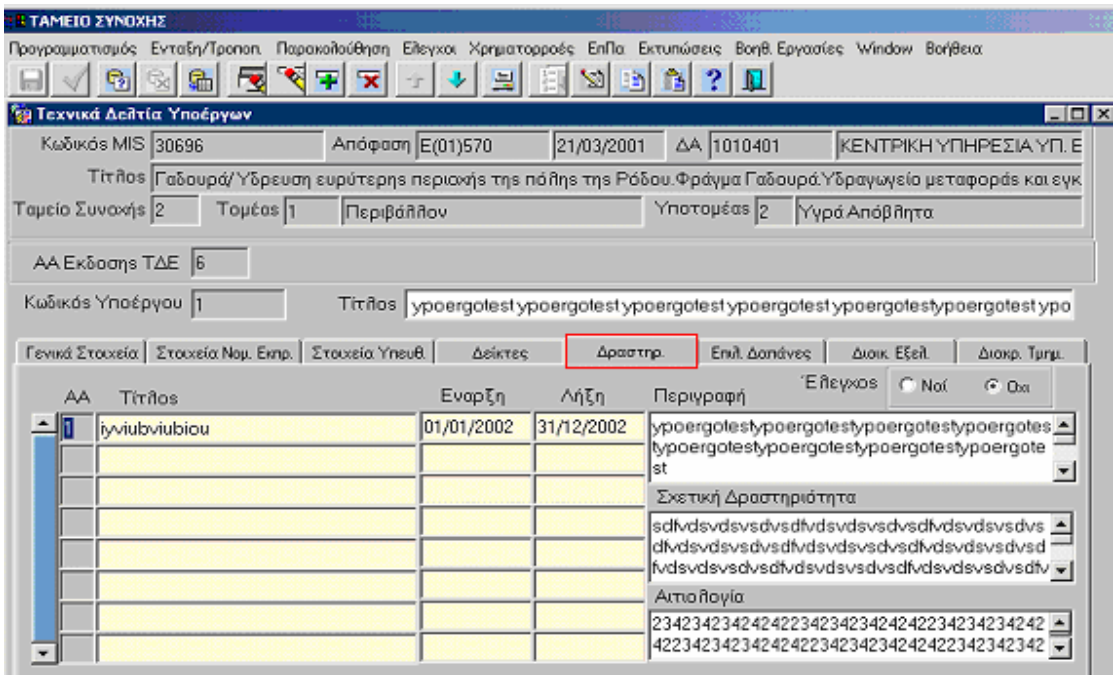

Στην υπο-οθόνη των **∆ραστηριοτήτων** καταχωρίζεται ο Τίτλος µε την Έναρξη και Λήξη της κάθε δραστηριότητας. Επίσης µπορεί να αποτυπωθεί η Περιγραφή, η Σχετική ∆ραστηριότητα και η Αιτιολογία.

Σηµείωση: Ο έλεγχος (Ναι / Όχι) ισχύει για κάθε ∆ραστηριότητα.

# **3.14.2.5** Επιλέξιµες ∆απάνες

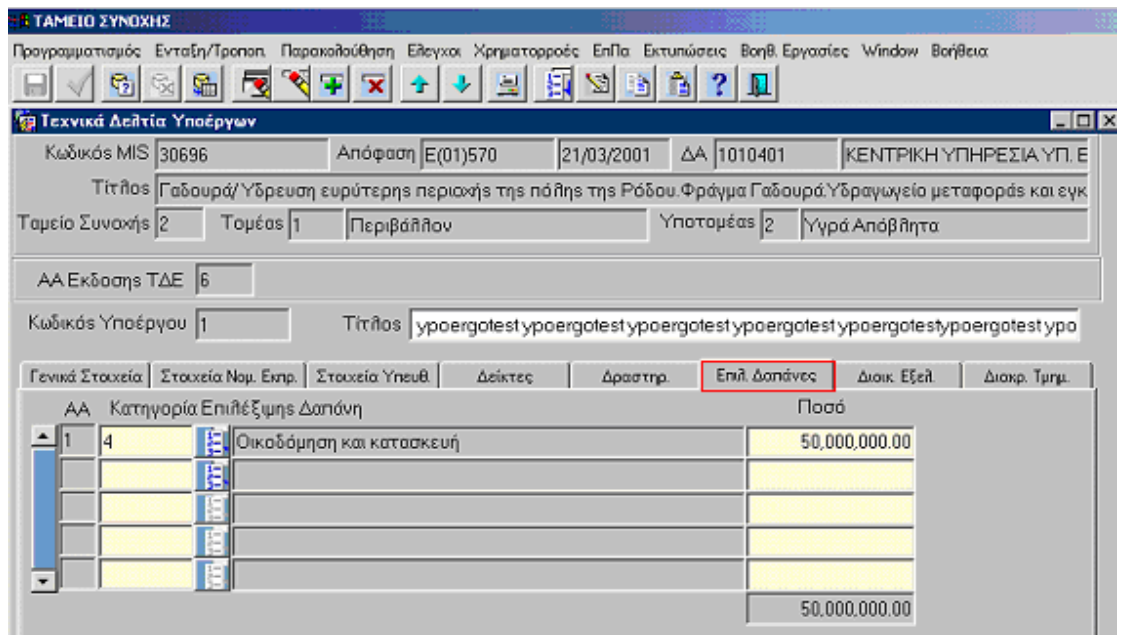

Στην οπο-οθόνη των **Επιλέξιµων ∆απανών** υπάρχει η δυνατότητα επιλογής από την λίστα, της Κατηγορίας Επιλέξιμης Δαπάνης που έχει ορισθεί στο Τ.Δ.Ε. µαζί µε το Ποσό (το οποίο αφορά το συγκεκριµένο υποέργο).

# **3.14.2.6** ∆ιοικητικές Εξελίξεις

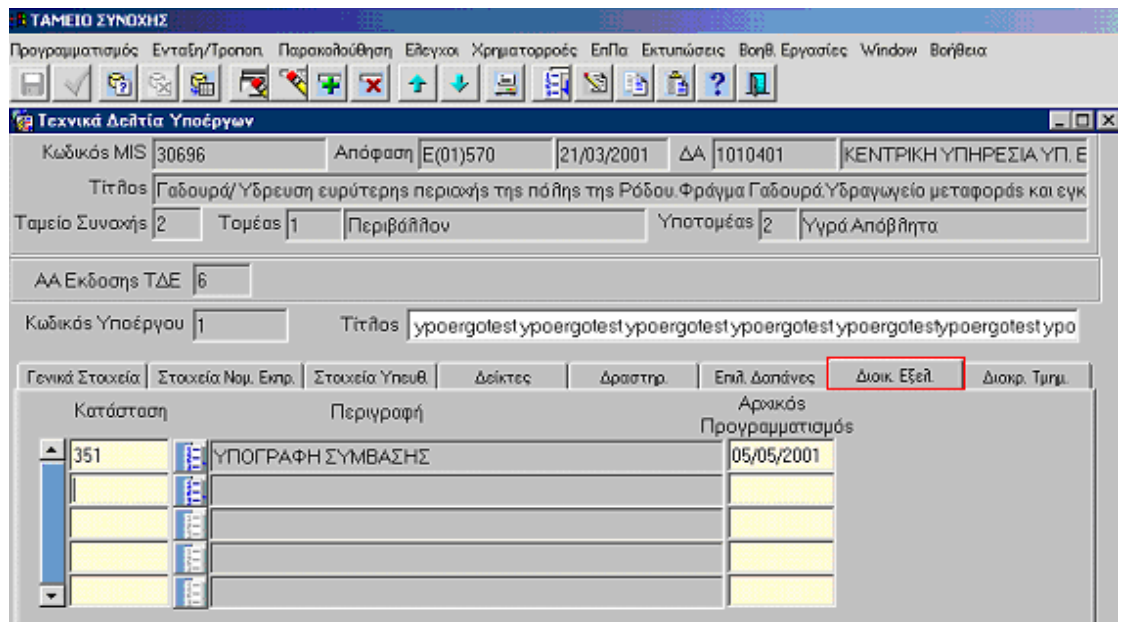

Στην υπο-οθόνη **«∆ιοικητικές Εξελίξεις»** επιλέγεται από αρχείο κωδικοποιηµένων στοιχείων η Κατάσταση και η Περιγραφή, ενώ καταχωρίζεται η ηµ/νία στον Αρχικό Προγραµµατισµό.

### **3.14.2.7** ∆ιακριτά Τµήµατα

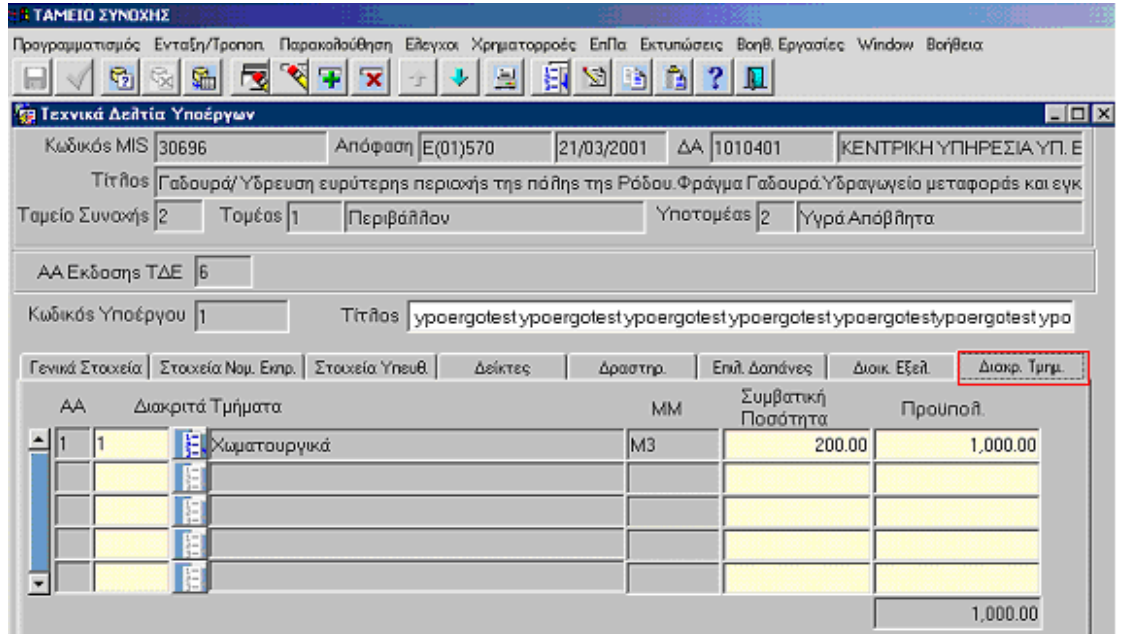

Στην υπο-οθόνη των **∆ιακριτών Τµηµάτων** υπάρχει η δυνατότητα επιλογής από αρχείο κωδικοποιηµένων στοιχείων των ∆ιακριτών Τµηµάτων που έχουν ορισθεί στο Τ.∆.Ε µε την ΜΜ, ενώ επίσης καταχωρίζεται η Συµβατική Ποσότητα και ο Προϋπολογισµός.

#### **3.15.** Καταχώριση Νοµικών ∆εσµεύσεων

Η οθόνη είναι παρόµοια µε την αντίστοιχη του ΚΠΣ, µε την επιπλέον δυνατότητα μέσω του μενού Υπρέργα ΚΠΣ >> να συνδεθεί στην ίδια Νομική ∆έσµευση ένα Υποέργο του ΚΠΣ και ένα του Τ.Σ.

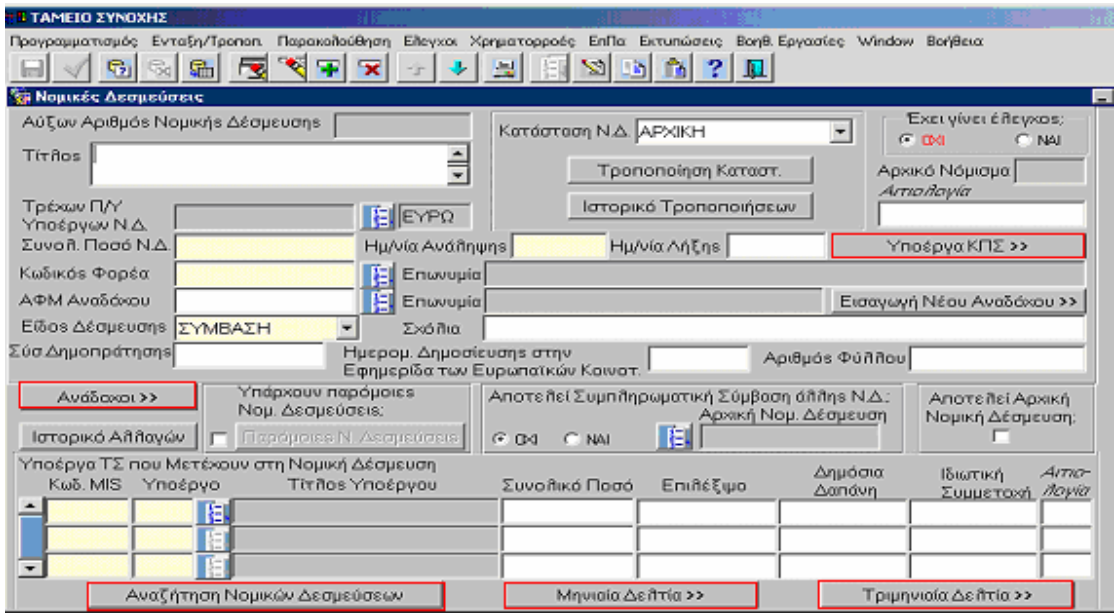

Τα στοιχεία που πρέπει να καταχωριστούν στην οθόνη των Ν.∆. είναι:

¾ **Ο Τίτλος** (ονοµασία) της Νοµικής ∆έσµευσης.

¾ **Το Συνολικό Ποσό Ν.∆**., όπου καταχωρίζεται το συνολικό ποσό της Νοµικής ∆έσµευσης, για όλα τα υποέργα που µετέχουν στη Νοµική ∆έσµευση.

- ¾ **Οι ηµεροµηνίες Ανάληψης** και **Λήξης** της Νοµικής ∆έσµευσης.
- ¾ **Ο κωδικός του Τελικού ∆ικαιούχου.**
- ¾ **Το ΑΦΜ του αναδόχου**. Σε περίπτωση που δεν υπάρχει ο ανάδοχος,

πατώντας το πλήκτρο Εισαγωγή Νέου Αναδόχου >> εμφανίζεται η οθόνη των Βοηθητικών Εργασιών «∆ιαχείριση Αναδόχων» για την προσθήκη του.

- ¾ **Το είδος της ∆έσµευσης** (Σύµβαση ή Αυτεπιστασία).
- ¾ **Ο κωδικός MIS του έργου** και **ο κωδικός του υποέργου** για το οποίο γίνεται η Νομική Δέσμευση. Αυτόματα εμφανίζονται <u>ο Τίτλος του Υ/Ε</u>, το Συνολικό Ποσό, το Επιλέξιµο, η ∆ηµόσια ∆απάνη και η Ιδιωτική Συµµετοχή.

Σε µια Ν.∆. του Τ.Σ. µπορεί να καταχωριστούν και πάνω από ένας ανάδοχοι, µε µετάβαση στη σχετική υπο-οθόνη από το πλήκτρο **«Ανάδοχοι»**, στην οποία µπορεί να καταχωριστεί οποιοσδήποτε αριθµός αναδόχων.

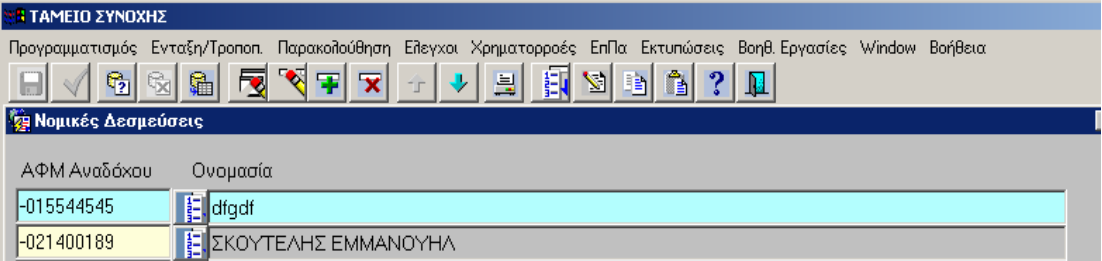

 Ο έλεγχος (ναι) διενεργείται εφόσον καταχωρήσουµε τα στοιχεία που απαιτούνται, συνδέοντας και τα Υποέργα του Τ.Σ. που µετέχουν στην Νοµική ∆έσµευση.

Σηµείωση: Η οθόνη δίνει την δυνατότητα:

¾ Να αναζητήσουµε µία Νοµική ∆έσµευση βάσει εισαγωγής κριτηρίων (π.χ. κωδ. MIS, κ.λ.π.) από το πλήκτρο **«Αναζήτηση Νοµικών ∆εσµεύσεων».**

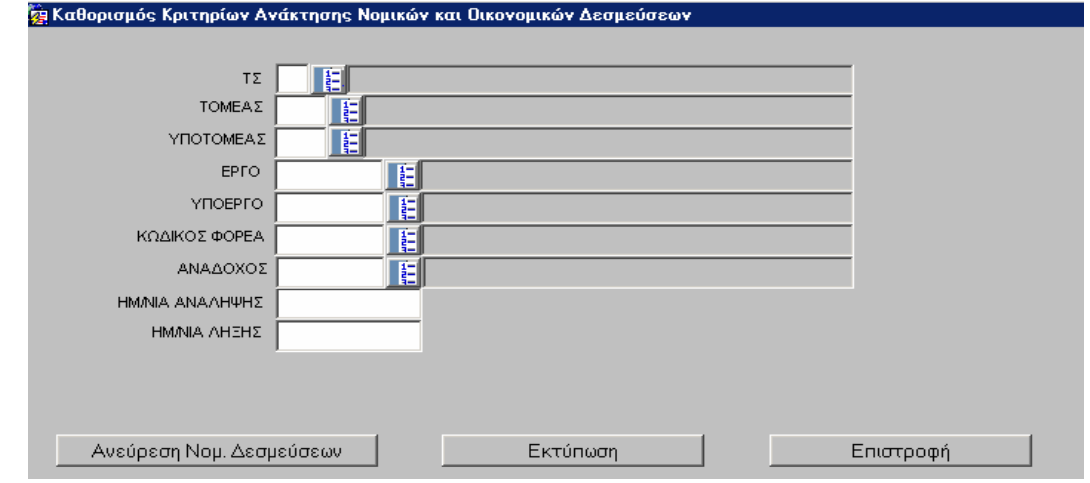

- ¾ Να µεταβούµε απευθείας σε οθόνη Μηνιαίου ∆ελτίου Παρακολούθησης από το πλήκτρο **«Μηνιαία ∆ελτία».**
- ¾ Να µεταβούµε απευθείας σε οθόνη Τριµηνιαίου ∆ελτίου Παρακολούθησης από το πλήκτρο **«Τριµηνιαία ∆ελτία».**

#### **3.16.** Οµάδες Έργων

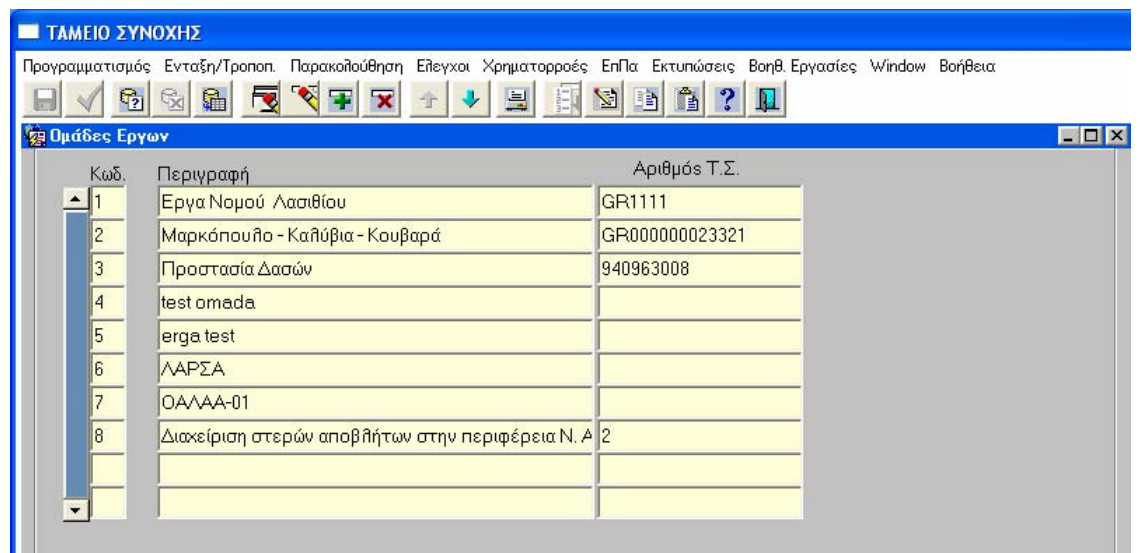

Στην οθόνη «Οµάδες Έργων» καταχωρίζεται ο Τίτλος της Οµάδας Έργων καθώς και ο Αριθµός Τ.Σ. που αργότερα θα δηλωθεί στα **«Στοιχεία Έργων Αποφάσεων».** 

### **3.17.** Ταξινόµηση Έργων

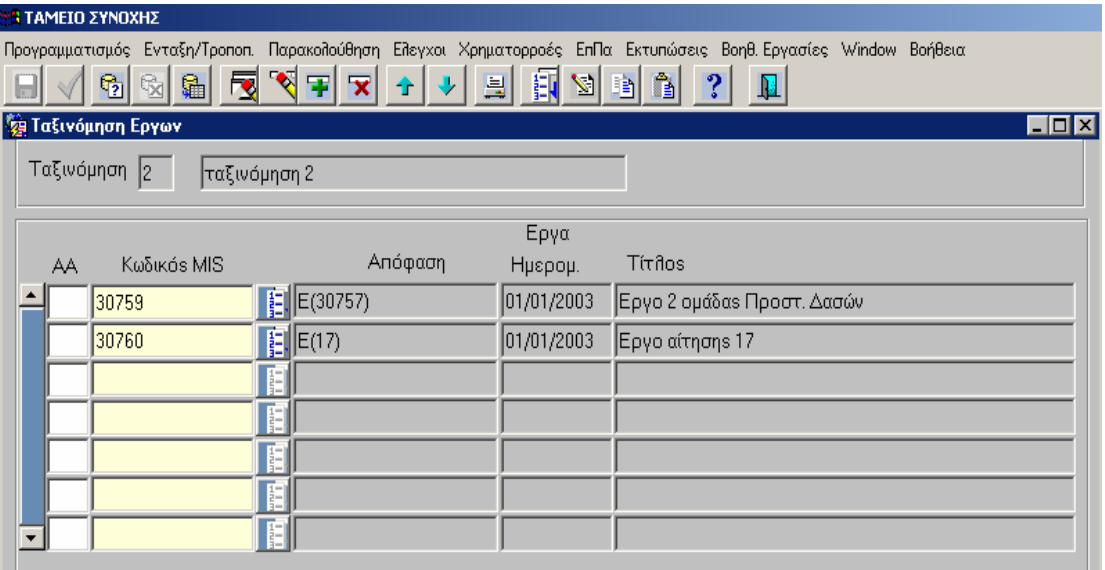

Στην οθόνη «Ταξινόµηση Έργων» µπορεί να ορισθεί το Κριτήριο της **Ταξινόµησης Έργων** και στη συνέχεια να γίνει αναζήτηση Έργων ανά Ταξινόµηση.

# **4. ∆ΙΑ∆ΙΚΑΣΙΑ ΕΙΣΑΓΩΓΗΣ ΣΤΟΙΧΕΙΩΝ ΠΑΡΑΚΟΛΟΥΘΗΣΗΣ ΕΡΓΩΝ/ ΥΠΟΕΡΓΩΝ**

Το µενού «Παρακολούθηση» περιλαµβάνει τις επιλογές που φαίνονται στην οθόνη και οι οποίες περιγράφονται στις επόµενες ενότητες.

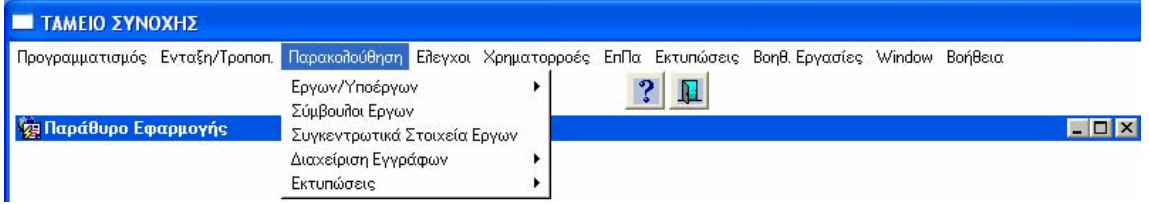

# **4.1.** ΠΑΡΑΚΟΛΟΥΘΗΣΗ ΕΡΓΩΝ / ΥΠΟΕΡΓΩΝ

Το µενού Παρακολούθηση> Έργων/ Υποέργων ανοίγει οριζόντια στα υποµενού «Τριµηνιαίο ∆Π Έργου», Τριµηνιαίο ∆Π Υποέργου», «Μηνιαίο ∆Π Υποέργου».

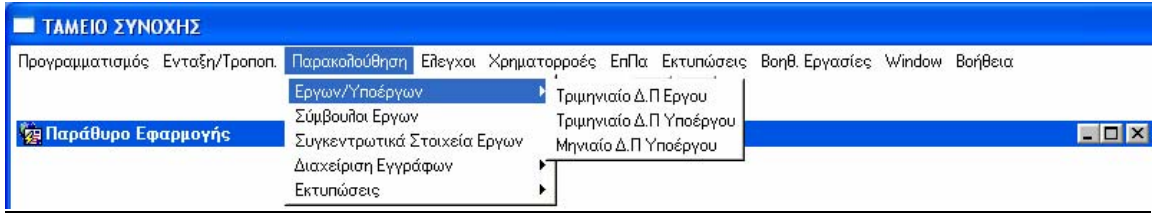

# **4.1.1** Καταχώριση Μηνιαίων ∆ελτίων Παρακολούθησης

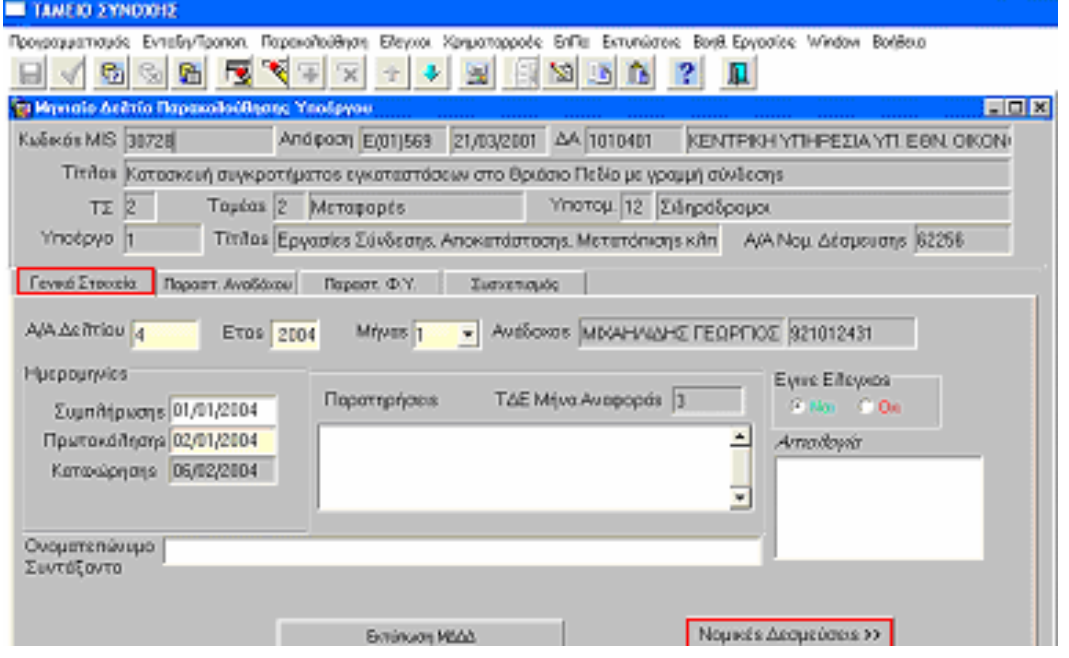

Καταχωρούµε µε τη σειρά τα **Γενικά Στοιχεία**, τα **Παραστατικά Αναδόχου**, τα **Παραστατικά Φ/Υ** και τον **Συσχετισµό**. Ο έλεγχος (ναι) στην οθόνη, καθιστά διαθέσιµο το Μηνιαίο ∆Π Υποέργου στα Τριµηνιαία ∆ελτία Παρακολούθησης.

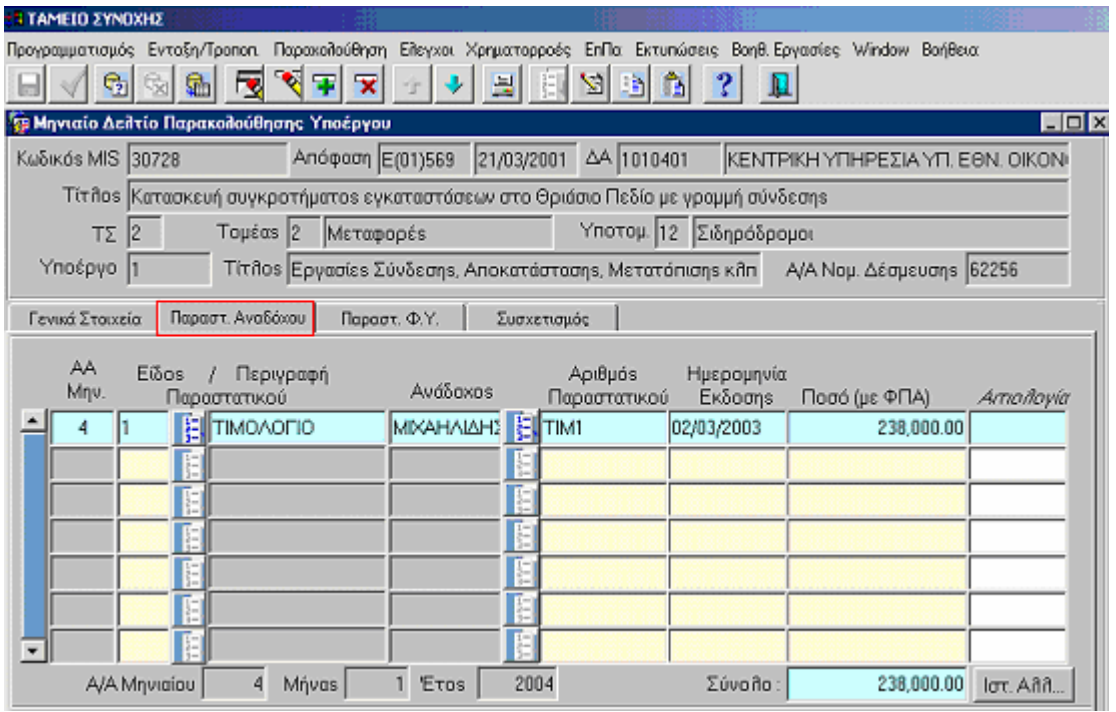

# **4.1.1.1** Παραστατικά Αναδόχου

Στην υπο-οθόνη των «Παραστατικών Αναδόχου» καταχωρίζεται – ανά παραστατικό – ο ΑΑ Μην., το Είδος / Περιγραφή Παραστατικού, ο Ανάδοχος, ο Αριθµός Παραστατικού, η Ηµ/νία Έκδοσης, το Ποσό (µε ΦΠΑ).

| <b>I TAMEIO ZYNOXHZ</b>                                                                                                    |                                                                                       |                                  |
|----------------------------------------------------------------------------------------------------|---------------------------------------------------------------------------------------|----------------------------------|
| Προγραμματισμός Εντοξη/Τροποπ. Παραχαλούθηση Ελεγχοι Χρηματορροές ΕπΠα Εκτυπώσεις Βοηθ.Εργασίες Window Βοήθεια<br>$\sqrt{2}$ | 모<br>856                                                                              |                                  |
| <mark>ες</mark> Μηνιαίο Δελτίο Παρακολούθησης Υποέργου                                                                       |                                                                                       | $\Box$ olx                       |
| Κωδικόs MIS 30728                                                                                                    | Απόφαση Ε(01)569 21/03/2001 ΔΑ 1010401                                                | ΚΕΝΤΡΙΚΗ ΥΠΗΡΕΣΙΑ ΥΠ. ΕΘΝ. ΟΙΚΟΝ |
|                                                                                                    | Titillos  Κατασκευή συγκροτήματοs εγκαταστάσεων στο Θριάσιο Πεδίο με γραμμή σύνδεσηs  |                                  |
| Touέas 2 Meταφορέs<br> 2<br>TΣ                                                                                               | Υποτομ. 12 Σιδηρόδρομοι                                                               |                                  |
| Υποέργο  1                                                                                                    | Τίτῆοs Εργασίεs Σύνδεσηs, Αποκατάστασηs, Μετατόπισηs κῆπ   Α/Α Νομ. Δέσμευσηs   62256 |                                  |
| Παραστ. Φ.Υ.<br>Παραστ. Αναδόχου<br>Γενικά Στοιχεία                                                                          | Συσχετισμός                                                                           |                                  |
| Παραστατικά Φ/Υ>>                                                                                                    | Κοινή Χρήση Παρ/κού>>                                                                 |                                  |
| Ημερουηνία                                                                                                    | Συνολικό<br>Καθαρό                                                                    | EnuitéEuro                       |
| Κωδ. Φορέα<br>Αριθμός Ποραστατικού                                                                                           | Είδαs Παραστατικού Φ.Υ.                                                               |                                  |
| 10318<br>ENT <sub>1</sub>                                                                                                    | <b>ENTA/MA</b><br> 2                                                                  |                                  |
| $Kωδ$ , MIS<br>Títños                                                                                                    | Kraā.<br>Υποέρ. Τίτλοs                                                                | Α(A<br>Μήναs/Ετοs Δήλωση<br>Mnv. |
| Epyou<br><b>B</b> 0728<br>Κατασκευή συγκροτήματοs εγκαταστι 1                                                                | Εργασίεs Σύνδεσηs, Αποκατάστασηs, 4                                                   | ⊽<br>2004                        |
|                                                                                                    |                                                                                       | г                                |
|                                                                                                    |                                                                                       |                                  |
|                                                                                                    |                                                                                       |                                  |
|                                                                                                    |                                                                                       | г                                |
|                                                                                                    |                                                                                       |                                  |
|                                                                                                    |                                                                                       | Enigroomn                        |

**4.1.1.2** Παραστατικά Φορέα Υλοποίησης (Τελικού ∆ικαιούχου)

Στην υπο-οθόνη «Παραστατικών Φ.Υ.» καταχωρίζονται τα ονοµαστικά στοιχεία των Παραστατικών του Φορέα Υλοποίησης.

Τα στοιχεία αυτά είναι τα εξής: Ηµεροµηνία Πληρωµής, Τύπος Παραστατικού Φορέα Υλοποίησης, Αριθµός Παραστατικού, Σύνολο (καθαρό ποσό + ΦΠΑ), Καθαρό ποσό, ΦΠΑ, το Ποσοστό (που υπολογίζεται αυτόµατα), Επιλέξιµο ποσό (ισούται µε το καθαρό ποσό αν ο ΦΠΑ δεν είναι επιλέξιµος).

Τα µηνιαία (ελεγµένα και µη) στα οποία έχει χρησιµοποιηθεί ένα παραστατικό του Φ.Υ. εμφανίζονται πατώντας το πλήκτρο **· Καινή Χρήση Παρ**λωά»

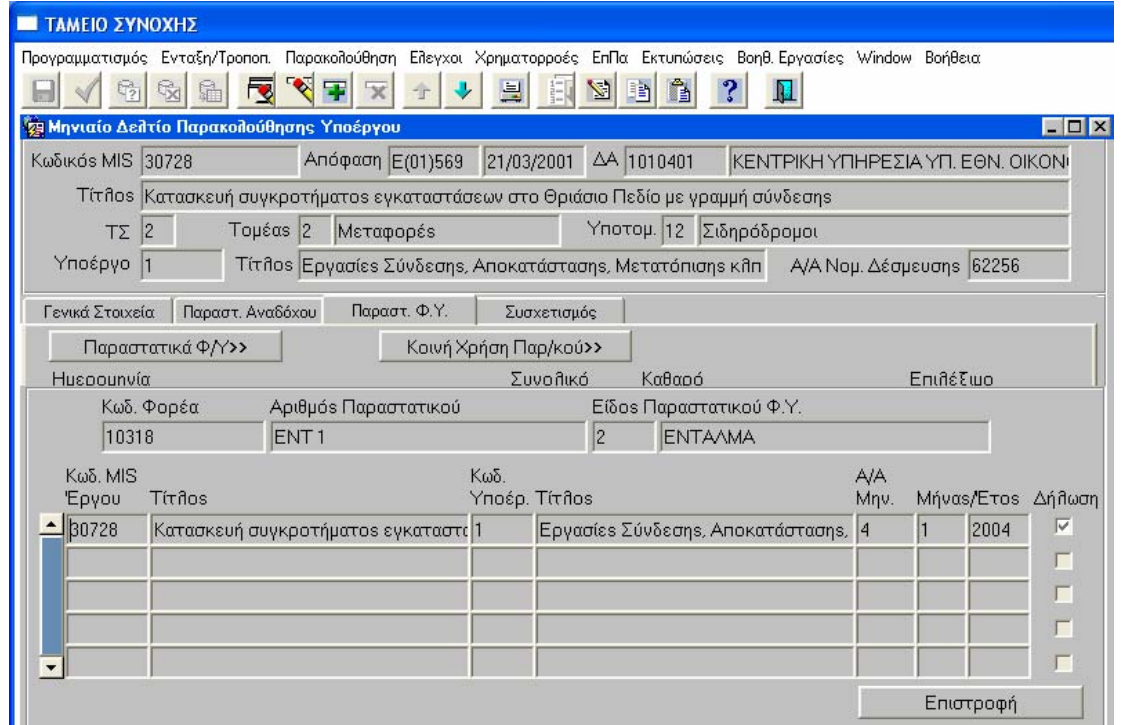

Στην παραπάνω οθόνη εµφανίζονται τα στοιχεία του Παραστατικού (Κωδικός Φορέα, Αριθµός Παραστατικού και Είδος Παραστατικού) και σε ποια µηνιαία το παραστατικό αυτό έχει χρησιµοποιηθεί. Το µηνιαίο, στο οποίο δηλώθηκε για πρώτη φορά το παραστατικό, επισηµαίνεται στο πεδίο «∆ήλωση».

#### **4.1.1.3** Συσχετισµός

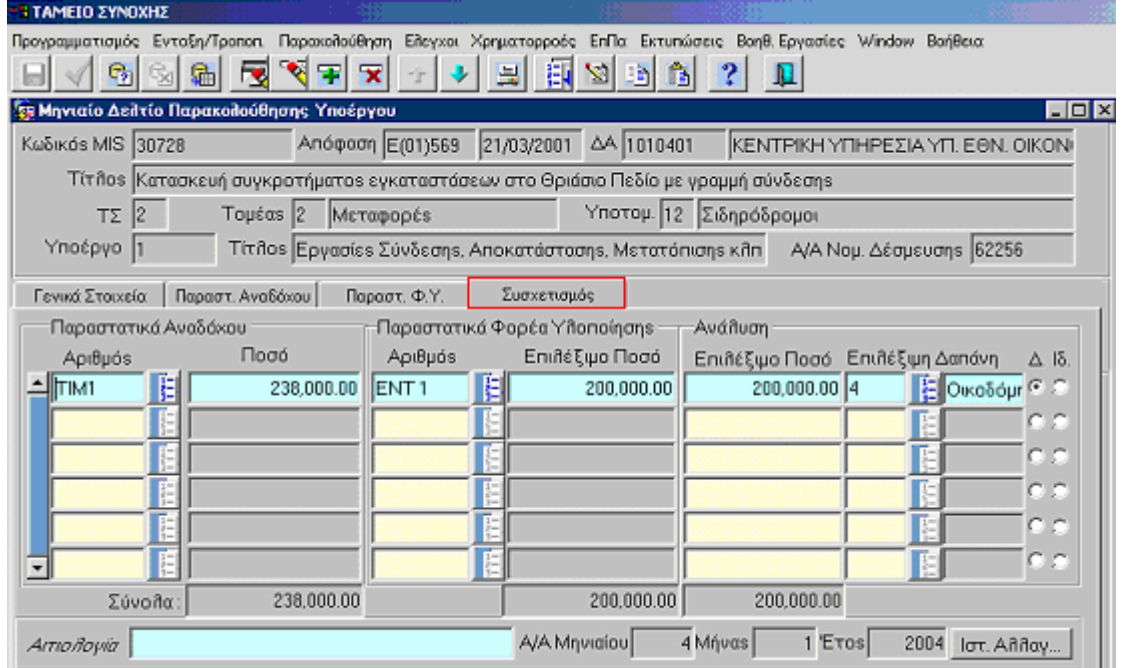

Στην οθόνη «Συσχετισµός» γίνεται η αντιστοίχιση των **Παραστατικών του Αναδόχου** (Αριθµός Παραστατικού Αναδόχου, Ποσό) µε τα **Παραστατικά του** **Φ.Υ** (Αριθµός Παραστατικού ΦΥ., Επιλέξιµο Ποσό) καθώς επίσης και **η Ανάλυση του Επιλέξιµου Ποσού στις κατηγορίες Επιλέξιµων ∆απανών,** οι οποίες επιλέγονται από τη λίστα των καταχωρισµένων στο επίπεδο υποέργου, όπως αυτές έχουν καταγραφεί στο Τ∆Ε, ενώ γίνεται ο καταµερισµός αυτών σε Επιλέξιµες ∆απάνες και δηλώνεται αν πρόκειται για ∆ηµόσια ή Ιδιωτική.

Σηµείωση: ∆εν είναι υποχρεωτική η ύπαρξη Συσχετισµού όλου του επιλέξιµου ποσού του παραστατικού του ΦΥ, ώστε να είναι δυνατή η αποθήκευση µερών του συσχετισµού. Ο περιορισµός αυτός υπάρχει µόνο κατά τη στιγµή ενεργοποίησης του «ελέγχου» στο µηνιαίο.

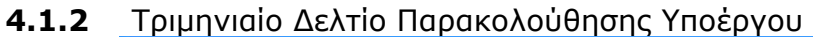

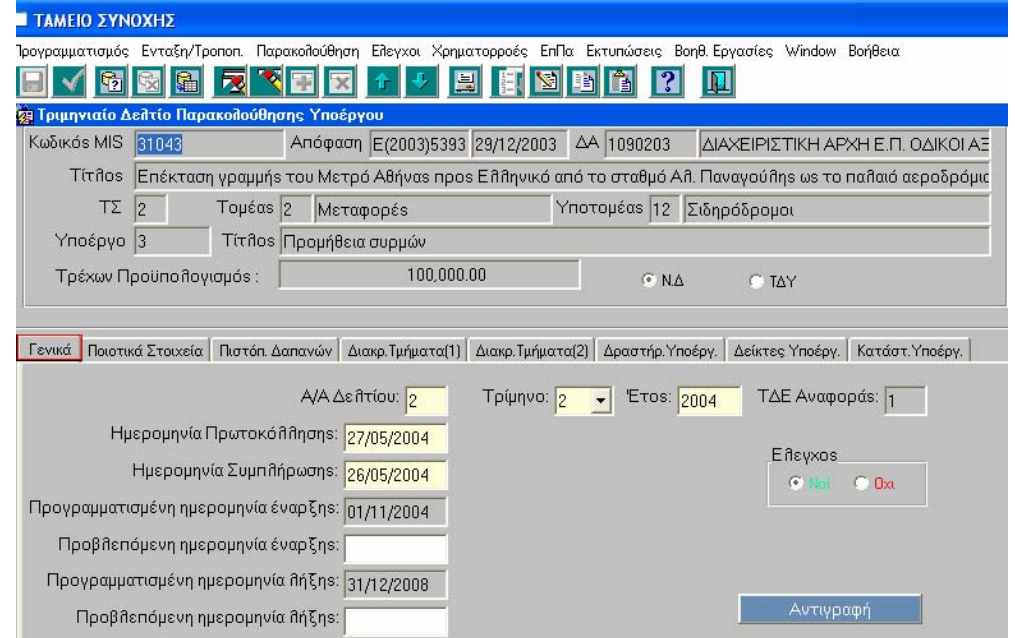

Η αρχική οθόνη του Τριµηνιαίου ∆ελτίου Παρακολούθησης Υποέργου εµφανίζεται σε κατάσταση αναζήτησης και αφού ο χρήστης εκτελέσει αναζήτηση (π.χ. µε κριτήρια τον κωδικό MIS και τον κωδικό υποέργου) εµφανίζονται τα γενικά στοιχεία του υποέργου (κωδικός έργου και υποέργου, Απόφαση, ∆ιαχειριστική Αρχή, ΤΣ, Τοµέας, Υποτοµέας, Τίτλος), όπως έχουν οριστεί στο Τ∆Υ.

Τρέχων Προϋπολογισµός του υποέργου είναι αυτός της νοµικής δέσµευσης, εάν αυτή έχει καταχωριστεί στην πρόσφατη Απόφαση του έργου, διαφορετικά προέρχεται από το πρόσφατο τεχνικό δελτίο του υποέργου.

Στο κάτω µέρος συµπληρώνονται µε τη σειρά οι υπο-οθόνες: **Γενικά, Ποιοτικά Στοιχεία**, **Πιστοπ. ∆απανών**, **∆ιακριτά Τµήµατα(1)**, **∆ιακριτά Τµήµατα(2), ∆ραστηριότητες Υποέργου**, **∆είκτες Υποέργου**, **Καταστ. Υποέργου**.

Πατώντας το κουµπί Αντιγραφή υπάρχει η δυνατότητα δηµιουργίας νέου τριµηνιαίου δελτίου ως αντίγραφο υπάρχοντος δελτίου και στη συνέχεια συµπλήρωση µόνο των στοιχείων που τροποποιούνται.

Στην υπο-οθόνη Γενικά καταχωρίζονται: ο Α/Α του δελτίου, η Ηµεροµηνία Συµπλήρωσης, η Ηµεροµηνία Πρωτοκόλλησης, το τρίµηνο και το έτος στο οποίο αναφέρεται το δελτίο. Σηµειώνεται ότι, µε τη συµπλήρωση της περιόδου αναφοράς του δελτίου συµπληρώνεται αυτόµατα στο πεδίο Τ∆Ε Αναφοράς, η έκδοση Τ∆Ε, που είναι εγκεκριµένο κατά τη συγκεκριµένη περίοδο. Επίσης, εµφανίζονται οι προγραµµατισµένες ηµεροµηνίες έναρξης και λήξης, όπως αυτές ορίζονται στο εγκεκριµένο Τ∆Υ, µε δυνατότητα καταχώρισης αλλαγών τους στα αντίστοιχα πεδία Προβλεπόµενη ηµεροµηνία έναρξης και Προβλεπόµενη ηµεροµηνία λήξης.

#### **4.1.2.1** Ποιοτικά Στοιχεία

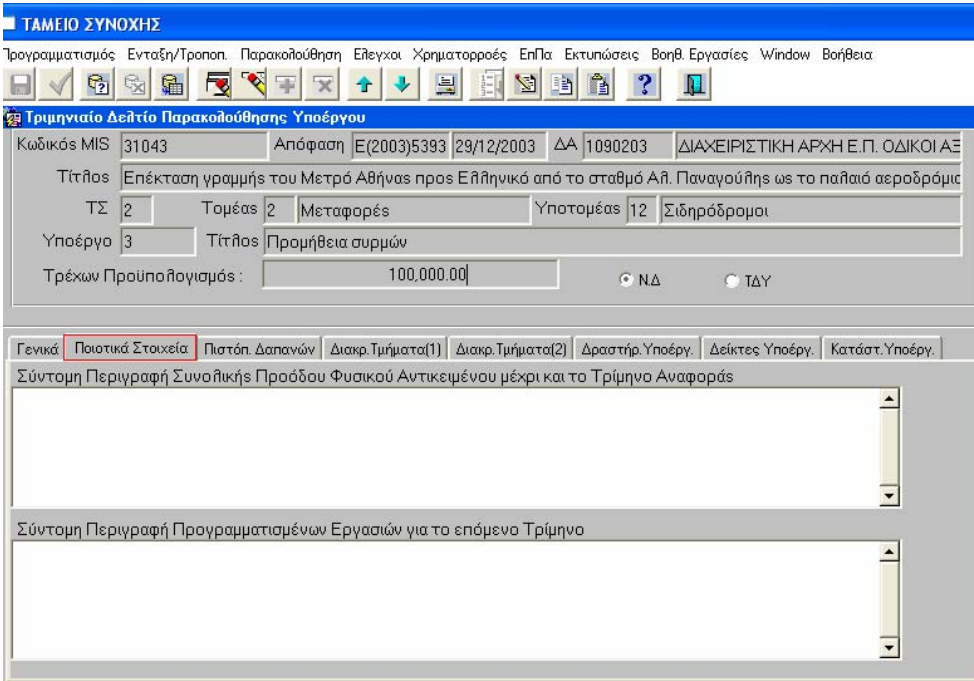

Στην υπο-οθόνη αυτή συµπληρώνεται σύντοµη περιγραφή της συνολικής προόδου του φυσικού αντικειµένου µέχρι και το τρίµηνο αναφοράς, καθώς και των εργασιών που έχουν προγραµµατιστεί για το επόµενο τρίµηνο.

#### **4.1.2.2** Πιστοποιήσεις ∆απανών

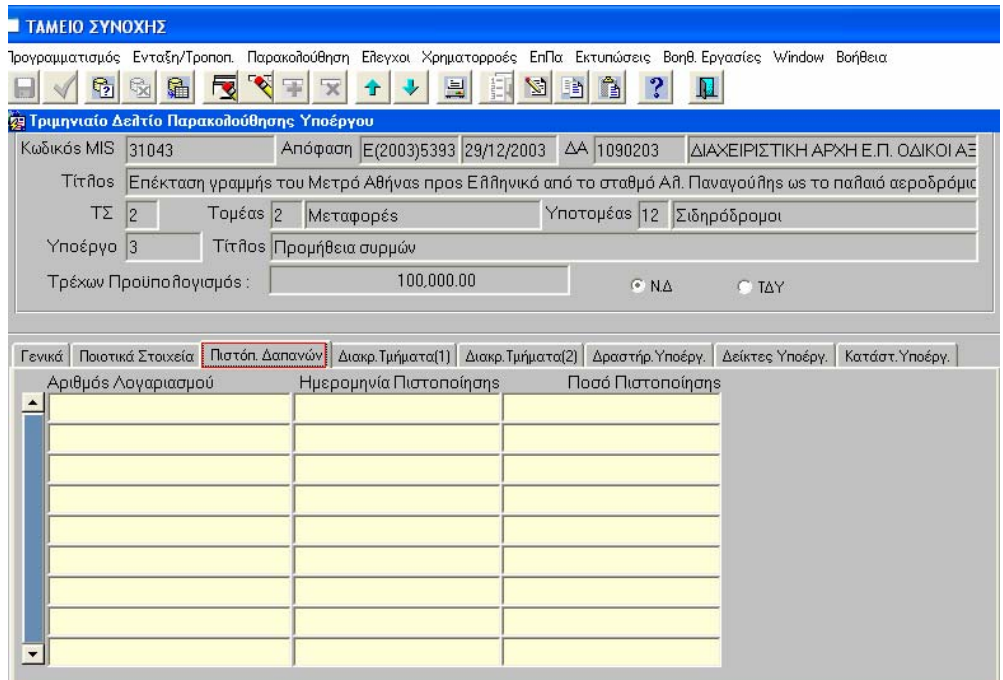

Στη συγκεκριµένη υπο-οθόνη δίνεται η δυνατότητα διαχείρισης στοιχείων διαφόρων πιστοποιήσεων µε το αντίστοιχο ποσό και την ηµεροµηνία πιστοποίησης. Συµπληρώνεται η Ηµ/νία Πιστοποίησης των τµηµάτων του ΦΥ του υποέργου, που έχουν πραγµατοποιηθεί στο τρίµηνο αναφοράς. Αντίστοιχα, συµπληρώνονται το Ποσό και ο Α/Α Λογαριασµού δαπανών, που έχουν πιστοποιηθεί στο τρίµηνο αναφοράς.

# **4.1.2.3** ∆ιακριτά Τµήµατα

Η πρόοδος του υποέργου, εκφρασµένη στα διακριτά τµήµατα, που έχουν οριστεί στο Τ∆Υ, συµπληρώνεται σε δύο υπο-οθόνες.

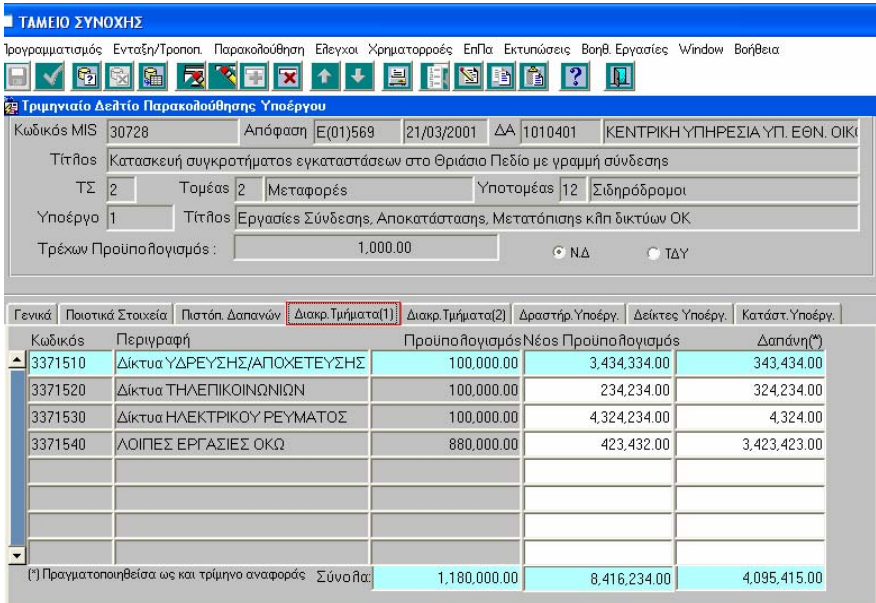

Στην υπο-οθόνη ∆ιακριτά Τµήµατα (1), εµφανίζεται ο Π/Υ ανά διακριτό και ο χρήστης µπορεί να καταχωρίσει ανά διακριτό τις δαπάνες που πραγµατοποιήθηκαν έως και το τρίµηνο αναφοράς. Σε περίπτωση που υπάρχει διαφοροποίηση στον Π/Υ ανά διακριτό, αυτή καταχωρίζεται στο πεδίο «Νέος Προϋπολογισµός».

Στην υπο-οθόνη ∆ιακριτά Τµήµατα (2) εµφανίζονται ανά διακριτό η Μονάδα Μέτρησης και η Εγκεκριµένη Τιµή, οπότε ο χρήστης καταχωρίζει την πραγµατοποίηση ως και το τρίµηνο αναφοράς και, εφόσον υπάρχει, νέα εγκεκριµένη τιµή.

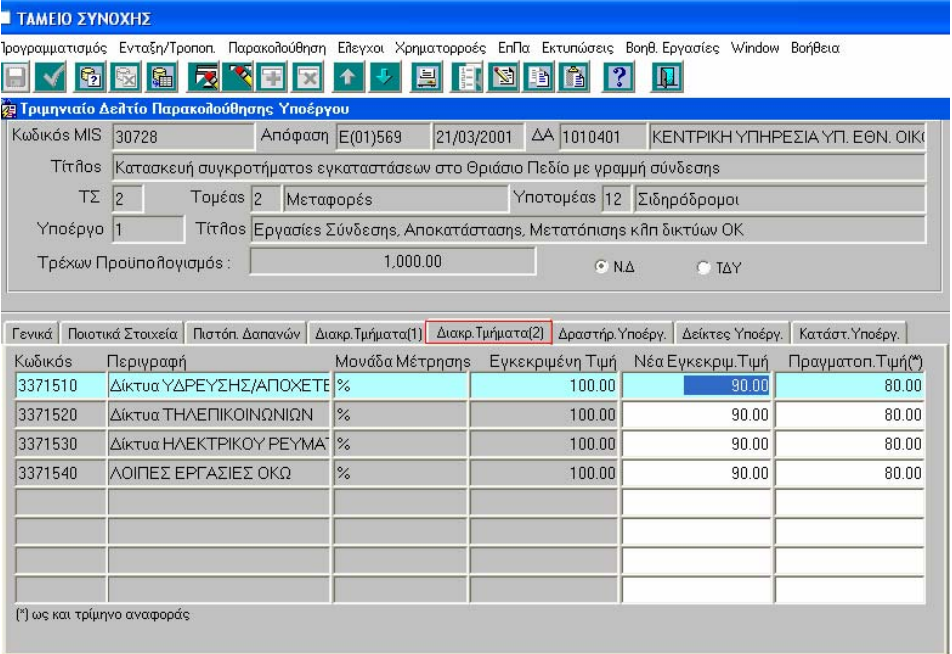

# **4.1.2.4** ∆ραστηριότητες Υποέργου

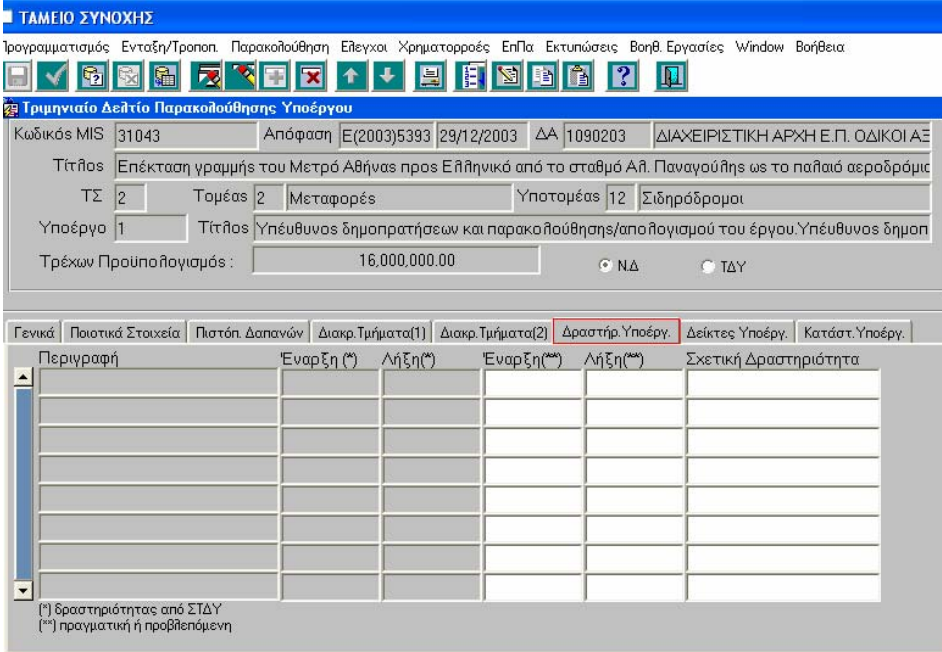

Στην υπο-οθόνη αυτή συµπληρώνεται η πρόοδος των δραστηριοτήτων, εφόσον έχουν οριστεί δραστηριότητες του υποέργου στο Τ∆Υ. Συγκεκριµένα καταχωρίζονται οι πιθανές αλλαγές στις ηµεροµηνίες έναρξης και λήξης και στο πεδίο «Σχετική ∆ραστηριότητα».

# **4.1.2.5** ∆είκτες Υποέργου

![](_page_64_Picture_230.jpeg)

Στην συγκεκριµένη οθόνη εµφανίζονται **οι ∆είκτες**, που έχουν οριστεί σε επίπεδο υποέργου στο αντίστοιχο ΤΔΥ, με τις αντίστοιχες Μονάδες Μέτρησης και την Τιµή Στόχο, και καταχωρίζεται η Πραγµατοποιηθείσα ποσότητα έως και το Τρίµηνο Αναφοράς.

#### **4.1.2.6** Κατάσταση Υποέργου

![](_page_64_Figure_5.jpeg)

Στην συγκεκριµένη οθόνη εµφανίζονται όλες **οι ∆ιοικητικές Καταστάσεις** που έχουν καταχωριστεί στο Τ∆Υ, όπως επίσης και οι ηµεροµηνίες του Αρχικού Προγραµµατισµού, µε δυνατότητα προσθήκης νέων εγγραφών.

#### **Εκπαιδευτικός Οδηγός Ταµείου Συνοχής ΟΠΣ**

Εδώ, καταχωρίζεται η Πραγµατική Ηµεροµηνία κάθε διοικητικής κατάστασης, αν είναι γνωστή, στο τρέχον ή σε προηγούµενα τρίµηνα, η ηµεροµηνία του Σηµερινού Προγραµµατισµού της συγκεκριµένης κατάστασης και οι αντίστοιχοι Προϋπολογισµοί.

Ο έλεγχος (ναι) <u>Γελεγχος</u><br>Ο έλεγχος (ναι) <u>Γελλάκια στον</u>, επικυρώνει όλα τα εισαχθέντα στοιχεία στην κεντρική και τις επιµέρους υπο-οθόνες, ενώ καθιστά διαθέσιµο το τριµηνιαίο δελτίο υποέργου στα επόµενα στάδια (συµπλήρωση τριµηνιαίου δελτίου έργου κλπ).

![](_page_66_Picture_503.jpeg)

**4.1.3** Τριµηνιαίο ∆ελτίο Παρακολούθησης Έργου

Η αρχική οθόνη του Τριµηνιαίου ∆ελτίου Παρακολούθησης Έργου εµφανίζεται σε κατάσταση αναζήτησης και αφού ο χρήστης εκτελέσει αναζήτηση (π.χ. µε κριτήρια τον κωδικό MIS) εµφανίζονται τα γενικά στοιχεία του έργου (κωδικός έργου, Απόφαση, ∆ιαχειριστική Αρχή, ΤΣ, Τοµέας, Υποτοµέας, Τίτλος), όπως έχουν οριστεί στο Τ∆Ε.

Ο Τρέχων Προϋπολογισµός του έργου είναι το άθροισµα των αντίστοιχων προϋπολογισµών των υποέργων του. Σηµειώνεται ότι, Τρέχων Προϋπολογισµός του υποέργου είναι αυτός της νοµικής δέσµευσης, εάν αυτή έχει καταχωριστεί στην πρόσφατη Απόφαση του έργου (αρχική ή τροποποιητική), διαφορετικά προέρχεται από το πρόσφατο τεχνικό δελτίο του υποέργου.

Στο κάτω µέρος συµπληρώνονται µε τη σειρά οι υπο-οθόνες: **Γενικά, Στοιχεία Φορέα Υλοπ., Προβλήµ. Έργου, Προβλέψεις ∆απανών, ∆είκτες, Κατηγ. Εργασιών, Μέτρα ∆ηµοσιότ., Όροι Απόφασης, Χωροθέτηση.** 

Πατώντας το κουµπί Αντιγραφή υπάρχει η δυνατότητα δηµιουργίας νέου τριµηνιαίου δελτίου ως αντίγραφο υπάρχοντος δελτίου και στη συνέχεια συµπλήρωση µόνο των στοιχείων που τροποποιούνται.

Στην υπο-οθόνη Γενικά καταχωρίζονται: ο Α/Α του δελτίου, η Ηµεροµηνία Συµπλήρωσης, η Ηµεροµηνία Πρωτοκόλλησης, η ένδειξη (ΝΑΙ-ΟΧΙ) Τελικής Έκθεσης, το τρίµηνο και το έτος στο οποίο αναφέρεται το δελτίο. Σηµειώνεται ότι, µε τη

συµπλήρωση της περιόδου αναφοράς του δελτίου συµπληρώνεται αυτόµατα στο πεδίο Τ∆Ε Αναφοράς, η έκδοση Τ∆Ε, που είναι εγκεκριµένο κατά τη συγκεκριµένη περίοδο. Στη συνέχεια καταχωρίζονται τα στοιχεία του συντάξαντα το δελτίο, µε στοιχεία επικοινωνίας και συνοπτική περιγραφή της προόδου του έργου.

### **4.1.3.1** Στοιχεία Φορέα Υλοποίησης

![](_page_67_Picture_288.jpeg)

Στην συγκεκριµένη υπο-οθόνη καταχωρίζονται αναλυτικά τα στοιχεία του Νόµιµου Εκπροσώπου του Φορέα Υλοποίησης.

#### **4.1.3.2** Προβλήµατα Έργου

![](_page_67_Picture_289.jpeg)

Στην υπο-οθόνη αυτή γίνεται καταγραφή των Προβληµάτων που αντιµετωπίζονται στην εξέλιξη του Έργου. Ταυτόχρονα, αναφέρεται ο προτεινόµενος τρόπος επίλυσης του κάθε προβλήµατος, όπως επίσης και η προβλεπόµενη ηµεροµηνία επίλυσής του. Εµφανίζονται προβλήµατα που έχουν καταχωριστεί σε προηγούµενα τριµηνιαία. Αν ένα πρόβληµα έχει επιλυθεί σε προηγούµενο τριµηνιαίο δεν εµφανίζεται. Κατά την καταχώριση νέας εγγραφής στην περιγραφή προβλήµατος, ο Α/Α συµπληρώνεται αυτόµατα µετά την αποθήκευση της εγγραφής.

### **4.1.3.3** Προβλέψεις ∆απανών

![](_page_68_Picture_317.jpeg)

Στην υπο-οθόνη αυτή καταχωρίζονται για κάθε υποέργο ανά έτος οι προβλέψεις δαπανών Α΄και Β΄εξαµήνου. Για τα παρελθόντα εξάµηνα και έτη της περιόδου αναφοράς του τριµηνιαίου δελτίου καταχωρίζεται το άθροισµα των δαπανών που έχουν δηλωθεί στα µηνιαία δελτία των αντίστοιχων περιόδων. Για το τρέχον έτος και τα επόµενα καταχωρίζεται το συνολικό εκτιµώµενο κόστος

Πατώντας το κουµπί Ενηµέρωση Συνόλων γίνεται αυτόµατη ενηµέρωση των συνόλων των προβλέψεων για το συγκεκριµένο υποέργο και για το σύνολο του έργου.

#### **4.1.3.4** ∆είκτες

![](_page_69_Picture_197.jpeg)

Στην συγκεκριµένη υπο-οθόνη γίνεται αναφορά στα ποσοτικά στοιχεία του έργου. Εµφανίζονται ο Κωδικός και η Ονοµασία των ∆εικτών της πράξης, η Μονάδα Μέτρησης και η Προγραµµατισµένη Τιµή, και καταχωρίζεται η Πραγµατοποίηση έως και το Τρίµηνο αναφοράς.

#### **4.1.3.5** Κατηγορίες Εργασιών

![](_page_69_Picture_198.jpeg)

Στην παραπάνω υπο-οθόνη εµφανίζονται τα στοιχεία που έχουν καταχωριστεί στην αντίστοιχη υπο-οθόνη του Τ∆Ε, όπως: η Κατηγορία Εργασίας, η ΜΜ, η Τιµή (ποσότητα που προγραµµατίζεται για υλοποίηση) και ο αντίστοιχος Προϋπολογισµός. Ο χρήστης καταχωρίζει την Τιµή (Πραγµατοποίηση έως και το Τρίµηνο Αναφοράς) και τις αντίστοιχες ∆απάνες.

# **4.1.3.6** Μέτρα ∆ηµοσιότητας

![](_page_70_Picture_257.jpeg)

Στην παραπάνω υπο-οθόνη υπάρχει η δυνατότητα καταχώρισης (word κείμενο) των Μέτρων Δημοσιότητας, που έχουν ληφθεί κατά την διάρκεια του Τριµήνου.

# **4.1.3.7** Όροι Απόφασης

![](_page_70_Picture_258.jpeg)

Στην υπο-οθόνη αυτή έρχονται οι Όροι Απόφασης, που έχουν καταχωριστεί για το συγκεκριµένο Τρίµηνο Αναφοράς, από τα **«Στοιχεία Έργων Αποφάσεων»,** ενώ υπάρχει και η δυνατότητα καταχώρισης της σχετικής Απόφασης και της Ηµεροµηνίας.

### **4.1.3.8** Χωροθέτηση

![](_page_71_Picture_173.jpeg)

Στην παραπάνω υπο-οθόνη εµφανίζονται τα επίπεδα χωροθέτησης του έργου, όπως αυτά έχουν οριστεί στο Τ∆Ε και καταχωρίζονται τα αντίστοιχα ποσά από την υλοποίηση του έργου έως και το τρίµηνο αναφοράς.

Ο έλεγχος (ναι) <u>Γελεγχος</u><br>Ο έλεγχος (ναι) <u>Γερμάτια στην αρχική οθ</u>όνη του τριµηνιαίου δελτίου, επικυρώνει όλα τα εισαχθέντα στοιχεία στην κεντρική (κύρια) και τις επιµέρους υπο-οθόνες.
# **5. ΕΛΕΓΧΟΙ**

Το µενού «Έλεγχοι» περιλαµβάνει τις επιλογές που φαίνονται στην οθόνη και οι οποίες περιγράφονται στις επόµενες ενότητες.

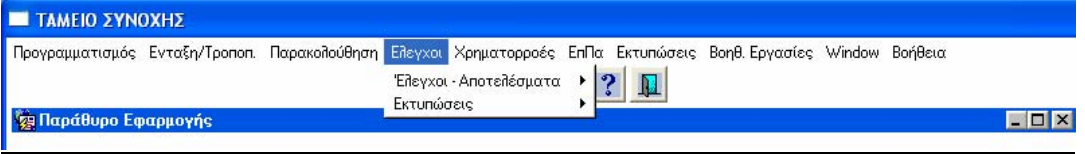

### **5.1.** ΕΛΕΓΧΟΙ – ΑΠΟΤΕΛΕΣΜΑΤΑ

Το µενού Έλεγχοι> Έλεγχοι – Αποτελέσµατα ανοίγει οριζόντια σε υπο-µενού, από τα οποία παρουσιάζονται στη συνέχεια, η ∆ιαχείριση Ελέγχων ∆Α ΕΠ και η ∆ιαχείριση Ελέγχων Αρχής Πληρωµής.

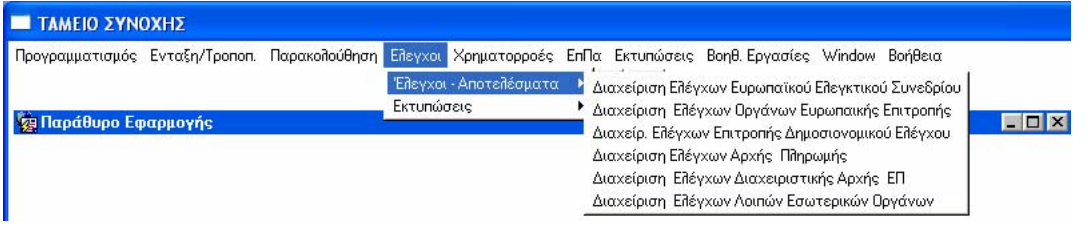

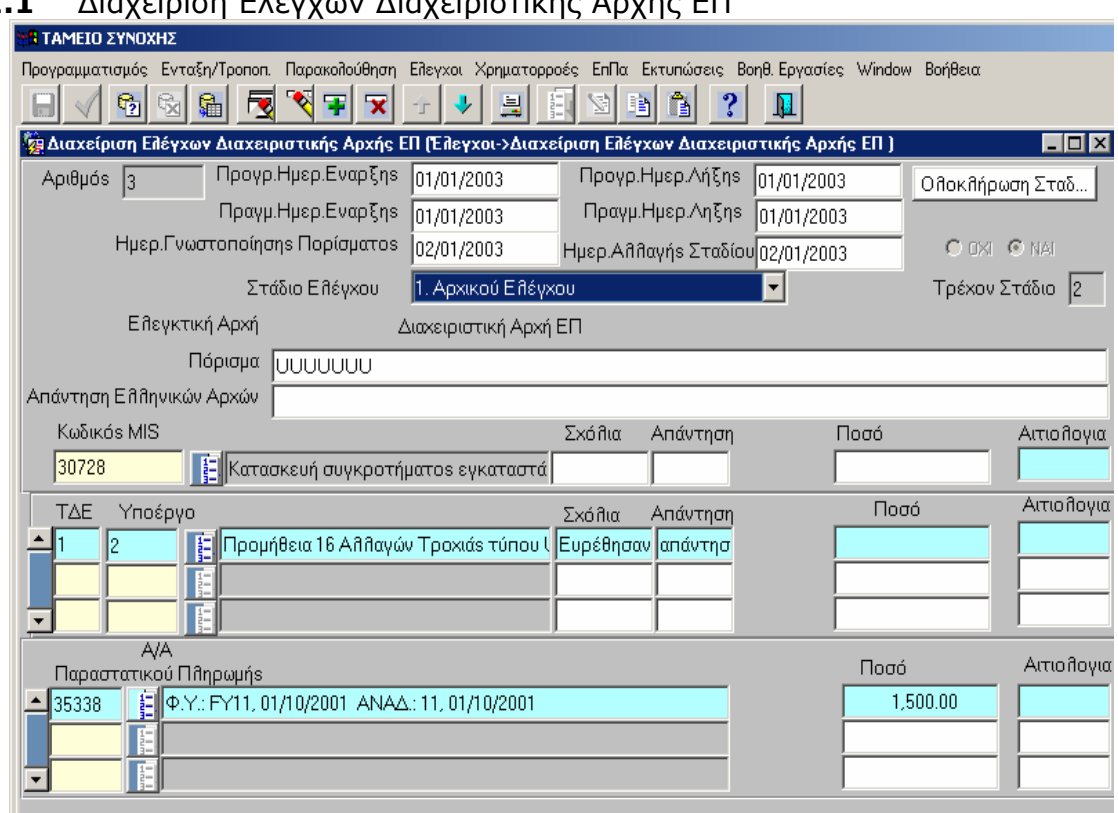

# **5.1.1** ∆ιαχείριση Ελέγχων ∆ιαχειριστικής Αρχής ΕΠ

Στη συγκεκριµένη οθόνη καταχωρίζονται τα αποτελέσµατα του ελέγχου ανά: Κωδικό MIS, Τ∆Ε, Υποέργο, Παραστατικά Πληρωµής.

Για κάθε έλεγχο συµπληρώνονται τα πεδία:

¾ Προγραµµατισµένων και πραγµατικών ηµεροµηνιών έναρξης και λήξης ενός ελέγχου

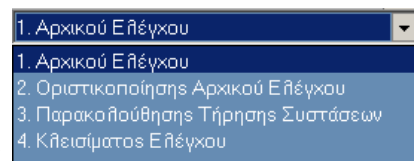

¾ «Στάδιο Ελέγχου»

¾ «Ελεγκτική Αρχή», που διενεργεί τον έλεγχο

¾ «Πόρισµα Ελέγχου», µε τα συµπεράσµατα και τις συστάσεις του ελέγχου, όπως αυτά υπάρχουν στο κείµενο της έκθεσης

¾ «Απάντηση Ελληνικών Αρχών», στην περίπτωση που ζητηθούν στοιχεία από Ευρωπαϊκά Ελεγκτικά Όργανα για κάποιο έλεγχο ή σε περίπτωση που «παραγγελθεί» έλεγχος από τα προαναφερθέντα όργανα.

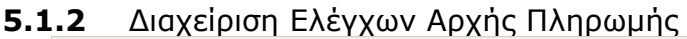

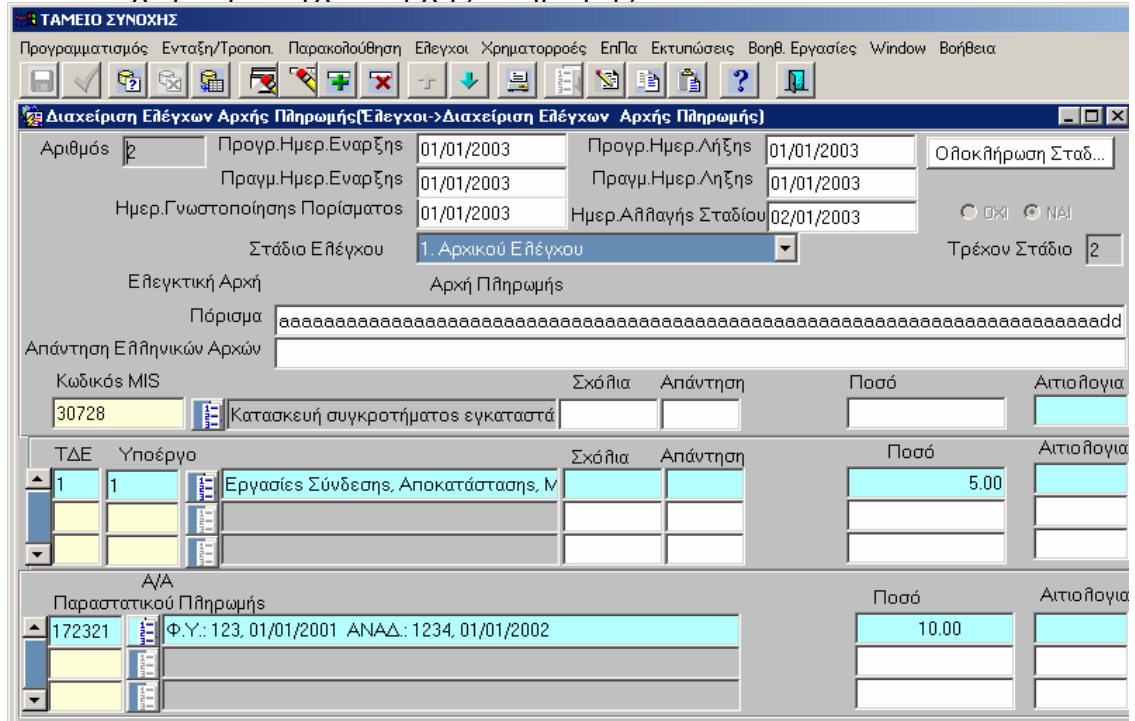

Στην παραπάνω οθόνη φαίνεται παράδειγµα της οθόνης ελέγχου της Αρχής Πληρωµής από την βάση Πιστοποιήσεων.

Σε αυτό το παράδειγµα γίνεται καταχώριση στοιχείων µέχρι το επίπεδο που κάλυψε ο έλεγχος **(Κωδικό MIS, Τ∆Ε, Υποέργο, Παραστατικά Πληρωµής).** 

Υπάρχει επίσης η δυνατότητα να καταλογιστούν πρόστιμα σε συγκεκριμένα παραστατικά πληρωµών.

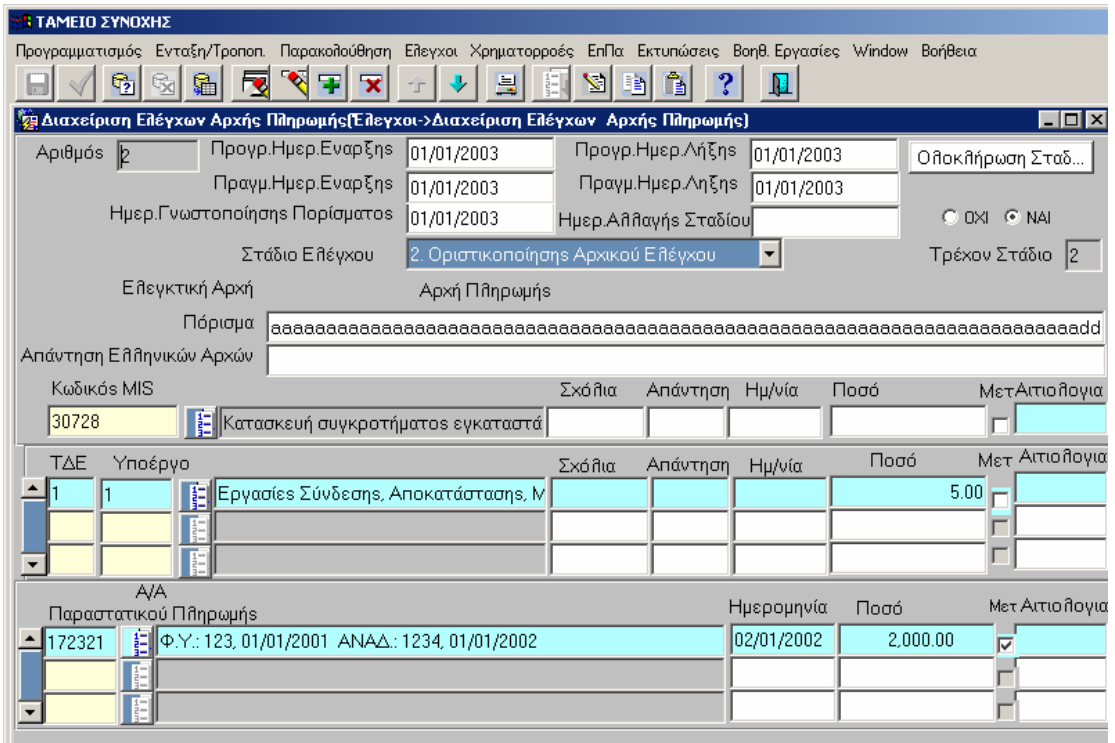

Στην οθόνη µε Στάδιο Ελέγχου **«2. Οριστικοποίησης Αρχικού Ελέγχου»** τα ποσά µπορεί είναι διαφορετικά από το στάδιο 1 στο στάδιο 2.

Σηµείωση: Είναι δυνατό να διαφέρουν τα σχόλια του ελεγκτή και οι απαντήσεις του ελεγχόµενου από στάδιο σε στάδιο.

Τα στάδια: **«3. Παρακολούθησης τήρησης Συστάσεων»** και **«**4. **Κλείσιµο Ελέγχου»** αποτυπώνουν τη συνέχεια του ελέγχου µετά την οριστικοποίησή του και σε αυτά καταχωρίζονται οι διορθώσεις των οριστικών παρατυπιών που εντοπίστηκαν, ενώ, στο κλείσιµο αναφέρεται η συνολική διόρθωση όλων των παρατυπιών και η ανάκτηση όλων των ποσών διόρθωσης. Το καταλογιζόµενο ποσό των παραστατικών µπορεί να κυµαίνεται έως του συνόλου του επιλέξιµου ποσού ανά παραστατικό και δεν δύναται να το υπερβεί.

Σηµείωση: Πρέπει να επισηµανθεί ότι όλα τα µενού ανά Ελεγκτική Αρχή είναι όµοια.

#### **6. ΕΠΙΤΡΟΠΕΣ ΠΑΡΑΚΟΛΟΥΘΗΣΗΣ**

Το µενού «Επιτροπές Παρακολούθησης» περιλαµβάνει τις επιλογές της παρακάτω οθόνης που περιγράφονται στις επόµενες ενότητες.

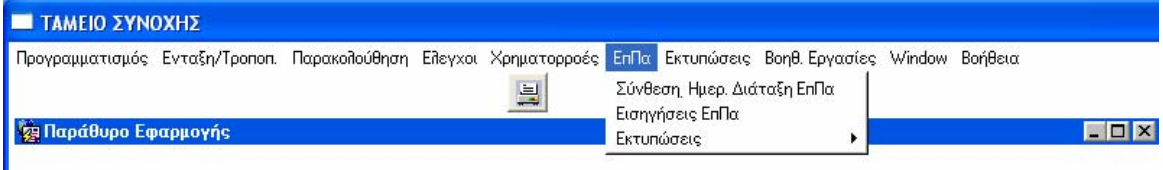

**6.1.** Συνεδρίαση / Σύνθεση ΕΠ.ΠΑ. Ταµείου Συνοχής

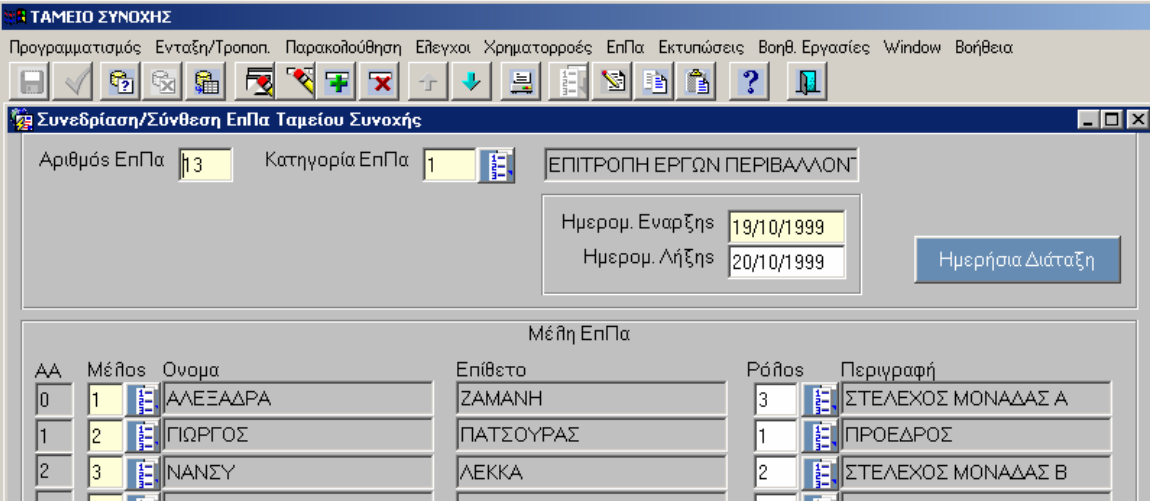

Στην υπο-οθόνη καταχωρίζονται τα στοιχεία που αφορούν στην Συνεδρίαση της Επ.Πα., δηλαδή: ο Αριθµός Επ.Πα., η Κατηγορία Επ.Πα., που επιλέγεται από λίστα κωδικοποιηµένων στοιχείων, η Ηµ/νία Έναρξης και Λήξης, τα Μέλη που έλαβαν μέρος και ο Ρόλος που είχαν στη συγκεκριμένη Επ. Πα, που επιλέγεται από λίστα κωδικοποιηµένων στοιχείων.

Ενεργοποιώντας το πλήκτρο **ΠΗμερήσια Διάταξη** ανοίγει η παρακάτω οθόνη:

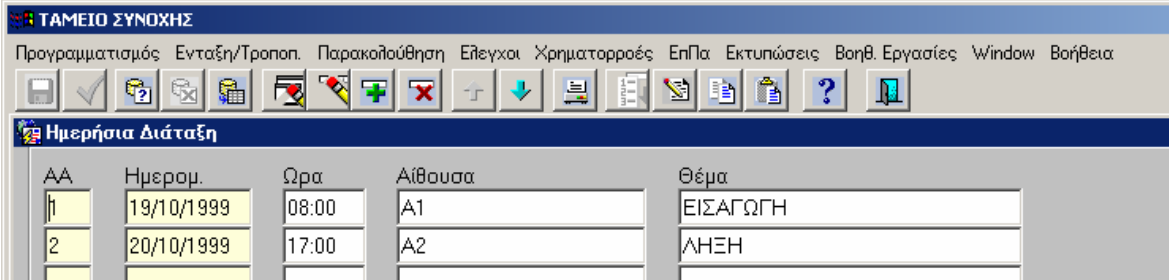

Στην υπο-οθόνη αυτή εµφανίζεται ένας πίνακας καταγραφής της **Ηµερήσιας Διάταξης** της συγκεκριμένης Επ.Πα., στον οποίο καταχωρίζεται η Ημερομηνία ∆ιεξαγωγής, η Ώρα, η Αίθουσα και τα Θέµατα που συζητήθηκαν.

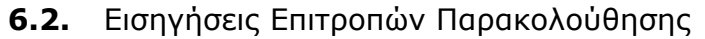

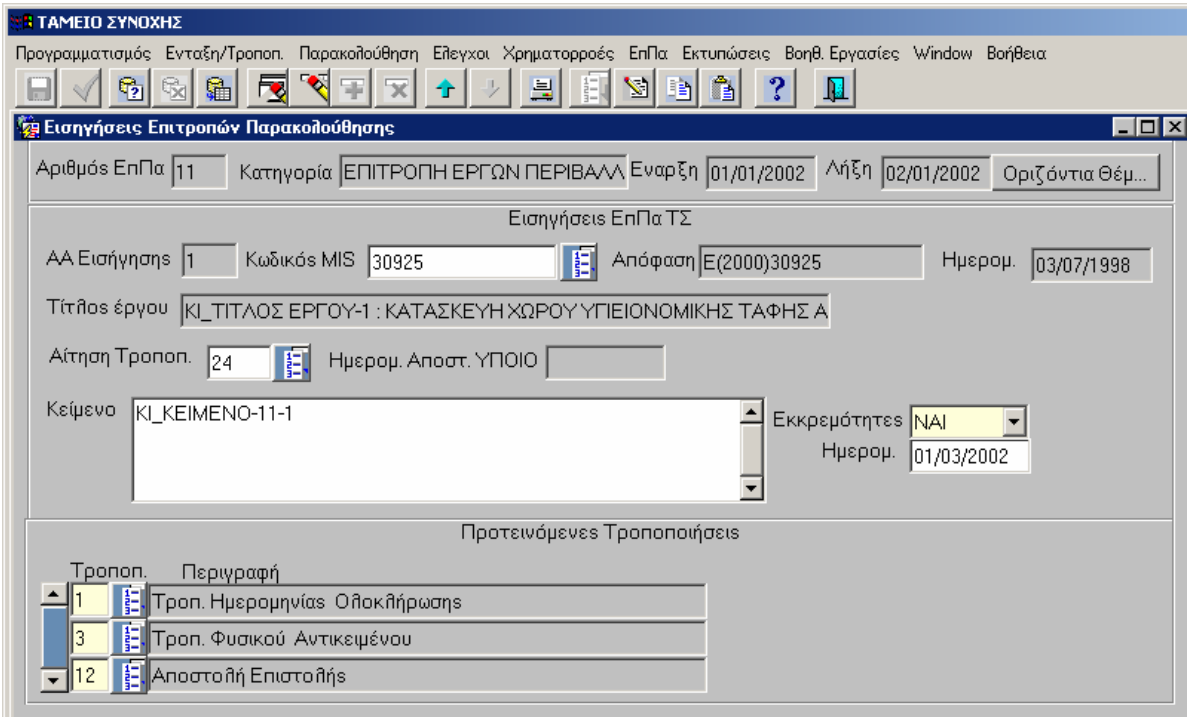

Στη συγκεκριµένη υπο-οθόνη καταχωρίζονται: o Κωδικός MIS, η Αίτηση Τροποποίησης και το Κείµενο, ενώ επισηµαίνεται αν υπάρχουν εκκρεµότητες (ΝΑΙ/ΟΧΙ). Παράλληλα ορίζονται από την λίστα των Τροποποιήσεων οι Προτεινόµενες Τροποποιήσεις και η Περιγραφή τους.

## **7. ΒΟΗΘΗΤΙΚΕΣ ΕΡΓΑΣΙΕΣ**

Το µενού «Βοηθητικές Εργασίες» περιλαµβάνει τις επιλογές που εµφανίζονται παρακάτω.

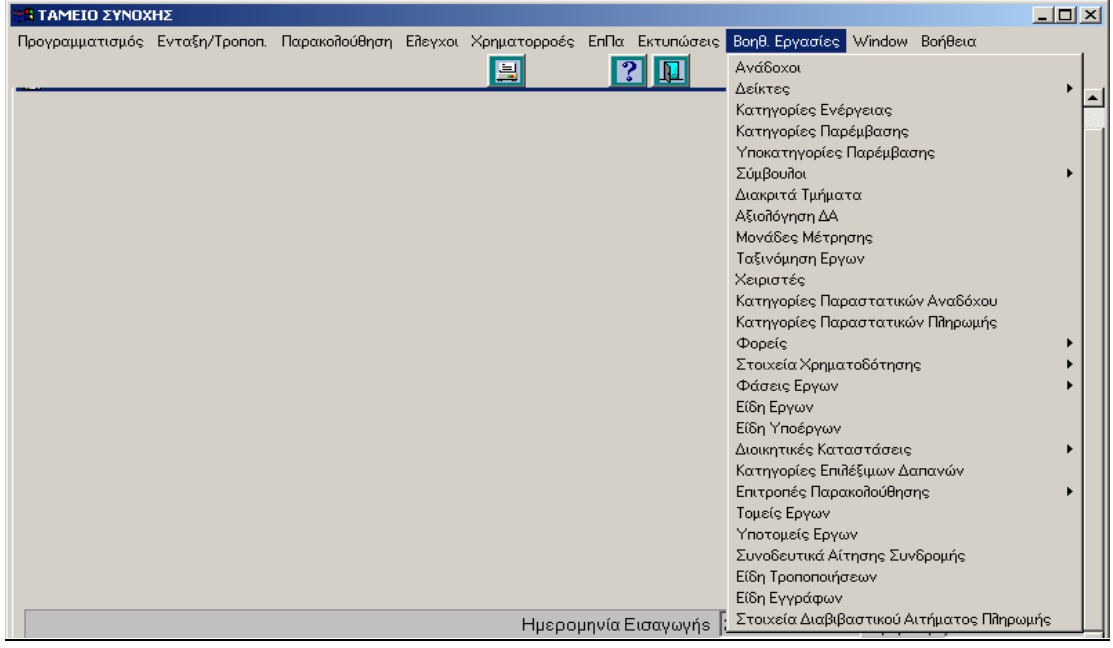

Στις οθόνες του µενού «Βοηθητικές Εργασίες» οι χρήστες Τ.Σ. δεν έχουν πρόσβαση - εκτός από την οθόνη των αναδόχων.

Στις Βοηθητικές Εργασίες περιλαµβάνονται όλα τα αρχεία των κωδικοποιηµένων στοιχείων (πυρήνας) της εφαρµογής Τ.Σ., από τα οποία αντλούνται στοιχεία στις επί µέρους οθόνες και σε πεδία µέσω των παράθυρων αναζήτησης και επιλογής εγγραφών. Παράθυρα αναζήτησης και επιλογής εγγραφών, που πρόκειται να ανακτηθούν, εµφανίζονται µε την επιλογή του

πλήκτρου , οπότε εµφανίζεται λίστα κωδικοποιηµένων τιµών από την οποία συµπληρώνεται το επιθυµητό πεδίο.

Τα κοινά για τις δύο εφαρµογές ΟΠΣ-Τ.Σ. και ΟΠΣ- ΚΠΣ/ΚΠ κωδικοποιηµένα στοιχεία είναι: κατηγορίες ενέργειας, διοικητικές καταστάσεις υποέργου, είδος υποέργου, διακριτά τµήµατα υποέργου, δείκτες έργου και υποέργου, φορείς υλοποίησης και ανάδοχοι.

Ο Πυρήνας, και σε αυτή την εφαρµογή, είναι προσαρµοσµένος στις ανάγκες των έργων του Τ.Σ., είναι δυναµικός και µπορεί να εµπλουτίζεται. Οι χρήστες αιτούνται µέσω του γραφείου υποστήριξης (helpdesk) τη λεκτική περιγραφή του στοιχείου που θεωρούν απαραίτητο για τη διαχείριση των έργων τους. Η ΕΥ∆& Π του Ταµείου Συνοχής αποφασίζει και σε συνεργασία µε την ΕΥ ΟΠΣ για την εισαγωγή του στοιχείου στον πυρήνα µε την ανάλογη κωδικοποίησή του.

#### **ΠΑΡΑΡΤΗΜΑ Ι**

**Ι.1** ΣΧΗΜΑΤΙΚΗ ΠΟΡΕΙΑ ΚΑΤΑΧΩΡΙΣΗΣ ΕΡΓΩΝ ΣΤΗΝ ΕΦΑΡΜΟΓΗ ΤΟΥ ΤΑΜΕΙΟΥ ΣΥΝΟΧΗΣ

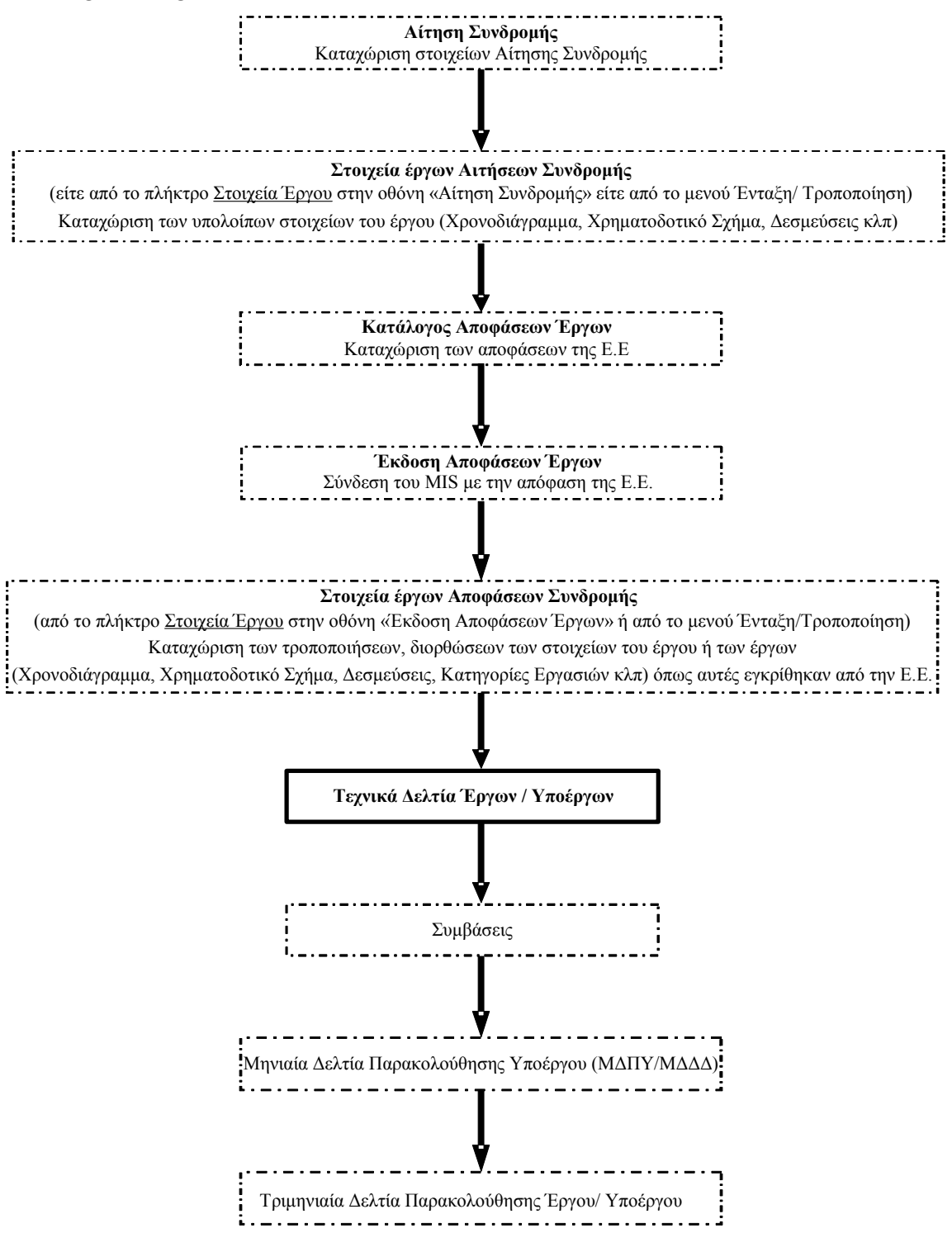

# **Ι.2** ΣΧΗΜΑΤΙΚΗ ΠΟΡΕΙΑ ΚΑΤΑΧΩΡΙΣΗΣ ΤΡΟΠΟΠΟΙΗΣΕΩΝ ΣΤΗΝ ΕΦΑΡΜΟΓΗ ΤΟΥ ΤΑΜΕΙΟΥ ΣΥΝΟΧΗΣ

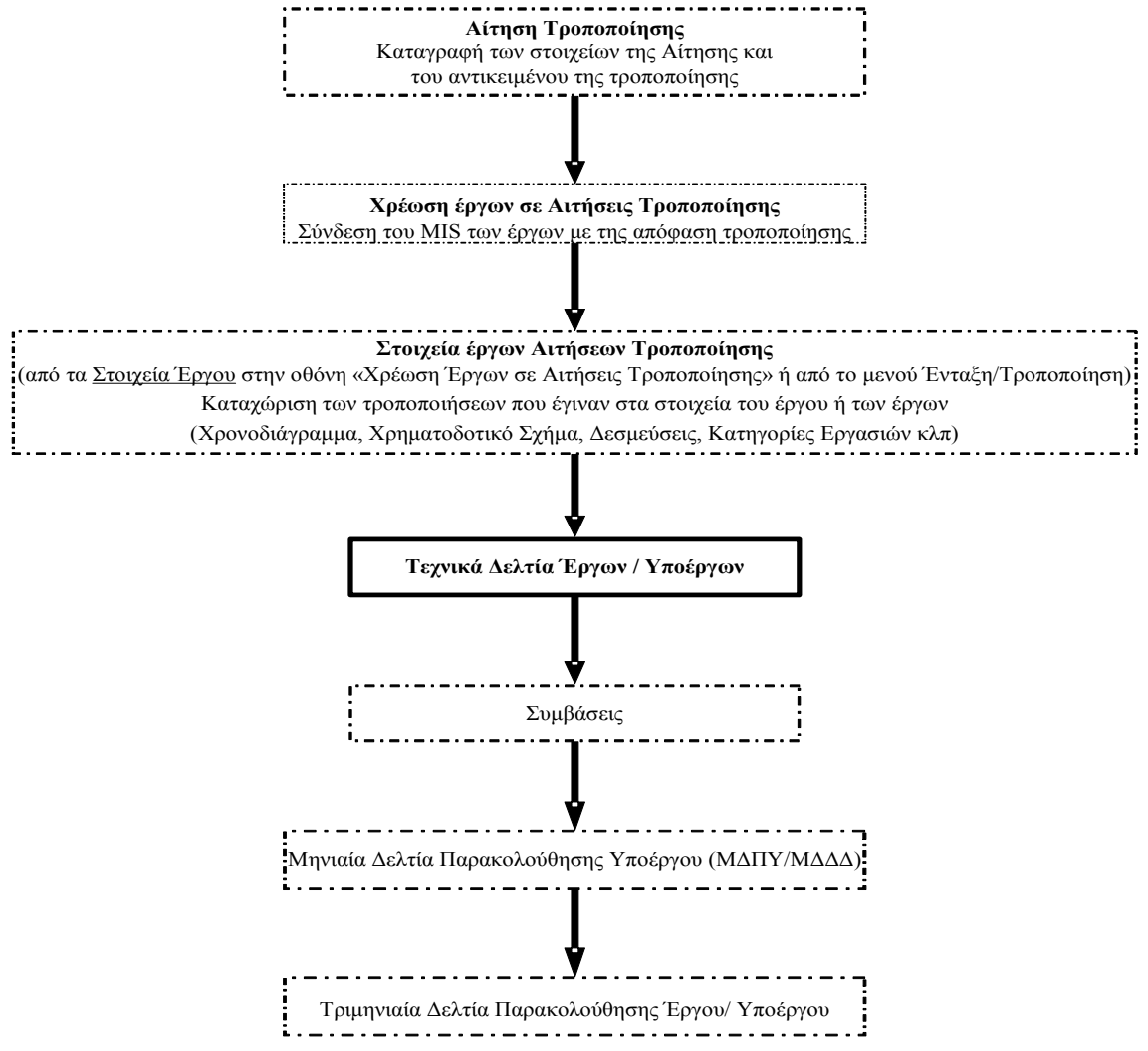

#### **ΠΑΡΑΡΤΗΜΑ ΙΙ**

#### **ΕΚΤΥΠΩΣΕΙΣ ΤΟΥ ΥΠΟΣΥΣΤΗΜΑΤΟΣ ΟΠΣ/ Τ.Σ.**

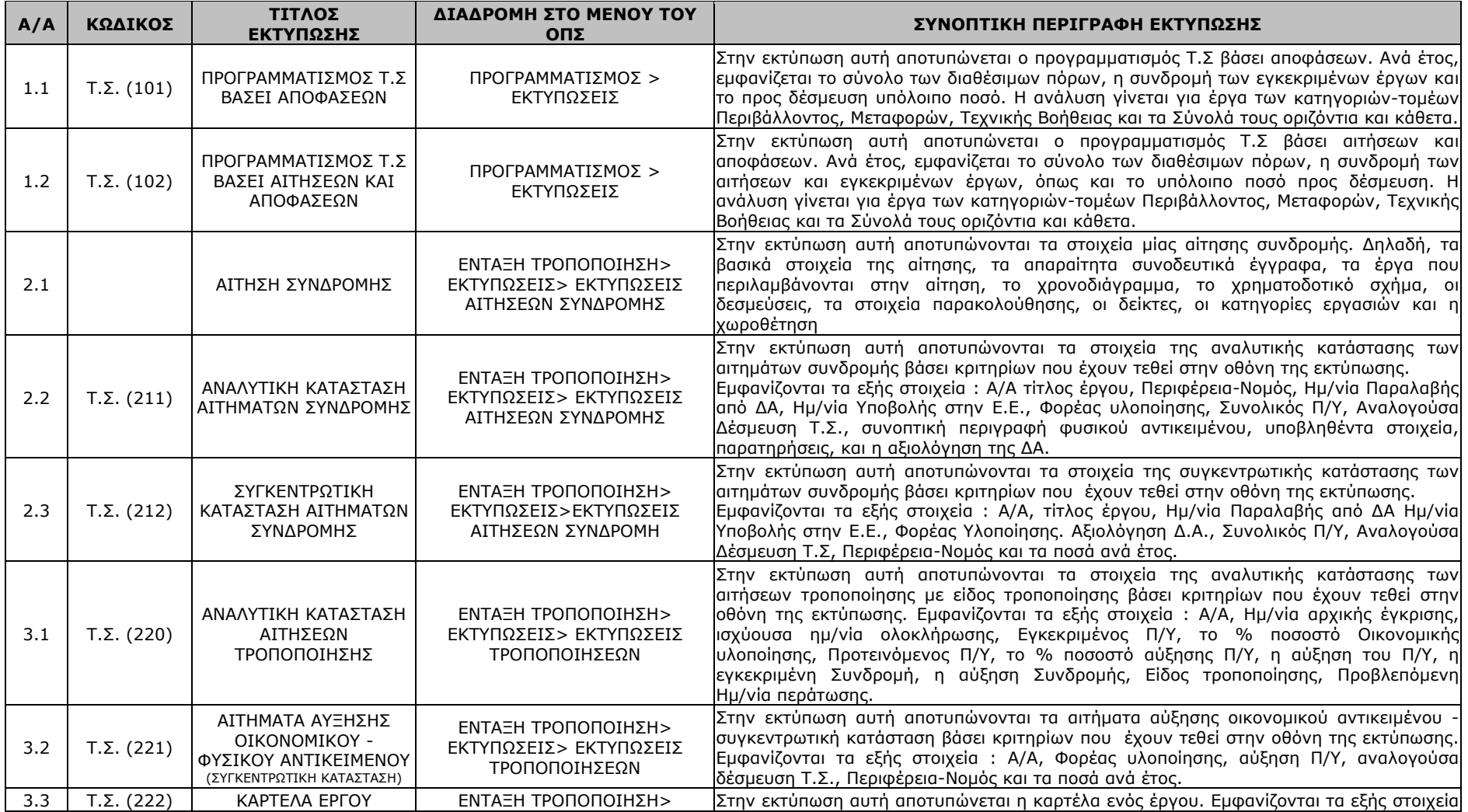

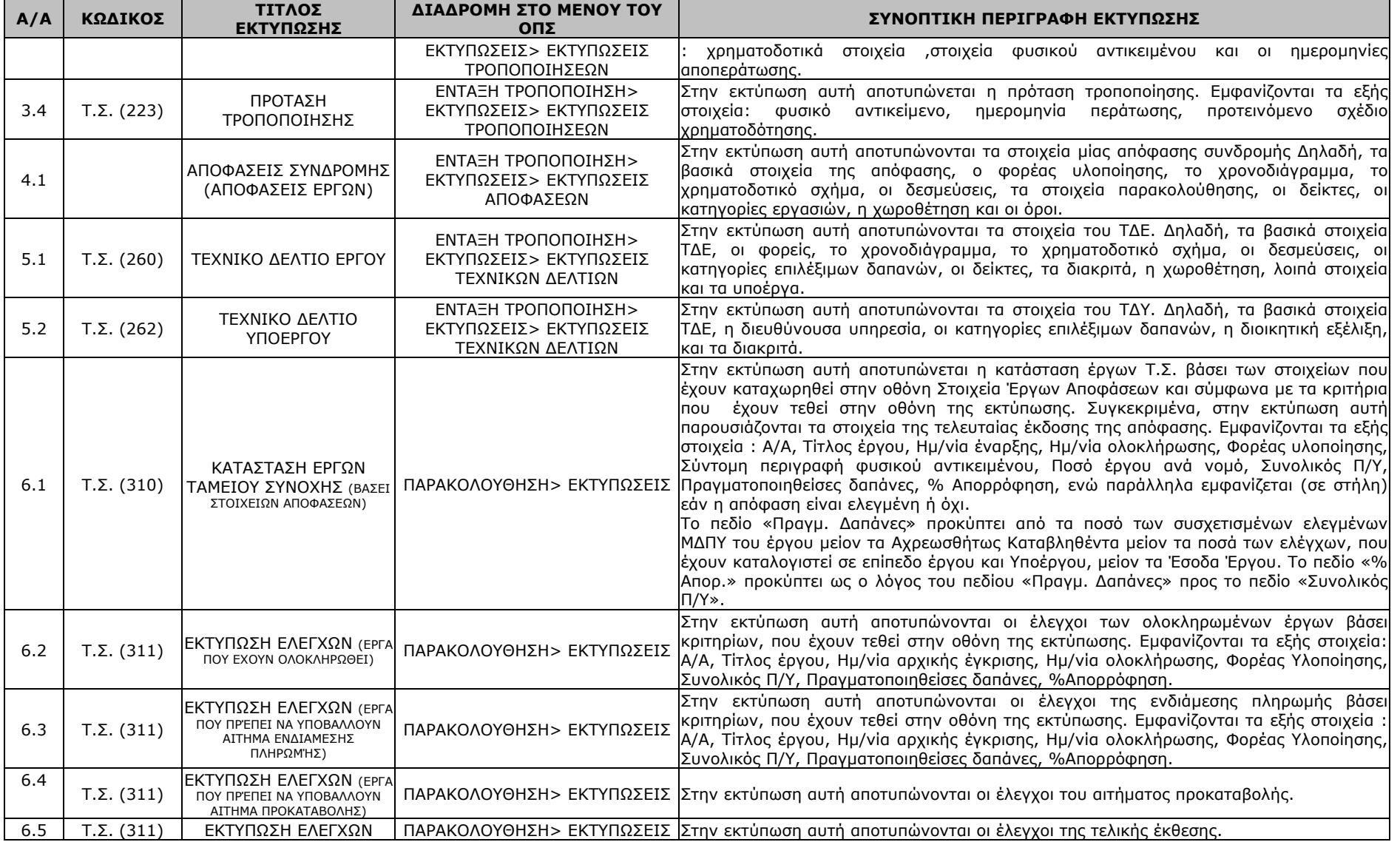

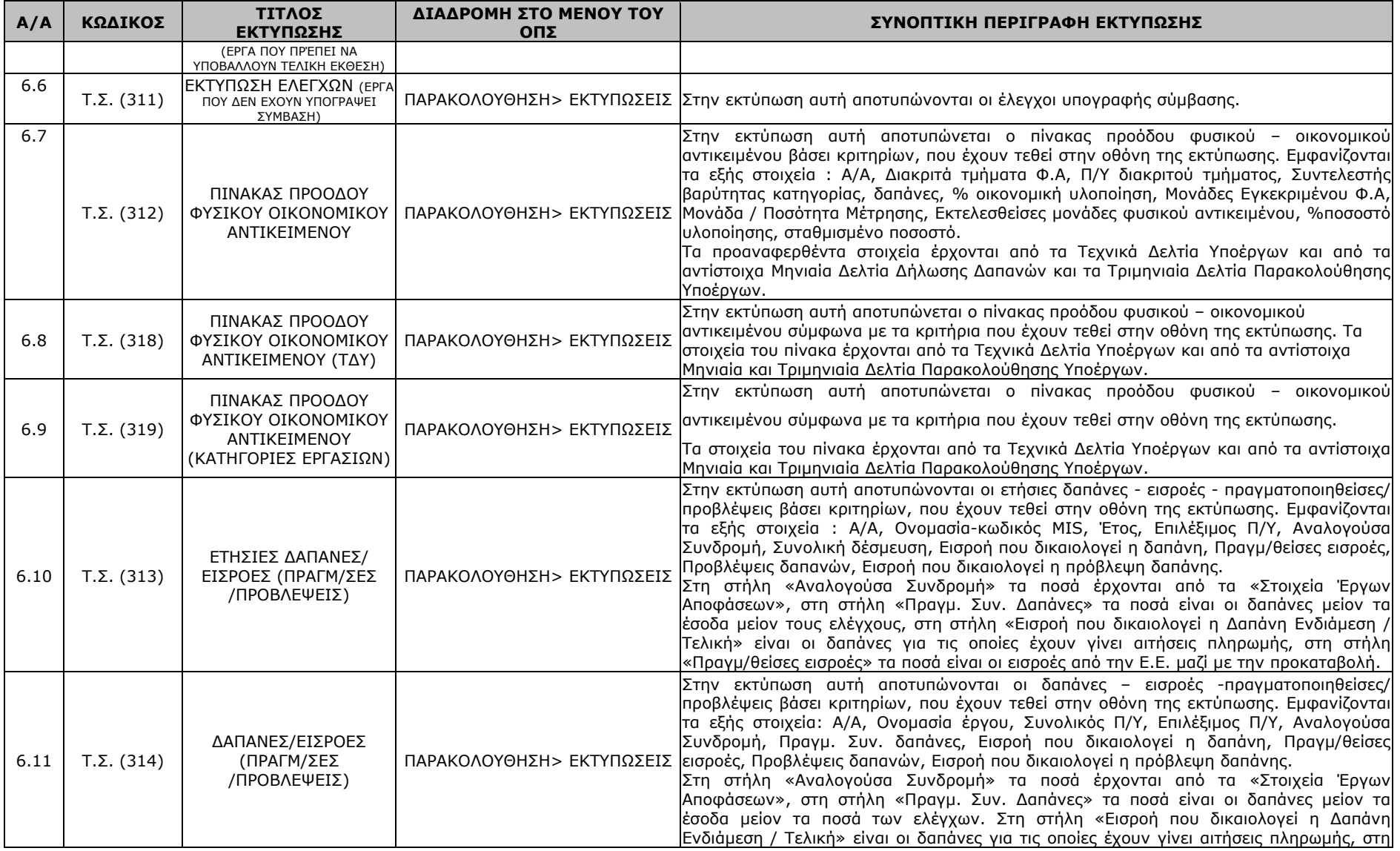

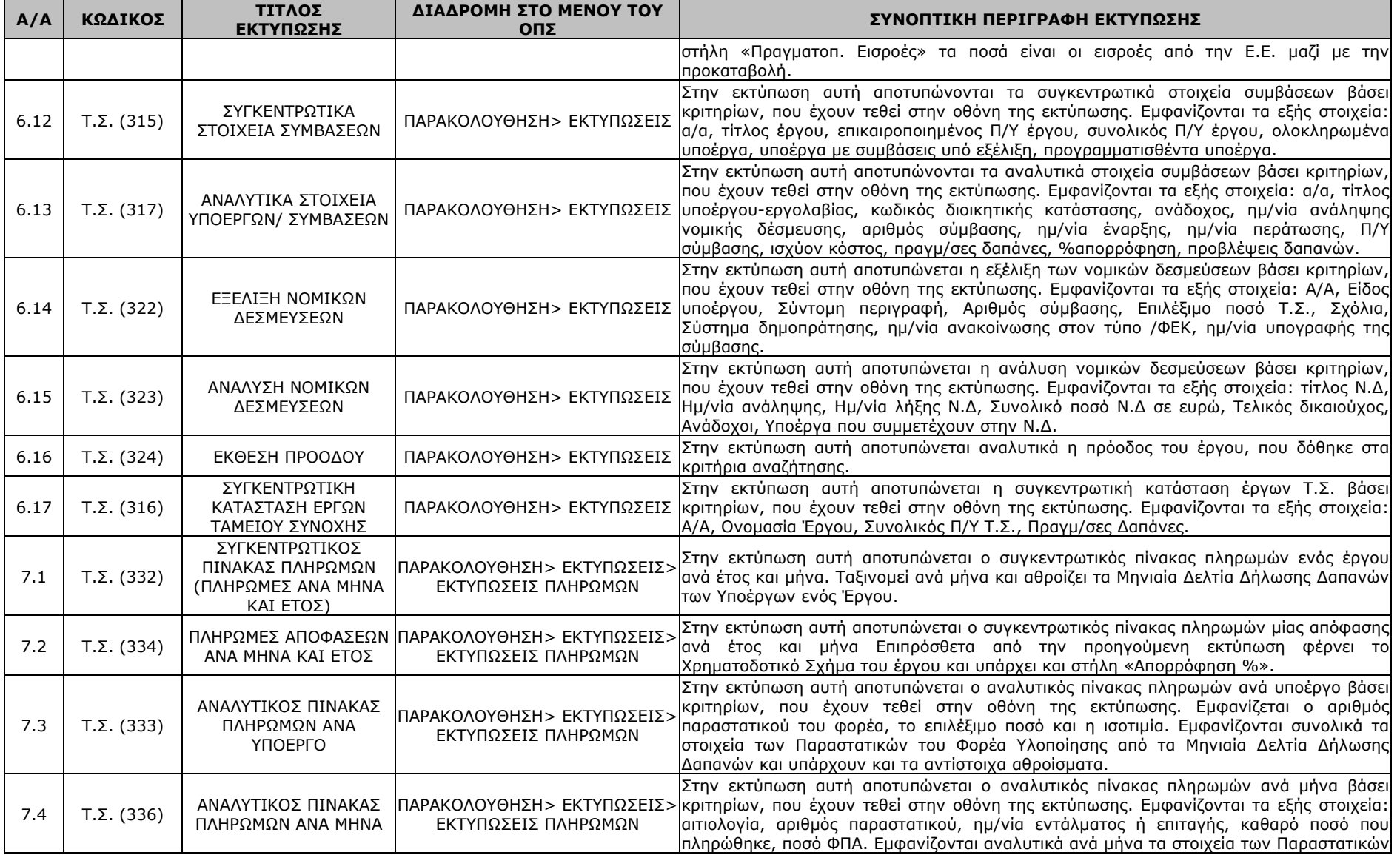

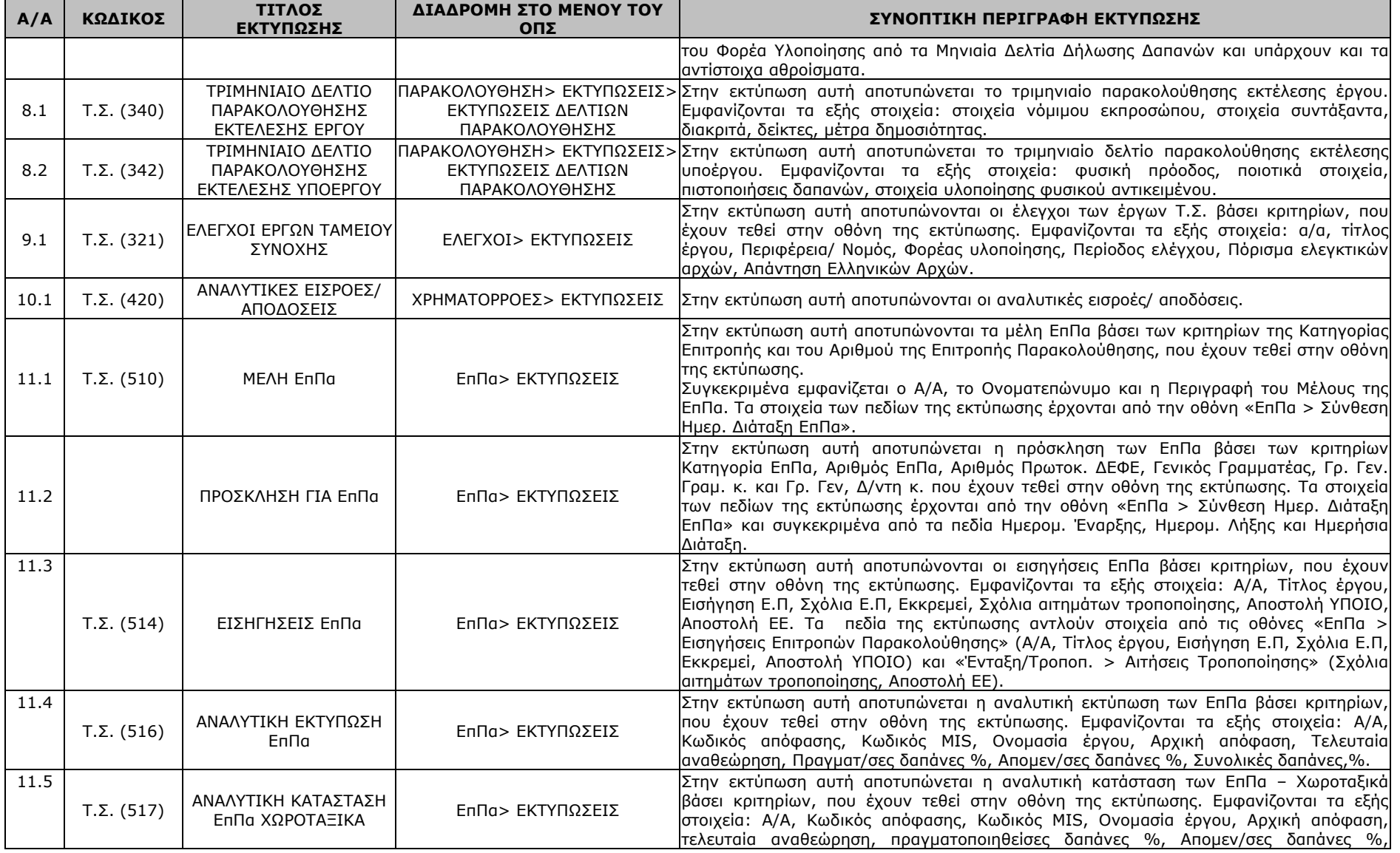

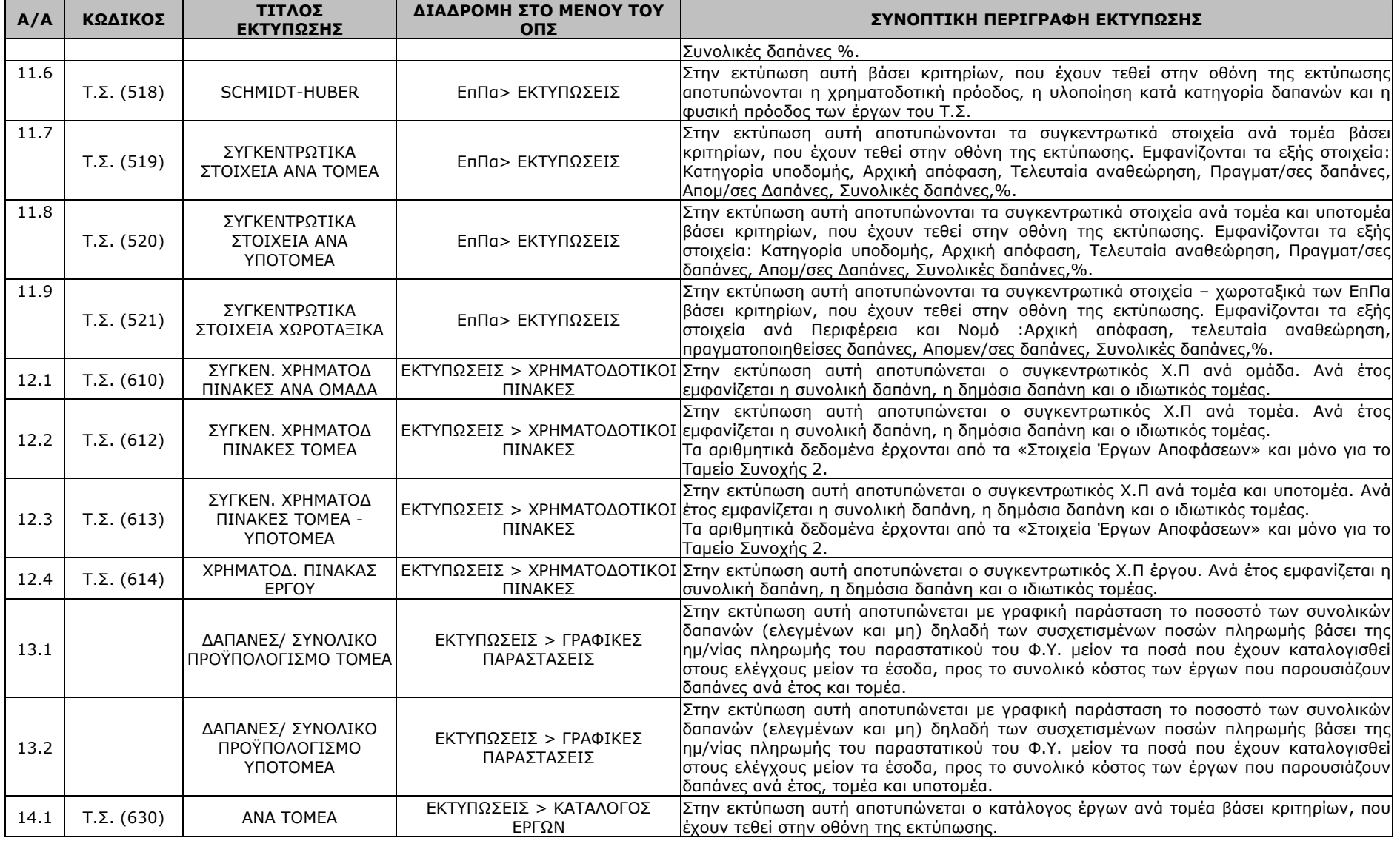

 $\sim$ 

 $\mathbf{r}$ 

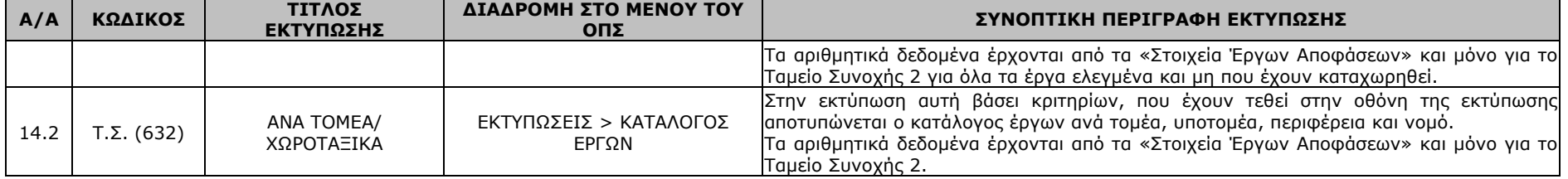